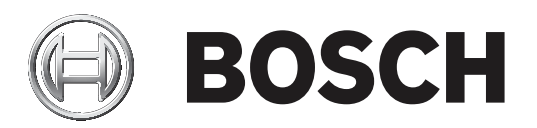

# **BVMS**

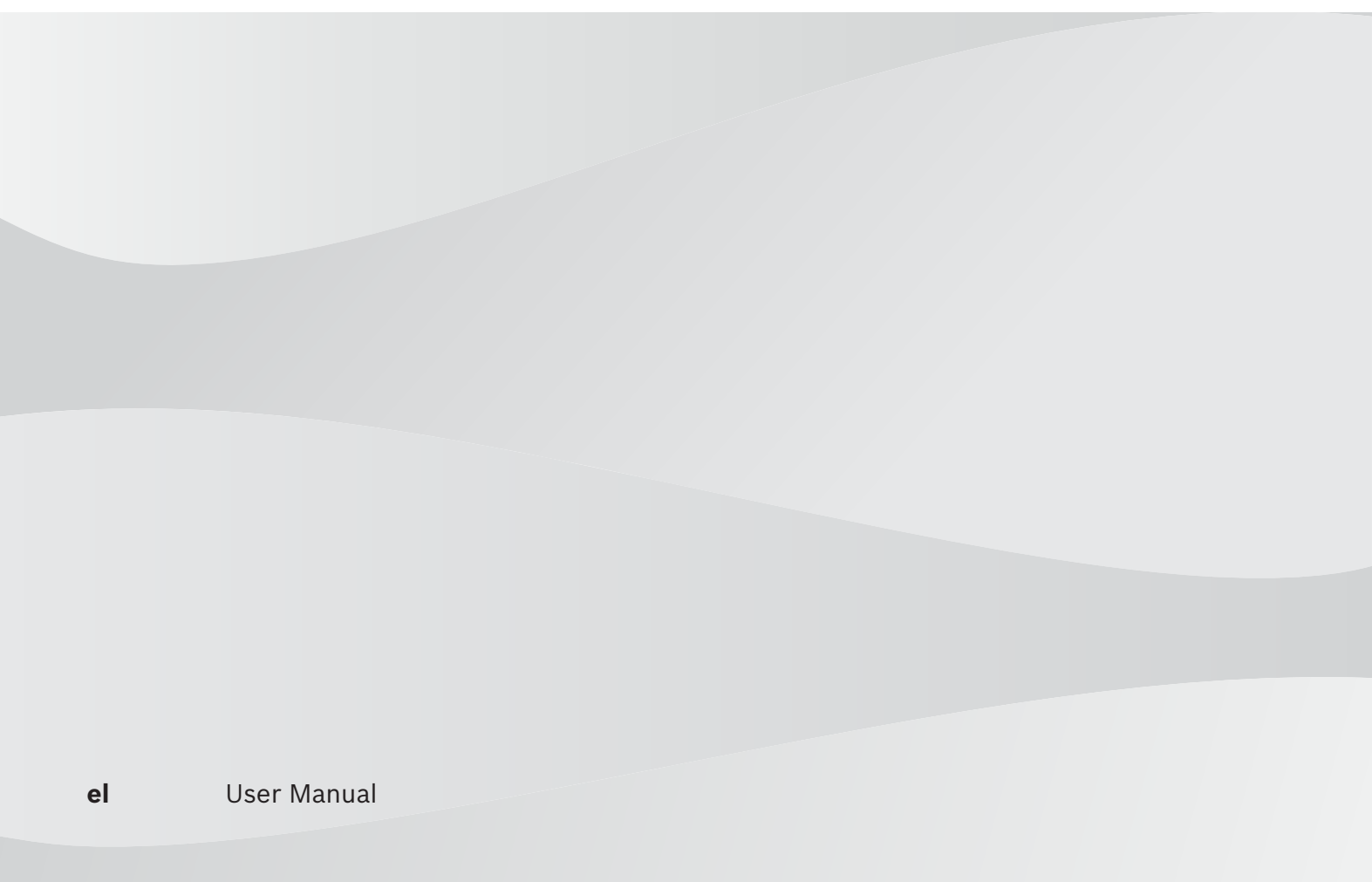

# **Πίνακας περιεχομένων**

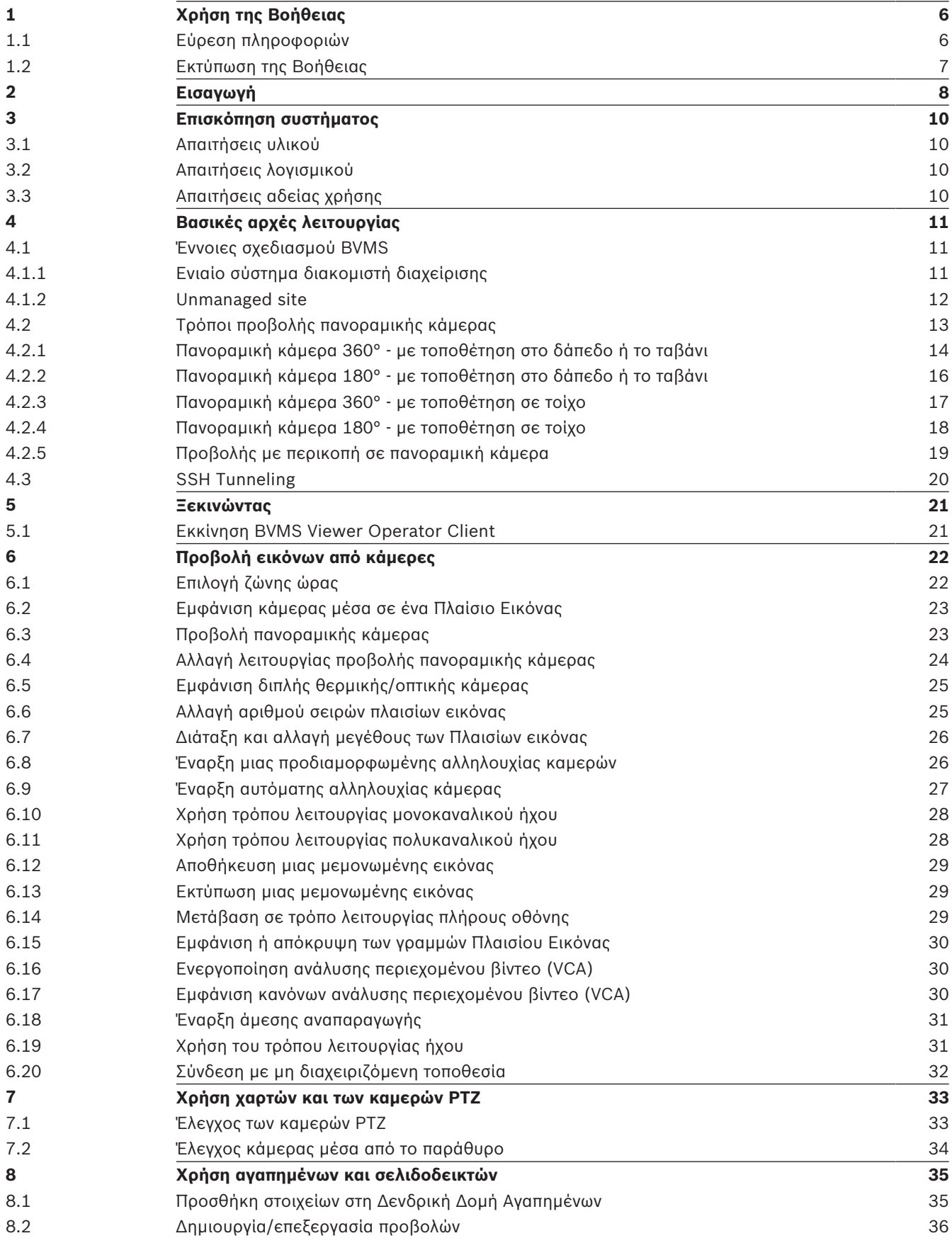

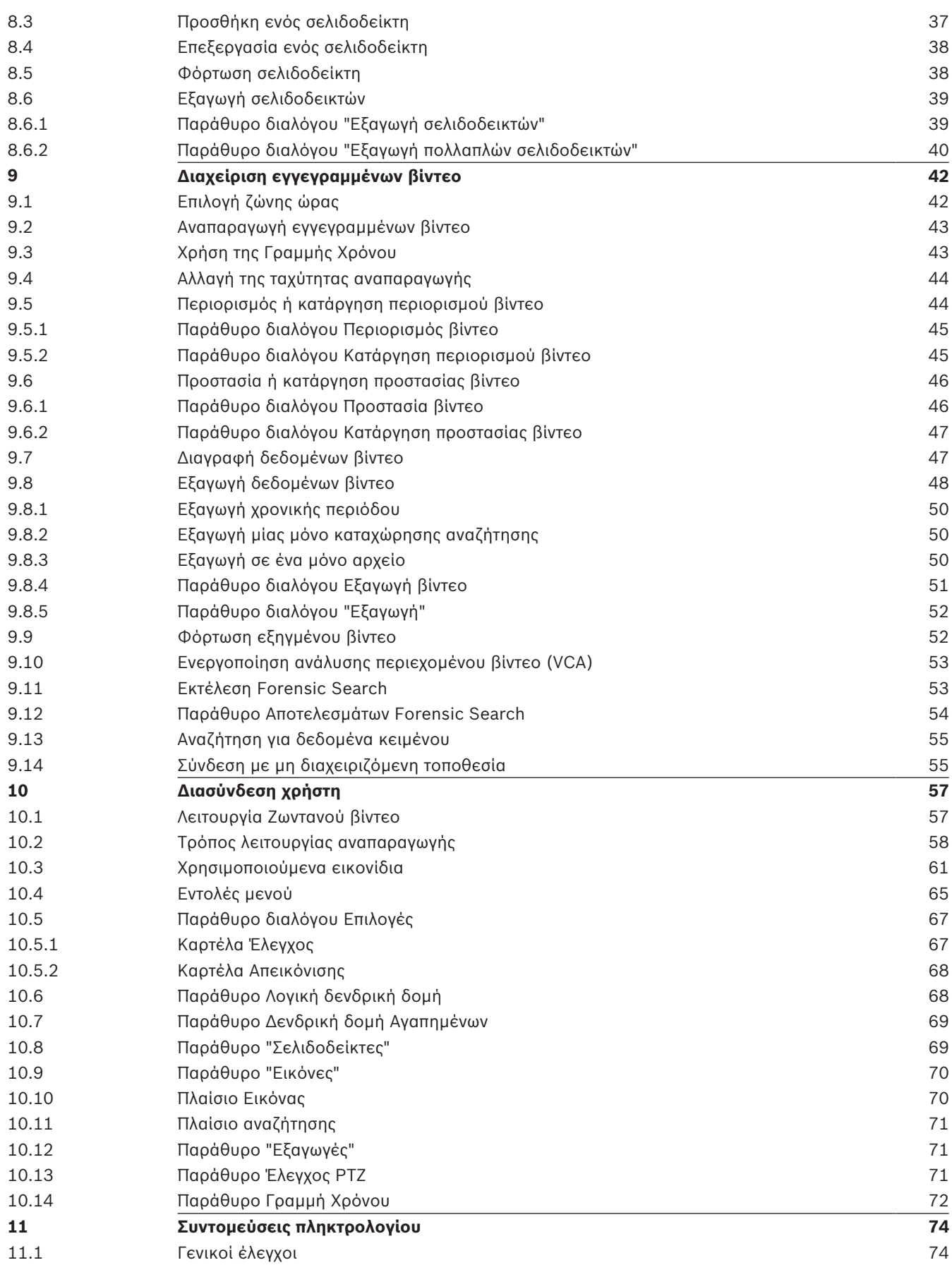

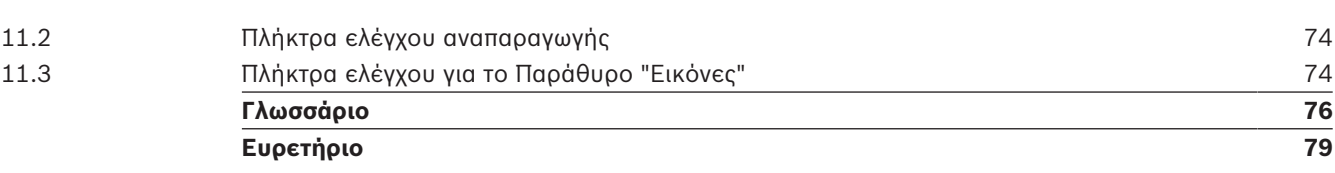

# **1 Χρήση της Βοήθειας**

#### **Γνωστοποίηση!**

Στο παρόν περιγράφονται ορισμένες λειτουργίες οι οποίες δεν είναι διαθέσιμες για το BVMS Viewer.

Για να μάθετε περισσότερα για τον τρόπο εκτέλεσης μιας ενέργειας στο BVMS, αποκτήστε πρόσβαση στην ηλεκτρονική Βοήθεια χρησιμοποιώντας οποιαδήποτε από τις παρακάτω μεθόδους.

#### **Για να χρησιμοποιήσετε τα Περιεχόμενα, το Ευρετήριο ή την Αναζήτηση:**

4 Από το μενού **Βοήθεια**, κάντε κλικ στην εντολή **Εμφάνιση Βοήθειας**. Χρησιμοποιήστε τα κουμπιά και τους συνδέσμους για να περιηγηθείτε.

#### **Για να λάβετε βοήθεια σχετικά με ένα παράθυρο ή παράθυρο διαλόγου:**

4 Στη γραμμή εργαλείων, κάντε κλικ στο .

Ή

4 Πιέστε το πλήκτρο F1 για βοήθεια σχετικά με οποιοδήποτε παράθυρο προγράμματος ή παράθυρο διαλόγου.

### **1.1 Εύρεση πληροφοριών**

Μπορείτε να βρίσκετε πληροφορίες μέσα στη Βοήθεια με διάφορους τρόπους.

Για να βρείτε πληροφορίες στην ηλεκτρονική Βοήθεια:

- 1. Μέσα από το μενού **Βοήθεια**, κάντε κλικ στην εντολή **Βοήθεια**.
- 2. Εάν το αριστερό τμήμα παραθύρου δεν είναι ορατό, κάντε κλικ στο κουμπί **Εμφάνιση**.
- 3. Στο παράθυρο Βοήθεια, κάντε τα εξής:

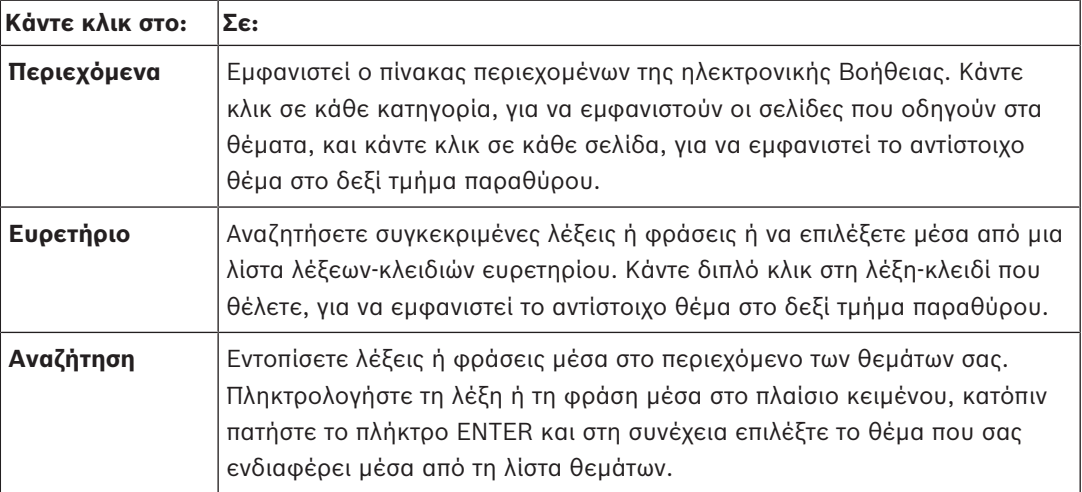

Οι εντολές του περιβάλλοντος χρήστη εμφανίζονται με **έντονη γραφή**.

4 Το βέλος σάς καλεί να κάνετε κλικ στο υπογραμμισμένο κείμενο ή σε ένα στοιχείο της εφαρμογής.

#### **Σχετικά θέματα**

4 Κάντε κλικ εδώ, για να εμφανιστεί ένα θέμα με πληροφορίες σχετικά με το παράθυρο εφαρμογής που χρησιμοποιείτε εκείνη τη στιγμή. Το θέμα αυτό παρέχει πληροφορίες σχετικά με τα στοιχεία ελέγχου παραθύρου εφαρμογής.

#### **Γνωστοποίηση!**

Το σύμβολο αυτό υποδεικνύει ενδεχόμενο κινδύνου πρόκλησης υλικών ζημιών ή απώλειας δεδομένων.

## **1.2 Εκτύπωση της Βοήθειας**

Ενώ χρησιμοποιείτε την ηλεκτρονική Βοήθεια, μπορείτε να εκτυπώνετε θέματα και πληροφορίες απευθείας από το παράθυρο του προγράμματος περιήγησης.

#### **Για να εκτυπώσετε ένα θέμα Βοηθείας:**

- 1. Κάντε δεξιό κλικ στο δεξιό τμήμα του παραθύρου και, στη συνέχεια, επιλέξτε **Εκτύπωση**. Εμφανίζεται το παράθυρο διαλόγου **Εκτύπωση**.
- 2. Κάντε κλικ στο **Εκτύπωση**.
- P Το θέμα εκτυπώνεται στον καθορισμένο εκτυπωτή.

# **2 Εισαγωγή**

### **HE HEVC**Advance\*

Καλύπτεται από μία ή περισσότερες αξιώσεις των διπλωμάτων ευρεσιτεχνίας που αναγράφονται στον δικτυακό τόπο patentlist.hevcadvance.com.

Το BVMS Viewer είναι μια εφαρμογή προστασίας με βίντεο IP για ζωντανή προβολή και αναπαραγωγή βίντεο από κάμερες και συσκευές συνδεδεμένες σε δίκτυο Bosch. Το πακέτο λογισμικού αποτελείται από ένα Operator Client για ζωντανή προβολή και αναπαραγωγή βίντεο και ένα Configuration Client. Το BVMS Viewer υποστηρίζει την τρέχουσα Bosch σειρά προϊόντων βίντεο IP όπως επίσης και συσκευές βίντεο Bosch παρωχημένης τεχνολογίας.

Κάντε κλικ για να αποκτήσετε πρόσβαση στις άδειες Λογισμικού ανοικτού κώδικα που χρησιμοποιούνται από το BVMS Viewer: http://www.boschsecurity.com/oss.

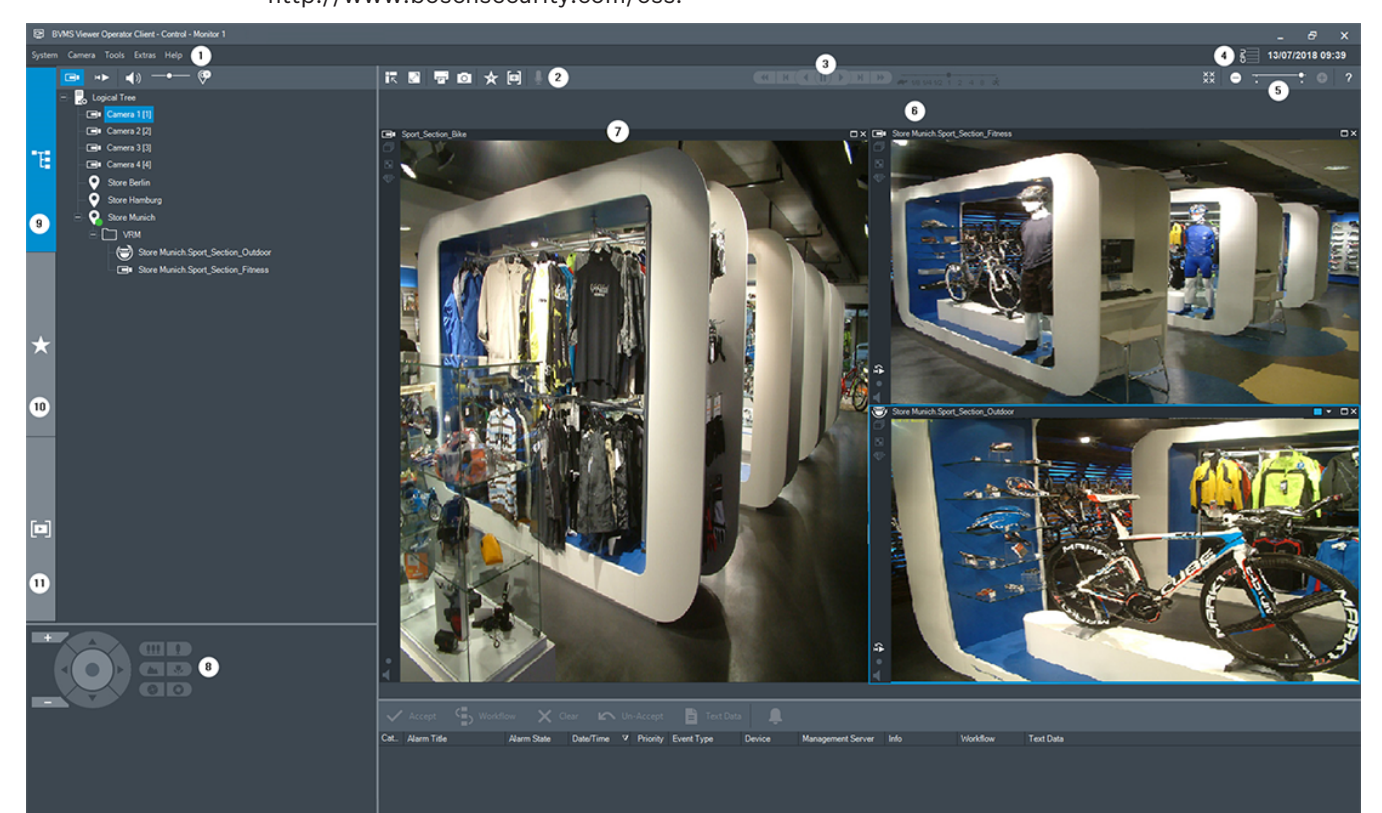

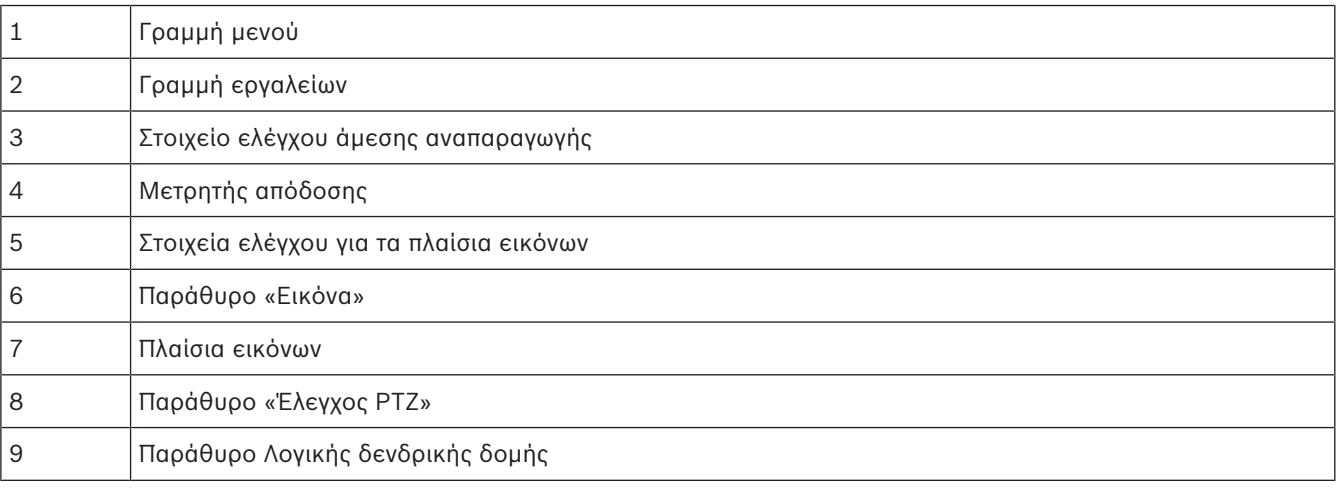

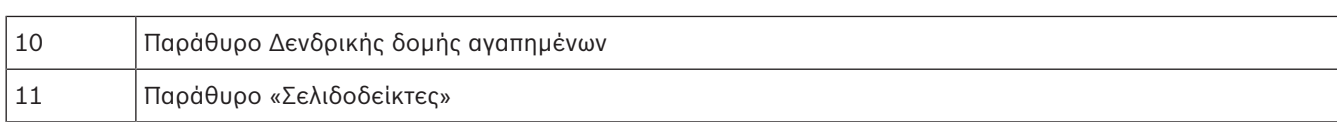

Q L

# **3 Επισκόπηση συστήματος**

#### **Γνωστοποίηση!**

Στο παρόν περιγράφονται ορισμένες λειτουργίες οι οποίες δεν είναι διαθέσιμες για το BVMS Viewer.

Ανατρέξτε στις Σημειώσεις έκδοσης της τρέχουσας έκδοσης του BVMS για πληροφορίες σχετικά με τις υποστηριζόμενες εκδόσεις του υλικολογισμικού και του εξοπλισμού, όπως και άλλες σημαντικές πληροφορίες.

Ανατρέξτε στα δελτία δεδομένων στους σταθμούς εργασίας και στους διακομιστές της Bosch για πληροφορίες σχετικά με υπολογιστές όπου μπορεί να εγκατασταθεί το BVMS.

Οι λειτουργικές μονάδες λογισμικού BVMS είναι δυνατό να εγκατασταθούν προαιρετικά σε έναν υπολογιστή.

### **3.1 Απαιτήσεις υλικού**

Ανατρέξτε στο δελτίο δεδομένων για το BVMS. Διατίθενται επίσης δελτία δεδομένων των υπολογιστών πλατφόρμας.

### **3.2 Απαιτήσεις λογισμικού**

Η εγκατάσταση του Viewer δεν είναι δυνατή, εκεί όπου υπάρχει εγκατεστημένο κάποιο άλλο στοιχείο BVMS.

### **3.3 Απαιτήσεις αδείας χρήσης**

Ανατρέξτε στο δελτίο δεδομένων για το BVMS για τις διαθέσιμες άδειες χρήσης.

# **4 Βασικές αρχές λειτουργίας**

#### **Γνωστοποίηση!**

Το BVMS Viewer προσφέρει μόνο περιορισμένες δυνατότητες. Στο BVMS Professional περιλαμβάνονται προηγμένες δυνατότητες. Για περισσότερες πληροφορίες, επισκεφθείτε τον δικτυακό τόπο [www.boschsecurity.com](https://us.boschsecurity.com/en/products/softwareproducts/videosoftware_4/videomanagementsystems_4/bvmsprofessional90_1/bvmsprofessional90_1_52054).

Στο κεφάλαιο αυτό παρέχονται γενικές πληροφορίες πάνω σε επιλεγμένα θέματα.

### **4.1 Έννοιες σχεδιασμού BVMS**

#### *Ενιαίο σύστημα διακομιστή διαχείρισης, σελίδα 11*

Ένα ενιαίο σύστημα BVMS Management Server επιτρέπει τη διαχείριση, την παρακολούθηση και τον έλεγχο έως και 2.000 καμερών/κωδικοποιητών.

#### *Unmanaged site, σελίδα 12*

Οι συσκευές μπορούν να ομαδοποιηθούν σε unmanaged sites. Οι συσκευές στην ενότητα unmanaged sites δεν παρακολουθούνται από το Management Server. Το Management Server παρέχει μια λίστα unmanaged sites στο Operator Client. Ο Χειριστής μπορεί να συνδεθεί κατόπιν αιτήματος στην τοποθεσία και αποκτά πρόσβαση σε δεδομένα ζωντανής και εγγεγραμμένης εικόνας. Ο χειρισμός συμβάντων και συναγερμών δεν είναι διαθέσιμος στην έννοια unmanaged site.

### **4.1.1 Ενιαίο σύστημα διακομιστή διαχείρισης**

- Ένα ενιαίο BVMS Management Server έχει τη δυνατότητα διαχείρισης έως και 2.000 καναλιών.
- Ένα BVMS Management Server επιτρέπει τη διαχείριση, την παρακολούθηση και τον έλεγχο ολοκλήρου του συστήματος.
- Το BVMS Operator Client συνδέεται στο Management Server, λαμβάνει συμβάντα και συναγερμούς από το BVMS Management Server και προβάλλει ζωντανή και μαγνητοσκοπημένη εικόνα.
- Στις περισσότερες περιπτώσεις, όλες οι συσκευές συνδέονται σε τοπικό δίκτυο με υψηλό εύρος ζώνης και μικρό χρόνο αναμονής.

#### Ευθύνες:

- Δεδομένα διαμόρφωσης
- Αρχείο καταγραφής συμβάντων (ημερολόγιο)
- Προφίλ χρηστών
- Προτεραιότητες χρήστη
- Αδειοδότηση
- Διαχείριση συμβάντων και συναγερμών

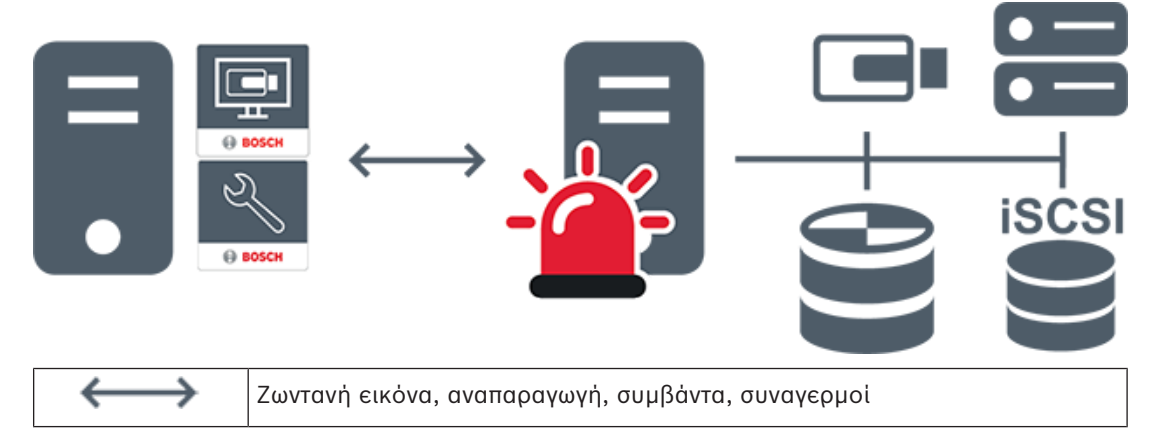

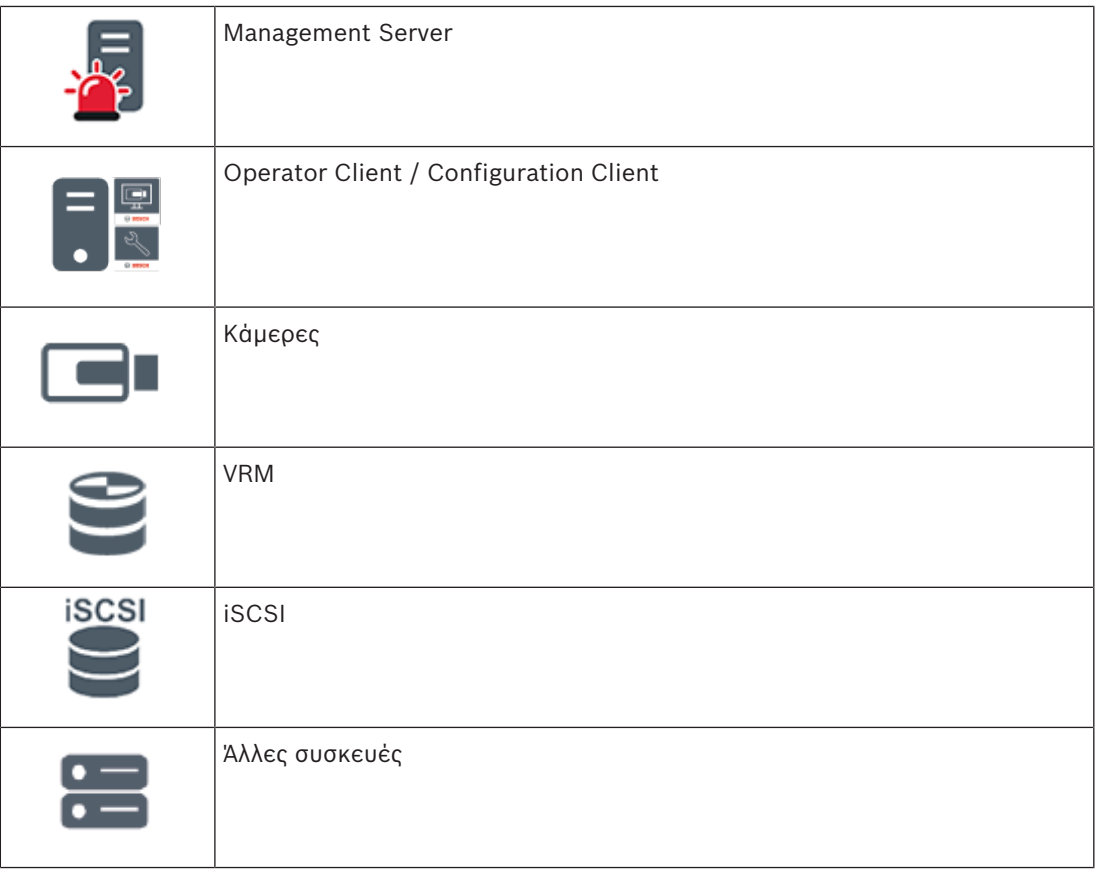

#### **4.1.2 Unmanaged site**

- Μια επιλογή σχεδιασμού συστήματος στο BVMS με μεγάλο αριθμό μικρών υποσυστημάτων.
- Επιτρέπει τη διαμόρφωση έως και 9.999 τοποθεσιών σε ένα μόνο BVMS Management Server
- Οι χειριστές έχουν τη δυνατότητα πρόσβασης σε δεδομένα ζωντανής εικόνας και εικόνας από εγγραφή, από έως και 20 sites ταυτόχρονα.
- Για λόγους ευκολίας της πλοήγησης, υπάρχει η δυνατότητα ομαδοποίησης των sites σε φακέλους ή τοποθέτησής τους σε χάρτες. Ένα προκαθορισμένο όνομα χρήστη και κωδικός πρόσβασης επιτρέπει στους χειριστές να συνδέονται γρήγορα με ένα site.

Η γενική ιδέα unmanaged site υποστηρίζει σύστημα BVMS μέσω δικτύου IP, όπως και λύσεις αναλογικού DVR:

- Αναλογικές συσκευές εγγραφής Bosch DIVAR AN 3000 / 5000
- Συσκευές εγγραφής DIVAR hybrid
- Συσκευές εγγραφής DIVAR network
- Εγγραφή μέσω δικτύου IP από μονάδες DIP 3000/7000
- Ενιαίο σύστημα BVMS Management Server

Για την προσθήκη μιας site για κεντρική παρακολούθηση απαιτείται μόνο μία άδεια ανά site ανεξάρτητα από τον αριθμό καναλιών της site.

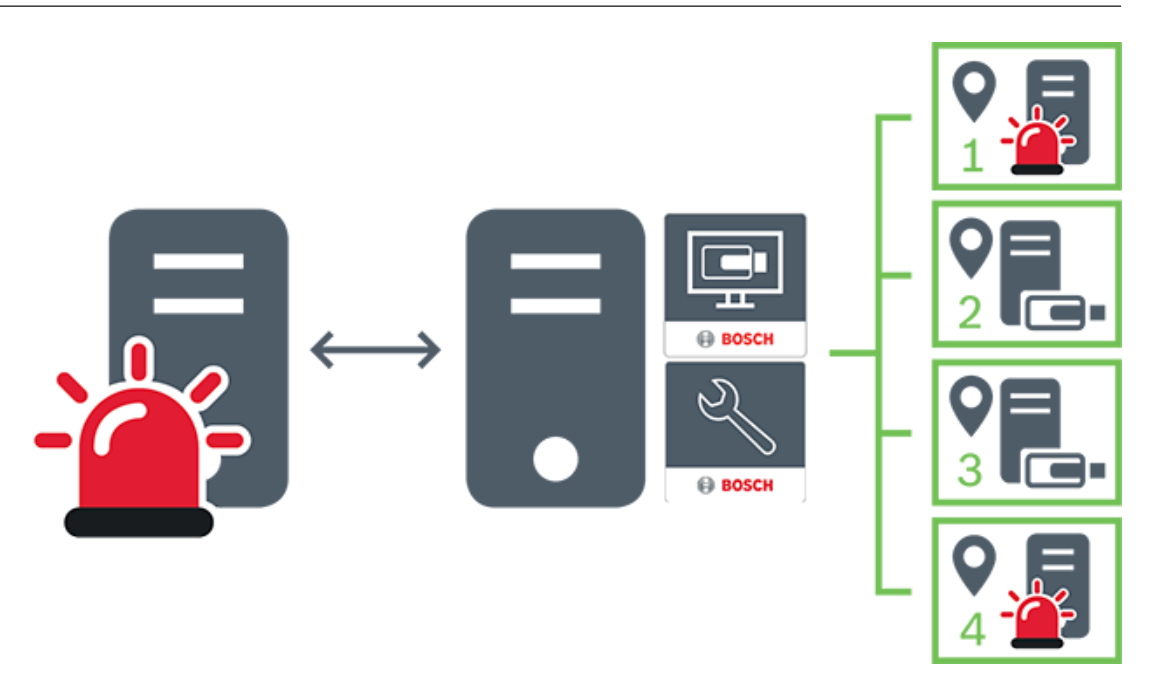

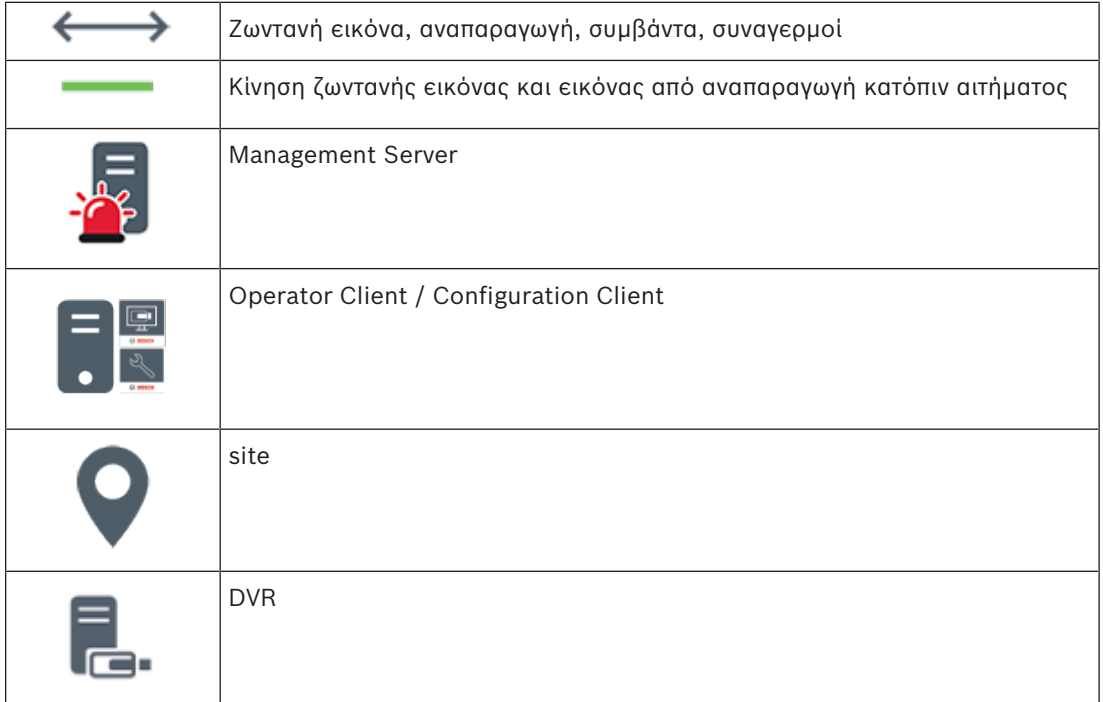

### **4.2 Τρόποι προβολής πανοραμικής κάμερας**

Αυτό το κεφάλαιο παρουσιάζει τις λειτουργίες προβολής μιας πανοραμικής κάμερας που είναι διαθέσιμες στο BVMS.

Διατίθενται οι παρακάτω τρόποι προβολής:

- Προβολή κύκλου
- Πανοραμική προβολή
- Προβολή περικοπής

Η Πανοραμική προβολή και η Προβολή περικοπής δημιουργούνται από τη διαδικασία διόρθωσης παραμόρφωσης (dewarping) στο BVMS. Η Διόρθωση παραμόρφωσης άκρων (Edge dewarping) δεν χρησιμοποιείται.

Ο διαχειριστής πρέπει να διαμορφώσει τη θέση τοποθέτησης μιας πανοραμικής κάμερας στο Configuration Client.

Μπορείτε να αλλάξετε το μέγεθος του Πλαισίου εικόνας μιας κάμερας ανάλογα με τις απαιτήσεις. Ο λόγος θέασης του Πλαισίου εικόνας δεν περιορίζεται στο λόγο θέασης 4:3 ή 16:9.

#### **Ανατρέξτε στο**

- *– Προβολή πανοραμικής κάμερας, σελίδα 23*
- *– Αλλαγή λειτουργίας προβολής πανοραμικής κάμερας, σελίδα 24*
- *– Διάταξη και αλλαγή μεγέθους των Πλαισίων εικόνας, σελίδα 26*

### **4.2.1 Πανοραμική κάμερα 360° - με τοποθέτηση στο δάπεδο ή το ταβάνι**

Η παρακάτω εικόνα παρουσιάζει τη διόρθωση παραμόρφωσης μιας κάμερας 360° που έχει τοποθετηθεί στο δάπεδο ή στο ταβάνι.

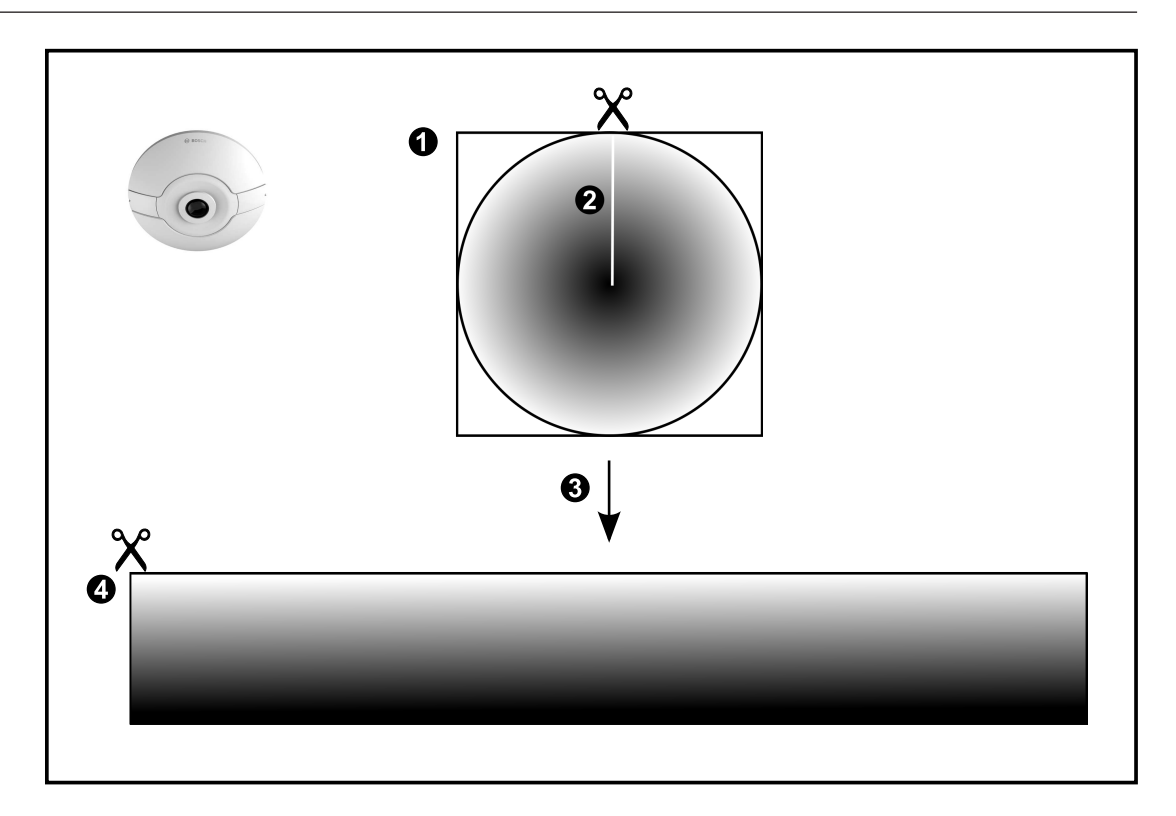

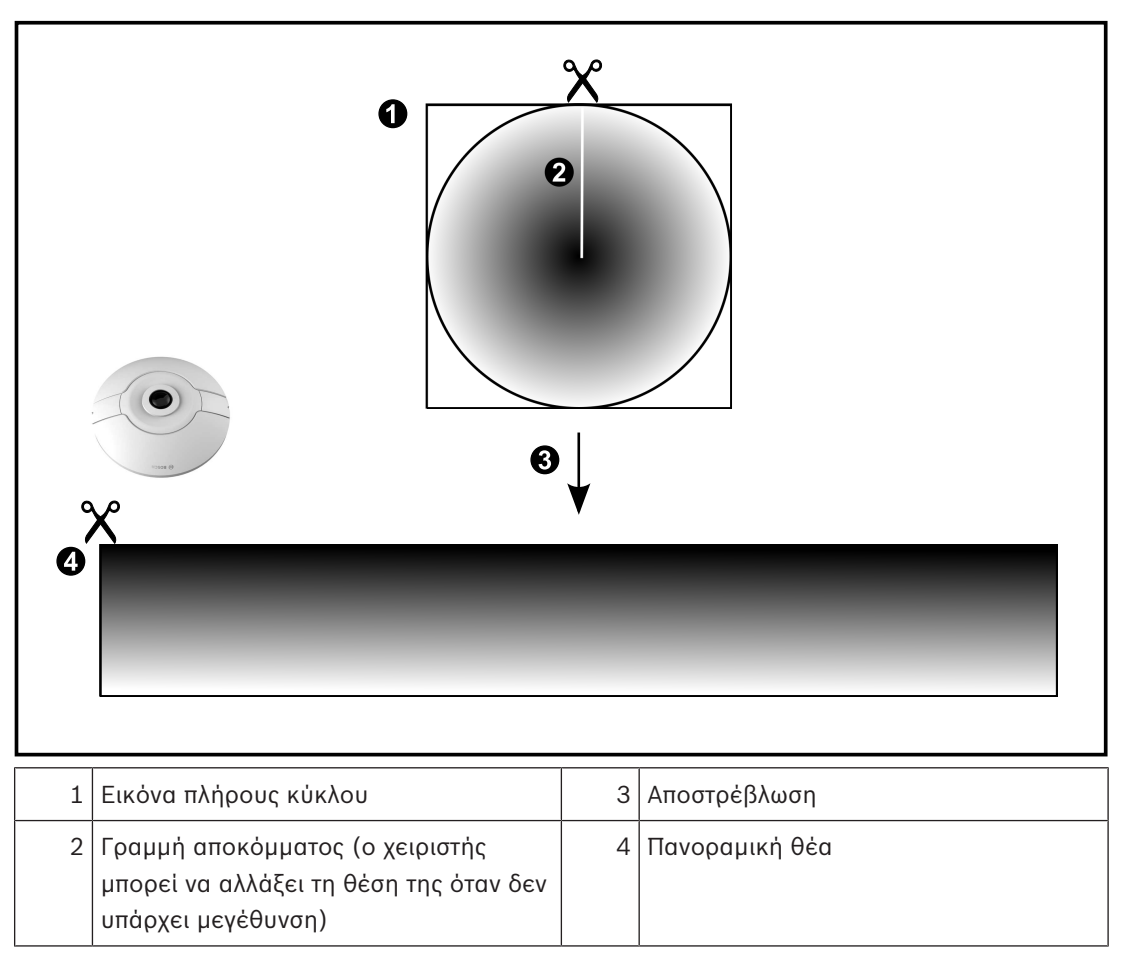

### **4.2.2 Πανοραμική κάμερα 180° - με τοποθέτηση στο δάπεδο ή το ταβάνι**

Η παρακάτω εικόνα παρουσιάζει τη διόρθωση παραμόρφωσης μιας κάμερας 180° που έχει τοποθετηθεί στο δάπεδο ή στο ταβάνι.

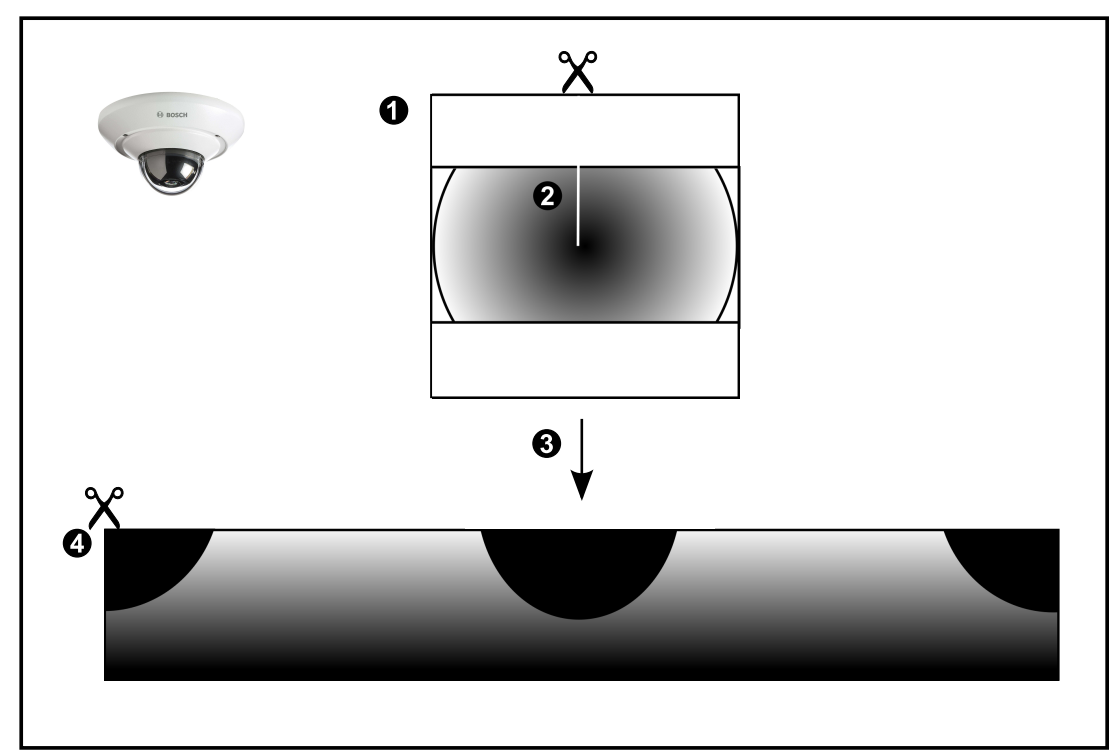

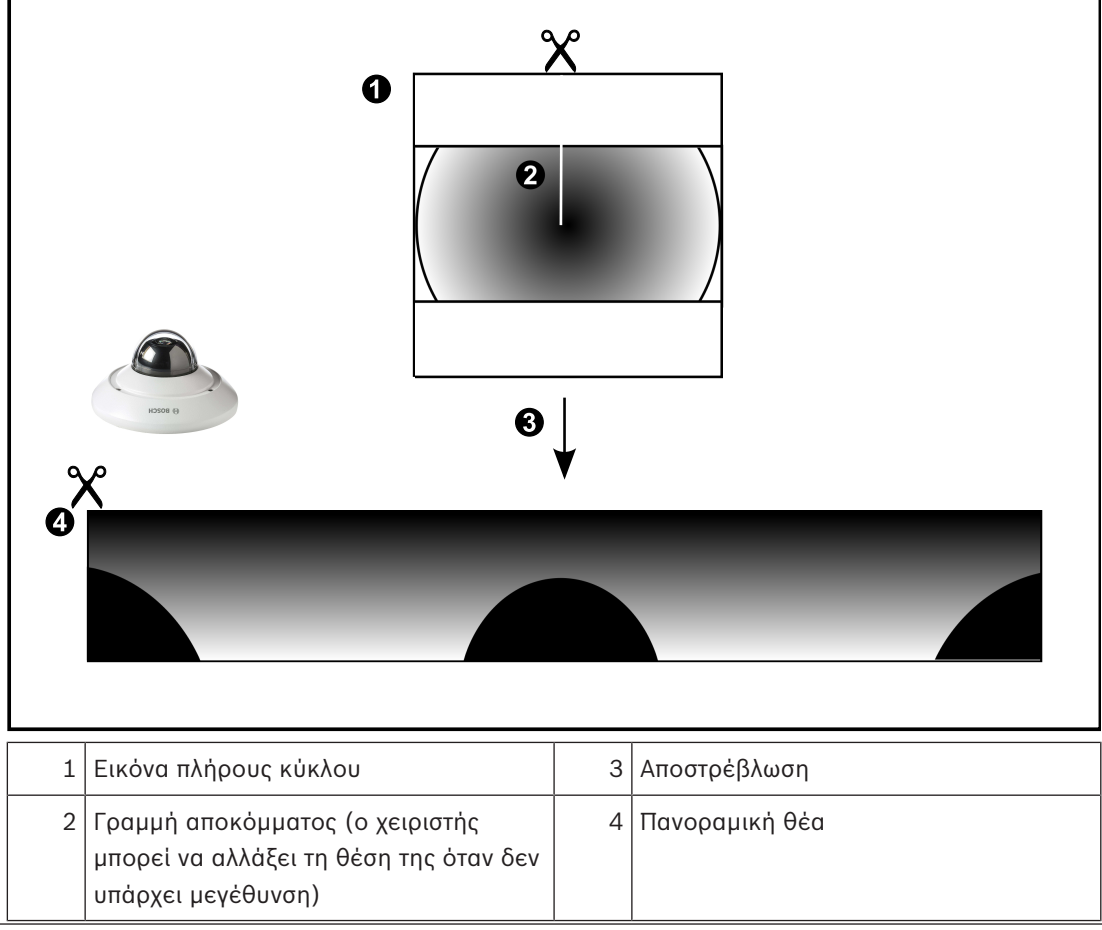

### **4.2.3 Πανοραμική κάμερα 360° - με τοποθέτηση σε τοίχο**

Η παρακάτω εικόνα παρουσιάζει τη διόρθωση παραμόρφωσης μιας κάμερας 360° που έχει τοποθετηθεί σε τοίχο.

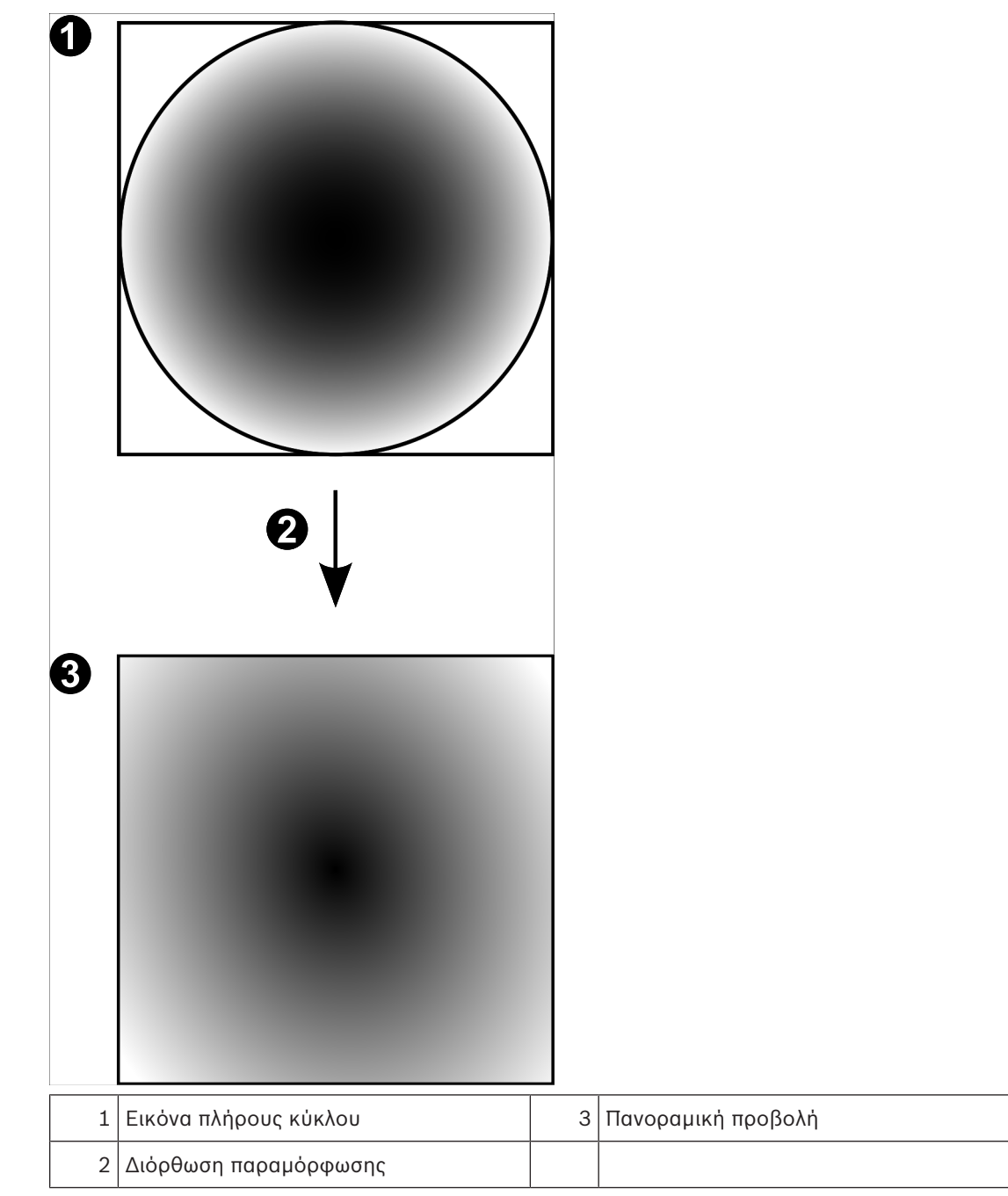

### **4.2.4 Πανοραμική κάμερα 180° - με τοποθέτηση σε τοίχο**

Η παρακάτω εικόνα παρουσιάζει τη διόρθωση παραμόρφωσης μιας κάμερας 180° που έχει τοποθετηθεί σε τοίχο.

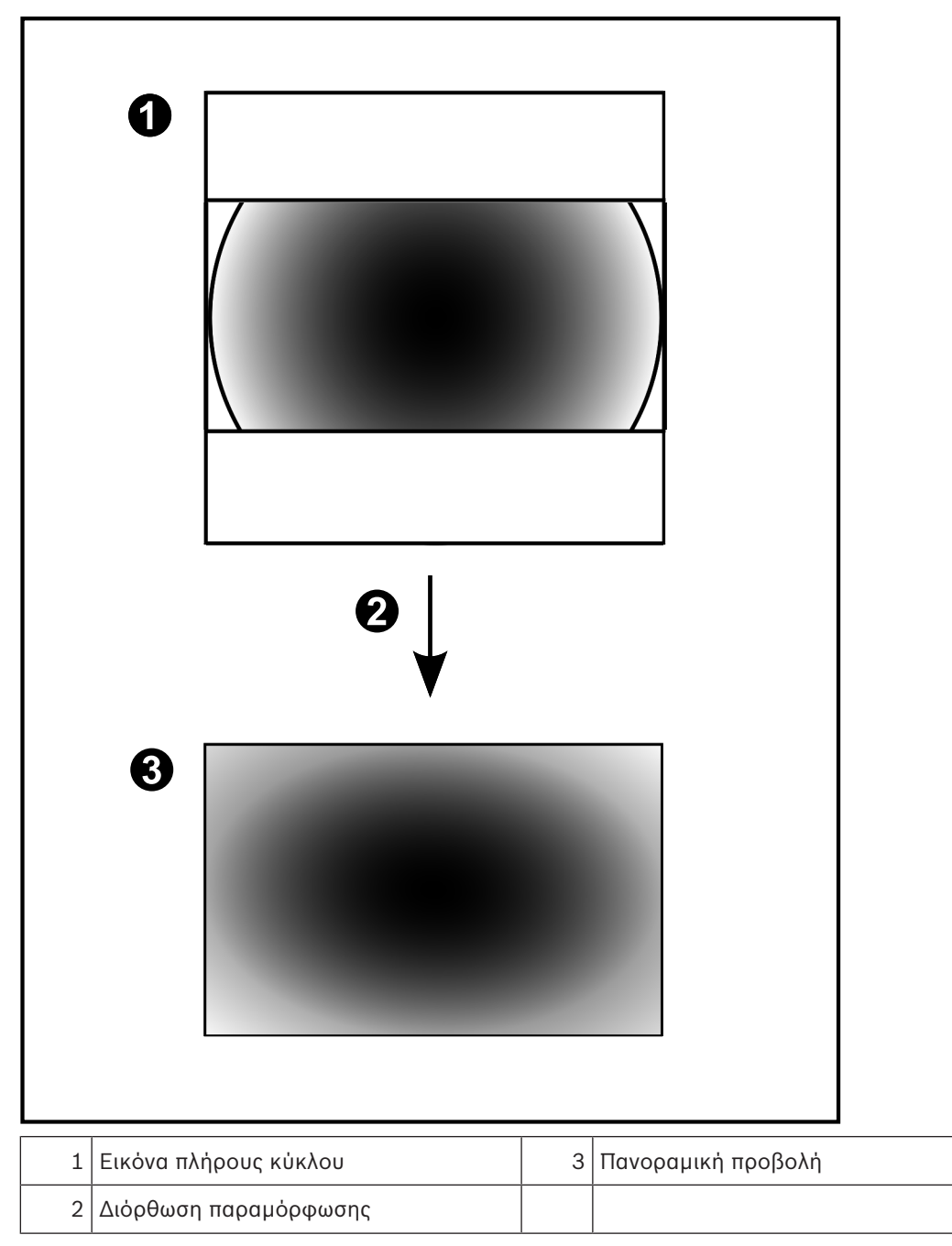

### **4.2.5 Προβολής με περικοπή σε πανοραμική κάμερα**

Το παρακάτω παράδειγμα εικόνας παρουσιάζει την περικοπή μιας κάμερας 360° που έχει τοποθετηθεί στο δάπεδο ή στο ταβάνι.

Το ορθογώνιο τμήμα που χρησιμοποιείται για την περικοπή είναι σταθερό. Μπορείτε να αλλάξετε το τμήμα στο Πλαίσιο της περικομμένης εικόνας χρησιμοποιώντας τα διαθέσιμα χειριστήρια ΡΤΖ.

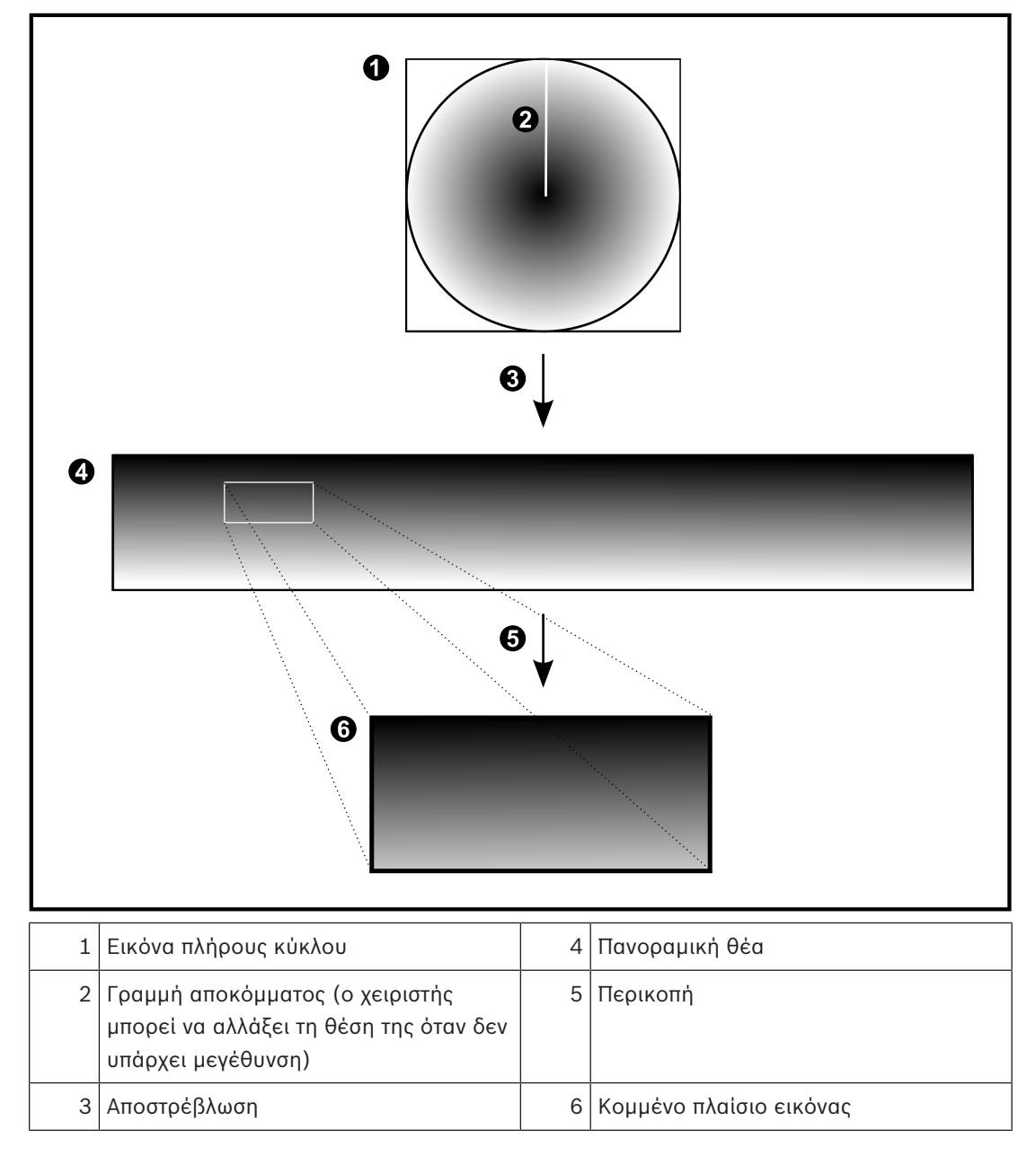

## **4.3 SSH Tunneling**

Το BVMS παρέχει απομακρυσμένη συνδεσιμότητα χρησιμοποιώντας τεχνολογία μεταφοράς της κίνησης μέσω σύνδεσης SSH, που ονομάζεται Secure Shell (SSH) tunneling. Η τεχνολογία διοχέτευσης SSH δημιουργεί ένα κρυπτογραφημένο tunnel που έχει πραγματοποιηθεί από σύνδεση SSH protocol/socket (συνδυασμός διεύθυνσης IP και αριθμού θύρας). Αυτή η κρυπτογραφημένη διοχέτευση (tunnel) παρέχει δυνατότητα μεταφοράς σε κρυπτογραφημένη όπως και σε μη κρυπτογραφημένη κίνηση. Η εφαρμογή SSH της Bosch εκμεταλλεύεται επίσης το πρωτόκολλο Omni-Path, ένα πρωτόκολλο επικοινωνίας υψηλής απόδοσης χαμηλής καθυστέρησης που έχει αναπτυχθεί από την Intel.

#### **Τεχνικά θέματα και περιορισμοί**

- Το SSH tunneling αξιοποιεί τη θύρα 5322. Η τροποποίηση αυτής της θύρας δεν είναι δυνατή.
- Η Υπηρεσία SSH πρέπει να εγκαθίσταται στον ίδιο διακομιστή με το BVMS Management Server.
- Οι λογαριασμοί χρηστών πρέπει να διαθέτουν διαμορφωμένο κωδικό πρόσβασης. Οι λογαριασμοί χρηστών χωρίς κωδικό πρόσβασης δεν έχουν τη δυνατότητα σύνδεσης αξιοποιώντας μια σύνδεση SSH.
- Το Configuration Client δεν μπορεί να συνδεθεί από απόσταση μέσω SSH. Η σύνδεση Configuration Client πρέπει να πραγματοποιηθεί μέσω αντιστοίχισης θυρών.
- Το Operator Client ελέγχει τη σύνδεση με την υπηρεσία SSH κάθε 15 δευτερόλεπτα. Σε περίπτωση διακοπής της σύνδεσης, το Operator Client εκτελεί επανέλεγχο της σύνδεσης κάθε λεπτό.

#### **Αντιστοίχιση θυρών**

4 Διαμορφώστε προώθηση μίας θύρας, ώστε το BVMS Management Server να αξιοποιεί τη θύρα 5322 για εσωτερικές όπως και για εξωτερικές συνδέσεις. Αυτή είναι η μόνη καταχώρηση αντιστοίχισης θύρας που χρειάζεται να κάνετε για ολόκληρο το σύστημα. Δεν απαιτείται αντιστοίχιση θυρών BVMS.

#### **Κρυπτογραφημένη επικοινωνία**

Μόλις πραγματοποιηθεί η σύνδεση μέσω διοχέτευσης SSH, κρυπτογραφούνται όλες οι επικοινωνίες μεταξύ BVMS Management Server και απομακρυσμένου πελάτη.

## **5 Ξεκινώντας**

Στο κεφάλαιο αυτό παρέχονται πληροφορίες σχετικά με το πώς να ξεκινήσετε με το BVMS Viewer.

### **5.1 Εκκίνηση BVMS Viewer Operator Client**

Για να εκκινήστε το BVMS Viewer Operator Client.

1. Από το μενού **Έναρξη**, επιλέξτε **Προγράμματα** > BVMS Viewer > Operator Client ή κάντε διπλό κλικ στο εικονίδιο Operator Client.

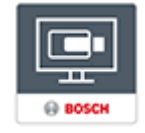

Εμφανίζεται το παράθυρο σύνδεσης του BVMS Operator Client.

- 2. Συμπληρώστε τα παρακάτω πεδία:
	- **Όνομα χρήστη:** πληκτρολογήστε το όνομα χρήστη σας. Εάν εκκινείτε την εφαρμογή για πρώτη φορά, πληκτρολογήστε Admin ως όνομα χρήστη, δεν απαιτείται κωδικός πρόσβασης.
	- **Κωδ. πρόσβασης:** πληκτρολογήστε τον κωδικό πρόσβασής σας.
	- **Σύνδεση:** επιλέξτε BVMS Viewer για να συνδεθείτε στο BVMS Viewer. **Σημείωση:** Στη λίστα **Σύνδεση:**, από προεπιλογή επιλέγεται BVMS Viewer. Επιλέξτε **<Δημιουργία...>** για να προσθέσετε τη διεύθυνση IP ενός BVMS Management Server και να συνδεθείτε απευθείας σε ένα BVMS Management Server. **Σημείωση:** Εάν χρησιμοποιείτε σύνδεση SSH, επιλέξτε **<Δημιουργία...>** και εισαγάγετε τη διεύθυνση με την εξής μορφή: **ssh://IP ή servername:5322.** Για να χρησιμοποιήσετε μια σύνδεση SSH οι λογαριασμοί χρηστών πρέπει να έχουν διαμορφωμένο κωδικό πρόσβασης (βλ. *SSH Tunneling, σελίδα 20*)

## **6 Προβολή εικόνων από κάμερες**

Στο κεφάλαιο αυτό παρέχονται πληροφορίες σχετικά με τον τρόπο προβολής εικόνων από τις κάμερες στην οθόνη.

Ορισμένα από τα χαρακτηριστικά που περιγράφονται σε αυτό το κεφάλαιο μπορεί να είναι απενεργοποιημένα για τη δική σας ομάδα χρηστών.

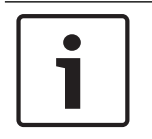

#### **Γνωστοποίηση!**

Στο παρόν περιγράφονται ορισμένες λειτουργίες οι οποίες δεν είναι διαθέσιμες για το BVMS Viewer.

### **6.1 Επιλογή ζώνης ώρας**

Κύριο παράθυρο

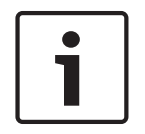

#### **Γνωστοποίηση!**

Βεβαιωθείτε ότι η ώρα σε όλους τους υπολογιστές του συστήματός σας είναι σωστά ρυθμισμένη σύμφωνα με κάθε ζώνη ώρας, εκεί όπου βρίσκονται οι υπολογιστές.

Το Management Server ή το unmanaged site και όλες οι συνδεδεμένες συσκευές, συμπεριλαμβανομένων των κωδικοποιητών, αποκωδικοποιητών, υπολογιστών διακομιστών VRM, DiBos και συσκευών DVR πρέπει να βρίσκονται στην ίδια ζώνη ώρας. Οι υπολογιστές Operator Client (συμπεριλαμβανομένων των Client SDK και Cameo SDK) και Configuration Client μπορούν να βρίσκονται σε άλλες ζώνες ώρας από το Management Server ή το unmanaged site.

Αν το Operator Client σας είναι τοποθετημένο σε άλλη ζώνη ώρας σε σχέση με έναν ή περισσότερους συνδεδεμένους υπολογιστές Management Server ή unmanaged site, μπορείτε να επιλέξετε μια από τις παρακάτω ενδείξεις ώρας:

- Η τοπική σας ώρα
- UTC

– Η ζώνη ώρας του Management Server ή unmanaged site στον οποίο είστε συνδεδεμένοι Τα Πλαίσια εικόνας που εμφανίζουν μια κάμερα (ζωντανό βίντεο και αναπαραγωγή) δείχνουν πάντα την ώρα του αντίστοιχου Management Server ή unmanaged site.

Εάν η Λογική δενδρική δομή, <sup>ε</sup>μφανίζεται στο εικονίδιο της συσκευής κάθε διακομιστή ή unmanaged site που δεν μοιράζονται τη ζώνη ώρας που είναι επιλεγμένη επί του παρόντος στο Operator Client:

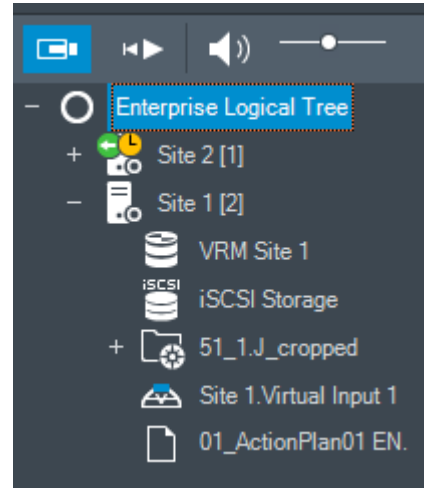

Μπορείτε να επιλέξετε τη ζώνη ώρας ενός διακομιστή ή unmanaged site για την εμφάνιση αυτής της ζώνης ώρας στο Operator Client.

#### **Για να επιλέξετε τη ζώνη ώρας:**

- 1. Στη Λογική δενδρική δομή, κάντε δεξιό κλικ στο εικονίδιο του διακομιστή για να επιλέξετε τη ζώνη ώρας αυτού του διακομιστή.
- 2. Στη λίστα επιλογέα ζώνης ώρας, επιλέξτε την επιθυμητή καταχώριση.
	- **Ώρα Operator Client**: Operator Client
		- **UTC**
		- **UTC-x**: ζώνη ώρας του κάθε διαθέσιμου Management Server

Ο χρόνος βάσει της επιλεγμένης ζώνης ώρας εμφανίζεται στη γραμμή του μενού: × □ 25.05.2018 04:54 Operator Client Time  $H$  **B** 2

#### **Ανατρέξτε στο**

*– Παράθυρο Λογική δενδρική δομή, σελίδα 68*

### **6.2 Εμφάνιση κάμερας μέσα σε ένα Πλαίσιο Εικόνας**

#### Κύριο παράθυρο

#### **Για να εκχωρήσετε μια εικόνα κάμερας σε ένα πλαίσιο εικόνας:**

- 4 Σύρετε μια κάμερα από το παράθυρο **Λογική δενδρική δομή** σε ένα πλαίσιο εικόνας. Η επιλεγμένη εικόνα κάμερας εμφανίζεται στο πλαίσιο εικόνας.
- Ή:
- 1. Επιλέξτε ένα πλαίσιο εικόνας.
- 2. Στο παράθυρο **Λογική δενδρική δομή**, κάντε διπλό κλικ σε μια κάμερα. Η επιλεγμένη εικόνα κάμερας εμφανίζεται στο πλαίσιο εικόνας.
- 3. Επαναλάβετε τα παραπάνω βήματα για κάθε κάμερα που θέλετε να εμφανίζεται. Επίσης, μπορείτε να σύρετε χάρτες και έγγραφα στα πλαίσια εικόνας.

Ή:

4 Στο Λογικό δένδρο, κάντε δεξιό κλικ σε μια κάμερα και, στη συνέχεια, κάντε κλικ στο **Εμφάνιση στο επόμενο ελεύθερο Πλαίσιο Εικόνας**. Εμφανίζεται η κάμερα.

**Για να μετακινήσετε μια κάμερα μέσα στο παράθυρο εικόνων:**

4 Σύρετε την κάμερα σε άλλο Πλαίσιο Εικόνας.

#### **Για να μεγεθύνετε την εικόνα ψηφιακά:**

4 Περιστρέψτε τον τροχό κύλισης προς τα εμπρός ή προς τα πίσω για μεγέθυνση ή σμίκρυνση.

#### **Ανατρέξτε στο**

- *– Παράθυρο Λογική δενδρική δομή, σελίδα 68*
- *– Παράθυρο "Εικόνες", σελίδα 70*
- *– Πλαίσιο Εικόνας, σελίδα 70*

### **6.3 Προβολή πανοραμικής κάμερας**

Κύριο παράθυρο

Μπορείτε να εμφανίσετε πανοραμικές κάμερες. Ο αρχικός πλήρης κύκλος εικόνας μιας πανοραμικής κάμερας υποβάλλεται σε αυτόματη διόρθωση παραμόρφωσης όταν εμφανίζεται σε ένα Πλαίσιο εικόνας.

Μπορείτε να εμφανίζετε πανοραμικές κάμερες και να χρησιμοποιείτε το PTZ στη λειτουργία Ζωντανή εικόνας και στη λειτουργία Αναπαραγωγής

Μπορείτε να επιλέξετε ένα σημείο ενδιαφέροντος της πανοραμικής εικόνας για προβολή σε άλλο Πλαίσιο εικόνας. Αυτό το πλαίσιο εικόνας εμφανίζει την περικομμένη εικόνα. Η περικοπή και η χρήση του PTZ σε περικομμένη εικόνα είναι δυνατή στη λειτουργία Ζωντανής εικόνας και στη λειτουργία Αναπαραγωγής.

Το Παράθυρο εικόνας επιτρέπει την ευέλικτη αλλαγή μεγέθους του Πλαισίου εικόνας που εμφανίζει μια πανοραμική κάμερα ή οποιαδήποτε άλλη κάμερα.

#### **Για να εμφανίσετε μια πανοραμική κάμερα:**

- 1. Σύρετε μια κάμερα με το εικονίδιο  $\blacktriangleright$  σε ένα Πλαίσιο εικόνας. Η εικόνα της κάμερας εμφανίζεται σε πανοραμική προβολή.
- 2. Χρησιμοποιήστε τα διαθέσιμα στοιχεία ελέγχου στο Πλαίσιο εικόνας για να πλοηγηθείτε στην εικόνα.

#### **Για να προβάλετε μια περικομμένη εικόνα:**

- 1. Εμφανίστε μια πανοραμική κάμερα σε πανοραμική προβολή.
- 2. Πιέστε παρατεταμένα το πλήκτρο CTRL. Ο δείκτης του ποντικιού θα αλλάξει αντίστοιχα.
- 3. Κάντε παρατεταμένο κλικ σε ένα σημείο ενδιαφέροντος.
- 4. Σύρετε το επιλεγμένο σημείο σε ένα άλλο Πλαίσιο εικόνας και αποθέστε το. Ελευθερώστε το πλήκτρο CTRL.

Θα εμφανιστεί ένα τμήμα της πανοραμικής προβολής γύρω από το επιλεγμένο σημείο. Μπορείτε να δημιουργήσετε μια άλλη περικομμένη εικόνα από αυτήν την περικομμένη εικόνα ακολουθώντας την ίδια διαδικασία. Συνιστάται να μην εμφανίζετε περισσότερα από μέγιστο αριθμό 10 πλαισίων περικομμένων εικόνων, ταυτόχρονα.

5. Χρησιμοποιήστε τα διαθέσιμα στοιχεία ελέγχου στο Πλαίσιο εικόνας για να πλοηγηθείτε στην εικόνα.

#### **Ανατρέξτε στο**

- *– Αλλαγή λειτουργίας προβολής πανοραμικής κάμερας, σελίδα 24*
- *– Διάταξη και αλλαγή μεγέθους των Πλαισίων εικόνας, σελίδα 26*
- *– Τρόποι προβολής πανοραμικής κάμερας, σελίδα 13*

### **6.4 Αλλαγή λειτουργίας προβολής πανοραμικής κάμερας**

Μια πανοραμική κάμερα πρέπει να διαμορφώνεται στη Λογική δενδρική δομή για το συγκεκριμένο χρήστη.

Μπορείτε να αλλάξετε τον τρόπο προβολής για μια πανοραμική κάμερα που εμφανίζεται σε ένα Πλαίσιο εικόνας.

Διατίθενται οι εξής τρόποι λειτουργίας:

- **Προβολή κύκλου**
- **Προβολή πανοράματος** (αρχική προβολή)
- **Ξακρισμένη προβολή**

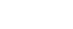

#### **Για αλλαγή:**

4 Στη γραμμή τίτλου ενός Πλαισίου εικόνας όπου εμφανίζεται μια πανοραμική κάμερα, κάντε κλικ στο εικονίδιο **Αλλαγή σε πανοραμική προβολή** και επιλέξτε την επιθυμητή καταχώρηση.

Όταν κλείσετε το Πλαίσιο εικόνας για τη συγκεκριμένη κάμερα και το ανοίξετε ξανά, εμφανίζεται η λειτουργία **Προβολή πανοράματος**.

#### **Ανατρέξτε στο**

- *– Προβολή πανοραμικής κάμερας, σελίδα 23*
- *– Τρόποι προβολής πανοραμικής κάμερας, σελίδα 13*
- *– Πλαίσιο Εικόνας, σελίδα 70*

### **6.5 Εμφάνιση διπλής θερμικής/οπτικής κάμερας**

Στο Operator Client μπορείτε να εμφανίσετε τη θερμική και την οπτική λειτουργία μιας διπλής κάμερας είτε ξεχωριστά είτε ταυτόχρονα.

#### **Για να εμφανιστεί η επιθυμητή λειτουργία προβολής της κάμερας:**

- 4 Σύρετε την κάμερα σε ένα πλαίσιο εικόνας
	- ή

Επιλέξτε ένα πλαίσιο εικόνας και στο παράθυρο **Λογικό δένδρο**, κάντε διπλό κλικ στην επιθυμητή κάμερα.

Η επιλεγμένη κάμερα εμφανίζεται στο πλαίσιο εικόνας.

Η λειτουργία προβολής εμφανίζεται στη γραμμή τίτλου του πλαισίου εικόνας:

- **Οπτική**
- **Θερμική**

#### **Για να αλλάξετε τη λειτουργία προβολής της κάμερας:**

4 Στη γραμμή τίτλου του Πλαισίου εικόνας όπου εμφανίζεται η κάμερα, επιλέξτε την επιθυμητή λειτουργία προβολής.

#### **Για να εμφανιστεί η θερμική και οπτική λειτουργία της κάμερας ταυτόχρονα:**

- 1. Επιλέξτε το Πλαίσιο εικόνας όπου εμφανίζεται η κάμερα.
- 2. Πιέστε το πλήκτρο CTRL για μεταφορά και απόθεση της εικόνας κάμερας σε ένα άλλο Πλαίσιο εικόνας.

Η δεύτερη λειτουργία προβολής της κάμερας εμφανίζεται στο νέο Πλαίσιο εικόνας.

### **6.6 Αλλαγή αριθμού σειρών πλαισίων εικόνας**

Κύριο παράθυρο

Μπορείτε να αλλάξετε τον αριθμό των σειρών πλαισίων εικόνας που εμφανίζονται στο παράθυρο εικόνας.

#### **Για να εμφανιστούν λιγότερες σειρές πλαισίων εικόνας:**

4 Στο μενού **Εργαλεία**, κάντε κλικ στο **Εμφάνιση λιγότερων σειρών πλαισίων εικόνας** ή

Μετακινήστε το ρυθμιστικό **Αλλαγή σειρών πλαισίων εικόνας προς τα** προς τα αριστερά

ή

Κάντε κλικ στο

ή

Πιέστε το πλήκτρο F7.

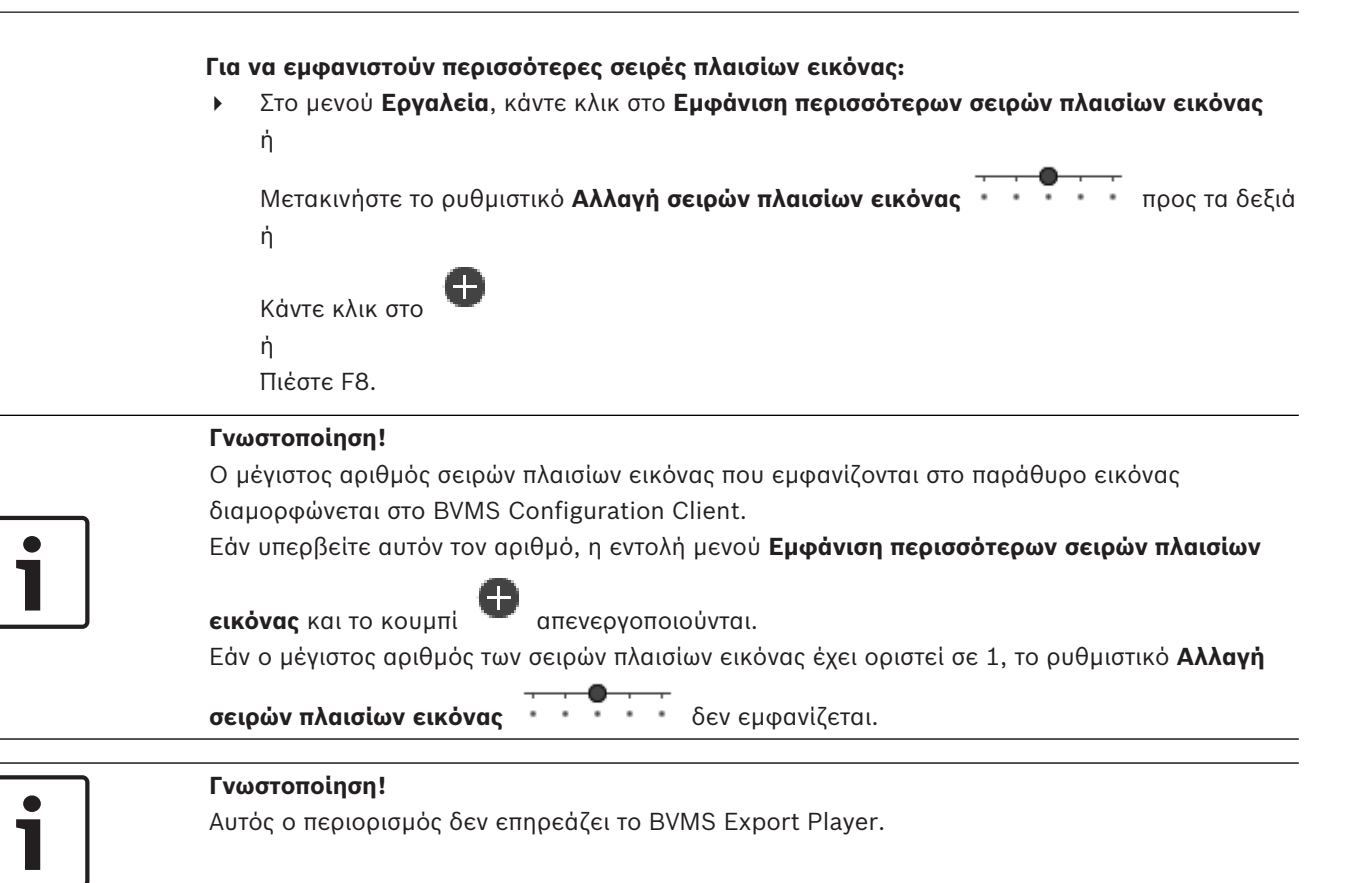

### **6.7 Διάταξη και αλλαγή μεγέθους των Πλαισίων εικόνας**

Κύριο παράθυρο

#### **Για να τακτοποιήσετε τα πλαίσια εικόνας:**

- 1. Σύρετε ένα στοιχείο από το παράθυρο **Λογική δενδρική δομή** σε ένα πλαίσιο εικόνας. Επαναλάβετε το ίδιο, έως ότου εμφανιστούν όλες οι απαιτούμενες κάμερες. Εάν ένα στοιχείο εμφανίζεται ήδη σε ένα πλαίσιο εικόνας προορισμού, αυτό το αντικείμενο αντικαθίσταται.
- 2. Σύρετε μια κάμερα από ένα πλαίσιο εικόνας σε ένα άλλο, εάν απαιτείται.

#### **Για να αλλάξετε το μέγεθος ενός πλαισίου εικόνας:**

1. Δείξτε με τον δείκτη ένα περίγραμμα ή μια γωνία ενός πλαισίου εικόνας. Ο δείκτης εμφανίζεται ως βέλος με δύο κεφαλές.

Μπορείτε να αλλάξετε το μέγεθος διαγώνια, κατακόρυφα ή οριζόντια.

Το τελικό μέγεθος του πλαισίου εικόνας περιορίζεται στο πλέγμα του επιλεγμένου μοτίβου πλαισίου εικόνας.

Ο λόγος των διαστάσεων του πλαισίου εικόνας δεν περιορίζεται στον λόγο διαστάσεων 4:3 ή 16:9.

2. Σύρετε για να αλλάξετε το μέγεθος του πλαισίου εικόνας.

#### **Ανατρέξτε στο**

*– Παράθυρο "Εικόνες", σελίδα 70*

### **6.8 Έναρξη μιας προδιαμορφωμένης αλληλουχίας καμερών**

Κύριο παράθυρο

Σε μια ακολουθία καμερών, οι κάμερες της ομάδας εμφανίζονται η μία μετά την άλλη. Οι προδιαμορφωμένες ακολουθίες καμερών διαμορφώνονται στο Configuration Client και εμφανίζονται στο Λογικό δένδρο.

Μια ακολουθία διαμορφώνεται ώστε να χρησιμοποιεί περισσότερα από ένα πλαίσιο εικόνας στο Operator Client ή στον τοίχο οθονών. Εάν δεν υπάρχουν αρκετά πλαίσια εικόνας ή πλαίσια οθονών για να εμφανιστεί ολόκληρη η ακολουθία, εμφανίζονται μόνο τα πλαίσια που ταιριάζουν στο παράθυρο εικόνας. Τα υπόλοιπα πλαίσια δεν εμφανίζονται και εμφανίζεται σχετικό μήνυμα. Δεν εμφανίζεται ακολουθία στις ακόλουθες περιπτώσεις:

- Απώλεια βίντεο
- Διακοπή σύνδεσης με την κάμερα
- Δεν υπάρχει δικαίωμα εμφάνισης της κάμερας
- Η κάμερα δεν έχει διαμορφωθεί

Επιπλέον, για ακολουθίες που εμφανίζονται σε αναλογική οθόνη μέσω αποκωδικοποιητή, δεν είναι εφικτή η εμφάνιση των καμερών DiBos.

#### **Γνωστοποίηση!**

Όταν η διαμόρφωση αλλάξει και ενεργοποιηθεί, μια ακολουθία καμερών (προδιαμορφωμένη ή αυτόματη) συνήθως συνεχίζεται μετά από επανεκκίνηση του Operator Client.

Ωστόσο, στις παρακάτω περιπτώσεις, η ακολουθία δεν συνεχίζεται:

Έχει καταργηθεί μια οθόνη όπου η ακολουθία έχει διαμορφωθεί ώστε να εμφανίζεται. Έχει αλλάξει η λειτουργία μιας οθόνης (μονή/τετραπλή προβολή), όπου η ακολουθία έχει διαμορφωθεί ώστε να εμφανίζεται.

Έχει αλλάξει ο λογικός αριθμός μιας οθόνης, όπου η ακολουθία έχει διαμορφωθεί ώστε να εμφανίζεται.

#### **Για να εκκινήσετε και να ελέγξετε μια ακολουθία καμερών:**.

1. Σύρετε την απαιτούμενη ακολουθία <sup>μυμμ</sup>από το παράθυρο **Λογική δενδρική δομή** σε ένα πλαίσιο εικόνας ή σε έναν τοίχο οθονών.

Εμφανίζεται η ακολουθία υποδεικνυόμενη από το σύμβολο <sup>μεριμ</sup>ς κατά την εκτέλεση σε ένα πλαίσιο εικόνας.

2. Κατά την εκτέλεση σε ένα πλαίσιο εικόνας: Κάντε κλικ σε ένα εικονίδιο ελέγχου αναπαραγωγής στη γραμμή εργαλείων του παραθύρου εικόνας για να ελέγξετε την ακολουθία.

#### **Ανατρέξτε στο**

*– Πλαίσιο Εικόνας, σελίδα 70*

### **6.9 Έναρξη αυτόματης αλληλουχίας κάμερας**

Κύριο παράθυρο

Με μια αλληλουχία καμερών, οι κάμερες μιας ομάδας καμερών εμφανίζονται η μία μετά την άλλη.

Μπορείτε να διαμορφώσετε το χρόνο παραμονής για τις αλληλουχίες αυτές στο παράθυρο διαλόγου **Επιλογές** (μενού **Πρόσθετα**, εντολή **Επιλογές...**).

Δεν εμφανίζεται ακολουθία στις ακόλουθες περιπτώσεις:

- Απώλεια βίντεο
- Διακοπή σύνδεσης με την κάμερα
- Δεν υπάρχει δικαίωμα εμφάνισης της κάμερας
- Η κάμερα δεν έχει διαμορφωθεί

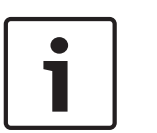

Επιπλέον, για ακολουθίες που εμφανίζονται σε αναλογική οθόνη μέσω αποκωδικοποιητή, δεν είναι εφικτή η εμφάνιση των καμερών DiBos.

#### **Γνωστοποίηση!**

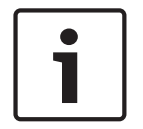

Όταν η διαμόρφωση αλλάξει και ενεργοποιηθεί, μια ακολουθία καμερών (προδιαμορφωμένη ή αυτόματη) συνήθως συνεχίζεται μετά από επανεκκίνηση του Operator Client. Ωστόσο, στις παρακάτω περιπτώσεις, η ακολουθία δεν συνεχίζεται:

Έχει καταργηθεί μια οθόνη όπου η ακολουθία έχει διαμορφωθεί ώστε να εμφανίζεται. Έχει αλλάξει η λειτουργία μιας οθόνης (μονή/τετραπλή προβολή), όπου η ακολουθία έχει διαμορφωθεί ώστε να εμφανίζεται.

Αλλάζει ο λογικός αριθμός ενός μόνιτορ, όπου η ακολουθία έχει διαμορφωθεί ώστε να εμφανίζεται.

#### **Για να εκκινήσετε μια αλληλουχία καμερών:**

- 1. Επιλέξτε ένα Πλαίσιο εικόνας, στο οποίο θέλετε να προβάλλεται η αλληλουχία.
- 2. Κάντε δεξιό κλικ σε έναν φάκελο στο **Λογική δενδρική δομή** και κάντε κλικ στο **Εμφάνιση ως αλληλουχία στο επιλεγμένο Πλαίσιο Εικόνας**.

Οι κάμερες του επιλεγμένου φακέλου εμφανίζονται η μία μετά την άλλη στο επιλεγμένο

Πλαίσιο εικόνας. Το υποδεικνύει ότι η αλληλουχία εκτελείται.

#### **Για να διακόψετε προσωρινά μια αλληλουχία καμερών:**

Στη γραμμή εργαλείων του παραθύρου εικόνας, κάντε κλικ στο  $\blacksquare$  .

Η εκτέλεση της αλληλουχίας διακόπτεται, όπως υποδεικνύεται από το .

### **Για να μεταπηδήσετε στο προηγούμενο/επόμενο βήμα μιας αλληλουχίας καμερών:**

Στη γραμμή εργαλείων του παραθύρου εικόνας, κάντε κλικ στο  $\blacksquare$  ή το  $\blacksquare$ . Η αλληλουχία μεταπηδά στο προηγούμενο ή στο επόμενο βήμα.

#### **Ανατρέξτε στο**

*– Παράθυρο διαλόγου Επιλογές, σελίδα 67*

### **6.10 Χρήση τρόπου λειτουργίας μονοκαναλικού ήχου**

#### Κύριο παράθυρο

Μπορείτε να χρησιμοποιήσετε τον τρόπο λειτουργίας μονοκαναλικού ήχου, εάν θέλετε να ακούτε μόνον μία πηγή ήχου που έχει εκχωρηθεί σε μια κάμερα. Δεν μπορείτε να ενεργοποιήσετε τον ήχο για άλλη κάμερα.

#### **Για να ενεργοποιήσετε/απενεργοποιήσετε τον τρόπο λειτουργίας πολυκαναλικού ήχου:**

- 1. Μέσα από το μενού **Πρόσθετα**, κάντε κλικ στην εντολή **Επιλογές...**.
- 2. Επιλέξτε το πλαίσιο ελέγχου **Αναπαραγωγή ήχου του επιλεγμένου πλαισίου εικόνας**.

#### **Ανατρέξτε στο**

*– Παράθυρο διαλόγου Επιλογές, σελίδα 67*

### **6.11 Χρήση τρόπου λειτουργίας πολυκαναλικού ήχου**

#### Κύριο παράθυρο

Μπορείτε να χρησιμοποιήσετε τον τρόπο λειτουργίας πολυκαναλικού ήχου, εάν θέλετε να ακούτε διάφορες πηγές ήχου ταυτόχρονα. Μπορείτε να ενεργοποιήσετε διάφορες πηγές ήχου που έχουν εκχωρηθεί σε μια κάμερα στο Πλαίσιο Εικόνας κάθε κάμερας.

#### **Για να ενεργοποιήσετε/ απενεργοποιήσετε τον τρόπο λειτουργίας πολυκαναλικού ήχου:**

- 1. Μέσα από το μενού **Πρόσθετα**, κάντε κλικ στην εντολή **Επιλογές...**.
- 2. Επιλέξτε το πλαίσιο ελέγχου **Πολυκαναλική αναπαραγωγή ήχου**.

#### **Ανατρέξτε στο**

*– Παράθυρο διαλόγου Επιλογές, σελίδα 67*

### **6.12 Αποθήκευση μιας μεμονωμένης εικόνας**

Κύριο παράθυρο

**Για να αποθηκεύσετε μια μεμονωμένη εικόνα:** 

- 1. Επιλέξτε ένα Πλαίσιο Εικόνας.
- 2. Κάντε κλικ στο  $\Box$

Θα εμφανιστεί ένα παράθυρο διαλόγου για την αποθήκευση του αρχείου εικόνας.

- 3. Επιλέξτε τον επιθυμητό κατάλογο, πληκτρολογήστε το όνομα του αρχείου και επιλέξτε τον επιθυμητό τύπο αρχείου. Μπορείτε να επιλέξετε ανάμεσα σε JPG και BMP.
- 4. Κάντε κλικ στο **OK**.

Η εικόνα αποθηκεύεται. Το αρχείο περιέχει επιπλέον πληροφορίες σχετικά με την κάμερα. Εάν έχετε συνδεθεί σε έναν Enterprise Management Server, το όνομα της κάμερας εμφανίζεται μαζί με το όνομα του Management Server αυτής της κάμερας ως πρόθεμα.

#### **Ανατρέξτε στο**

*– Πλαίσιο Εικόνας, σελίδα 70*

### **6.13 Εκτύπωση μιας μεμονωμένης εικόνας**

Κύριο παράθυρο

#### **Για να εκτυπώσετε μια μεμονωμένη εικόνα:**

- 1. Επιλέξτε ένα Πλαίσιο Εικόνας.
- 2. Κάντε κλικ στο

Θα εμφανιστεί ένα παράθυρο διαλόγου για την επιλογή του εκτυπωτή.

3. Κάντε κλικ στο **OK**.

Η εικόνα εκτυπώνεται. Η εκτύπωση περιέχει επιπλέον πληροφορίες σχετικά με την κάμερα. Εάν έχετε συνδεθεί σε έναν Enterprise Management Server, το όνομα της κάμερας εμφανίζεται μαζί με το όνομα του Management Server αυτής της κάμερας ως πρόθεμα.

#### **Ανατρέξτε στο**

*– Πλαίσιο Εικόνας, σελίδα 70*

### **6.14 Μετάβαση σε τρόπο λειτουργίας πλήρους οθόνης**

#### Κύριο παράθυρο

Στον τρόπο λειτουργίας πλήρους οθόνης, αποκρύπτονται πολλά στοιχεία ελέγχου, όπως π.χ. οι εντολές μενού ή η Λίστα Συναγερμών εάν κανένα μόνιτορ συναγερμών δεν έχει μεταβεί σε τρόπο λειτουργίας πλήρους οθόνης. Για να προσπελάσετε αυτά τα στοιχεία ελέγχου, εγκαταλείψτε τον τρόπο λειτουργίας πλήρους οθόνης.

**Για να εμφανίσετε ολόκληρο το Παράθυρο "Εικόνες" σε τρόπο λειτουργίας πλήρους οθόνης:**

4 Στη γραμμή εργαλείων Παράθυρο "Εικόνες", κάντε κλικ στ . Τότε, το παράθυρο "Εικόνες" θα εμφανιστεί σε τρόπο λειτουργίας πλήρους οθόνης.

#### **Για να εγκαταλείψετε τον τρόπο λειτουργίας πλήρους οθόνης:**

Κάντε κλικ στο

#### **Για να μεγιστοποιήσετε ένα επιλεγμένο Πλαίσιο Εικόνας:**

4 Κάντε δεξιό κλικ σε ένα Πλαίσιο εικόνας και κάντε κλικ στο **Μεγιστοποίηση**. Τότε, το επιλεγμένο Πλαίσιο Εικόνας θα εμφανιστεί καταλαμβάνοντας ολόκληρο το παράθυρο "Εικόνες".

#### **Ανατρέξτε στο**

*– Παράθυρο "Εικόνες", σελίδα 70*

### **6.15 Εμφάνιση ή απόκρυψη των γραμμών Πλαισίου Εικόνας**

Κύριο παράθυρο

#### **Για να εμφανίσετε/αποκρύψετε τις γραμμές εργαλείων:**

4 Κάντε κλικ στο για να εμφανιστούν οι γραμμές εργαλείων του επιλεγμένου Πλαισίου εικόνας.

Κάντε κλικ στο για να αποκρύψετε τις γραμμές εργαλείων του επιλεγμένου Πλαισίου εικόνας.

#### **Ανατρέξτε στο**

*– Παράθυρο "Εικόνες", σελίδα 70*

### **6.16 Ενεργοποίηση ανάλυσης περιεχομένου βίντεο (VCA)**

Κύριο παράθυρο

#### **Για να ενεργοποιήσετε:**

4 Κάντε δεξί κλικ σε ένα Πλαίσιο εικόνων στο οποίο έχει εκχωρηθεί κάμερα και κάντε κλικ στο **Ενεργοποίηση ανάλυσης περιεχομένου**.

Εμφανίζονται οι υπερθέσεις VCA. Αυτή η ρύθμιση διατηρείται μετά την επόμενη επανεκκίνηση ή νέα σύνδεση του Operator Client ή μετά το κλείσιμο της κάμερας και την εκ νέου προβολή της σε ένα Πλαίσιο εικόνας.

#### **Για την απενεργοποίηση:**

4 Κάντε δεξί κλικ σε ένα Πλαίσιο εικόνων στο οποίο έχει εκχωρηθεί κάμερα και κάντε κλικ στο **Απενεργοποίηση ανάλυσης περιεχομένου**.

Οι υπερθέσεις VCA εξαφανίζονται.

### **6.17 Εμφάνιση κανόνων ανάλυσης περιεχομένου βίντεο (VCA)**

#### Κύριο παράθυρο

#### **Για να εμφανιστούν οι κανόνες VCA:**

4 Κάντε δεξιό κλικ σε ένα πλαίσιο εικόνας με εκχωρημένη κάμερα και κάντε κλικ στο **Εμφάνιση κανόνων ανάλυσης περιεχομένου**.

Εμφανίζονται οι κανόνες VCA.

Αυτή η ρύθμιση δεν διατηρείται μετά την επόμενη επανεκκίνηση ή επανασύνδεση του Operator Client ή μετά το κλείσιμο της κάμερας και την εκ νέου προβολή της σε ένα Πλαίσιο εικόνας.

#### **Για να αποκρύψετε τους κανόνες VCA:**

4 Κάντε δεξιό κλικ σε ένα Πλαίσιο εικόνας στο οποίο έχει εκχωρηθεί μια κάμερα και κάντε κλικ στο **Απόκρυψη κανόνων ανάλυσης περιεχομένου**. Οι κανόνες VCA εξαφανίζονται.

### **6.18 Έναρξη άμεσης αναπαραγωγής**

Κύριο παράθυρο >

Μπορείτε να προβάλετε τις εγγραφές μιας κάμερας μέσα σε ένα Πλαίσιο Εικόνας, σε τρόπο λειτουργίας Ζωντανού Βίντεο.

Αν έχει διαμορφωθεί, μπορείτε να αλλάξετε την πηγή εγγραφής.

Η τρέχουσα ρύθμιση του ψηφιακού ζουμ και η τρέχουσα ενότητα εικόνας χρησιμοποιούνται για άμεση αναπαραγωγή.

Η ώρα έναρξης (αριθμός δευτερολέπτων στο παρελθόν ή ο χρόνος γρήγορης κίνησης προς τα πίσω) της άμεσης αναπαραγωγής διαμορφώνεται στο παράθυρο διαλόγου **Επιλογές** (μενού **Πρόσθετα**, εντολή **Επιλογές...**).

#### **Για να εκτελέσετε άμεση αναπαραγωγή:**

- 1. Επιλέξτε το απαιτούμενο πλαίσιο εικόνας.
- 2. Κάντε κλικ στο

Εκτελείται αναπαραγωγή της εγγραφής.

3. Μεταβείτε στην επιθυμητή πηγή εγγραφής, εάν υπάρχει.

**Σημείωση:** Μετά την αλλαγή της πηγής εγγραφής ο χρόνος επαναφοράς ενδέχεται να αποκλίνει από την τιμή της διαμόρφωσης.

 $\blacktriangleright$  Για να επιστρέψετε σε ζωντανή εικόνα, κάντε κλικ στο  $\blacksquare$ .

**Σημείωση:** Μπορείτε να έχετε περισσότερα από ένα πλαίσιο εικόνας με άμεση αναπαραγωγή, ακόμη και πολλές άμεσες αναπαραγωγές της ίδιας κάμερας.

Ο χρόνος επαναφοράς για την άμεση αναπαραγωγή διαμορφώνεται στην *Καρτέλα Έλεγχος, σελίδα 67*.

#### **Για έναρξη/διακοπή αναπαραγωγής βρόχου:**

 $\overline{P}$  Kάντε κλικ στο  $\overline{P}$ .

Η χρονική διάρκεια της άμεσης αναπαραγωγής βρόχου στο πλαίσιο ζωντανής εικόνας είναι το χρονικό διάστημα επαναφοράς συν το χρονικό διάστημα προώθησης από τη στιγμή που θα κάνετε κλικ στο **D**.

#### **Ανατρέξτε στο**

- *– Καρτέλα Έλεγχος, σελίδα 67*
- *– Πλαίσιο Εικόνας, σελίδα 70*
- *– Παράθυρο διαλόγου Επιλογές, σελίδα 67*

### **6.19 Χρήση του τρόπου λειτουργίας ήχου**

#### Κύριο παράθυρο

Εφ' όσον διατίθεται, μπορείτε να ενεργοποιήσετε τον ήχο για μια επιλεγμένη κάμερα.

Για να ακούσετε το σήμα ήχου από περισσότερες της μίας κάμερες ταυτόχρονα, ενεργοποιήστε τον τρόπο λειτουργίας πολυκαναλικού ήχου.

Μπορείτε να ενεργοποιήσετε τον τρόπο λειτουργίας ήχου στο παράθυρο διαλόγου **Επιλογές** (μενού **Πρόσθετα**, εντολή **Επιλογές...**).

#### **Για να ενεργοποιήσετε/απενεργοποιήσετε τον ήχο:**

1. Επιλέξτε ένα Πλαίσιο Εικόνας.

2. Κάντε κλικ στο για να απενεργοποιήσετε ή στο για να ενεργοποιήσετε τον ήχο.

#### **Ανατρέξτε στο**

- *– Πλαίσιο Εικόνας, σελίδα 70*
- *– Παράθυρο διαλόγου Επιλογές, σελίδα 67*

### **6.20 Σύνδεση με μη διαχειριζόμενη τοποθεσία**

#### Κύριο παράθυρο

Μπορείτε να συνδεθείτε σε μη διαχειριζόμενη τοποθεσία. Όλες οι διαθέσιμες συσκευές όλων των συσκευών δικτύου βίντεο αυτής της τοποθεσίας εμφανίζονται τότε στη Λογική Δενδρική Δομή. Αμέσως μόλις αποσυνδεθείτε ή εξέλθετε από το Operator Client, αυτή η σύνδεση τερματίζεται.

#### **Για να συνδεθείτε:**

- 1. Κάντε δεξιό κλικ στο
- 2. Κάντε κλικ στο **Σύνδεση με την τοποθεσία**.

Με την προϋπόθεση ότι η συσκευή συνδέεται, εμφανίζεται το .

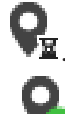

Μετά την επιτυχή αποκατάσταση της σύνδεσης, εμφανίζεται το .

Όλες οι διαθέσιμες συσκευές αυτής της τοποθεσίας εμφανίζονται στο Λογικό δένδρο. Εάν δεν μπορούν να συνδεθούν όλες οι συσκευές που ανήκουν σε αυτή την τοποθεσία,

εμφανίζεται το . Μπορείτε να προσπαθήσετε αργότερα να συνδέσετε τις υπόλοιπες συσκευές που δεν έχουν συνδεθεί έως τώρα.

**Συμβουλή:** Επίσης, μπορείτε να κάνετε διπλό κλικ στο για να συνδεθείτε.

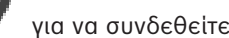

#### **Για τη σύνδεση των συσκευών που απομένουν:**

- 1. Κάντε δεξί κλικ στο
- 2. Κάντε κλικ στο **Επανασύνδεση**.

#### **Για να αποσυνδέσετε μια μεμονωμένη τοποθεσία:**

- 1. Κάντε δεξί κλικ στο
- 2. Κάντε κλικ στο **Αποσύνδεση από τοποθεσία**.

Τότε, το εικονίδιο θα αλλάξει σε:

Όλα τα Πλαίσια εικόνας με συσκευές που ανήκουν σε αυτή την τοποθεσία κλείνουν αυτόματα.

#### **Για να αποσυνδέσετε όλες τις τοποθεσίες:**

Κάντε κλικ στο

Όλες οι τοποθεσίες έχουν αποσυνδεθεί. Οι μερικώς συνδεδεμένες τοποθεσίες δεν αποσυνδέονται.

Όλα τα πλαίσια εικόνας με συσκευές που ανήκουν σε αυτή την τοποθεσία, κλείνουν αυτόματα.

#### **Ανατρέξτε στο**

*– Unmanaged site, σελίδα 12*

# **7 Χρήση χαρτών και των καμερών PTZ**

#### **Γνωστοποίηση!**

Στο παρόν περιγράφονται ορισμένες λειτουργίες οι οποίες δεν είναι διαθέσιμες για το BVMS Viewer.

Στο κεφάλαιο αυτό παρέχονται πληροφορίες σχετικά με τον τρόπο χρήσης του παραθύρου **Χάρτης** και του παραθύρου **Έλεγχος PTZ**.

Μπορείτε να δείτε έναν χάρτη στον απαιτούμενο λόγο διαστάσεων και παράγοντα μεγέθυνσης. Ως εκ τούτου, βλέπετε όλες τις συσκευές και τη θέση τους με μια ματιά.

Μπορείτε να ορίσετε ότι θα εστιάζεται αυτόματα ο χάρτης της κάμερας στο επιλεγμένο πλαίσιο εικόνας. Αυτός ο χάρτης εμφανίζεται στο παράθυρο **Χάρτης** της οθόνης **Έλεγχος**.

Ορισμένες δυνατότητες που περιγράφονται στο παρόν κεφάλαιο μπορούν να απενεργοποιηθούν για την ομάδα χρηστών σας, την Ομάδα χρηστών Enterprise ή το Enterprise Account.

### **7.1 Έλεγχος των καμερών PTZ**

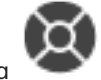

Κύριο παράθυρο > καρτέλα

Μπορείτε να κάνετε ζουμ και να ελέγχετε τις κάμερες στο παράθυρο **Έλεγχος PTZ** ή στο Πλαίσιο Εικόνας.

Η λειτουργία ψηφιακού ζουμ δεν διατίθεται για κάμερες θόλου και κάμερες με δυνατότητα οριζόντιας/ κατακόρυφης κίνησης.

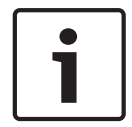

#### **Γνωστοποίηση!**

Κατά τον έλεγχο μιας κάμερας MIC 500 PTZ, μετατίθενται η κοντινή και μακρινή εστίαση. Μπορείτε να αλλάξετε τη συμπεριφορά απευθείας από τη συσκευή.

#### **Έλεγχος/ζουμ καμερών στο παράθυρο Έλεγχος PTZ:**

- 1. Επιλέξτε το Πλαίσιο Εικόνας που θέλετε.
- 2. Κάντε κλικ στα διάφορα στοιχεία ελέγχου μέσα στο παράθυρο **Έλεγχος PTZ**, για να ελέγξετε την κάμερα.

#### **Για να μετακινήσετε σε μια προκαθορισμένη θέση κάμερας PTZ στο χάρτη:**

- 1. Απεικόνιση ενός χάρτη που περιέχει ένα ενεργό σημείο κάμερας PTZ σε ένα πλαίσιο εικόνας.
- 2. Κάντε δεξιό κλικ σε μια κάμερα PTZ που βρίσκεται επάνω σε χάρτη, καταδείξτε το **Θέσεις PTZ**, και κατόπιν κάντε κλικ στην επιθυμητή εντολή προκαθορισμένης θέσης. Η κάμερα μεταφέρει το σημείο εστίασης στην επιλεγμένη προκαθορισμένη θέση.

#### **Για κλείδωμα του ελέγχου μιας κάμερας PTZ στο χάρτη:**

- 1. Απεικόνιση ενός χάρτη που περιέχει ένα ενεργό σημείο κάμερας PTZ σε ένα πλαίσιο εικόνας.
- 2. Κάντε δεξιό κλικ σε μια κάμερα PTZ που βρίσκεται επάνω σε χάρτη και κάντε κλικ στο **Κλείδωμα**.

Ο έλεγχος PTZ αυτής της κάμερας είναι κλειδωμένος για άλλους χρήστες.

3. Για ξεκλείδωμα: Κάντε δεξιό κλικ στην κλειδωμένη κάμερα PTZ και κάντε κλικ στο **Ξεκλείδωμα**.

#### **Ανατρέξτε στο**

*– Παράθυρο Έλεγχος PTZ, σελίδα 71*

## **7.2 Έλεγχος κάμερας μέσα από το παράθυρο**

#### Κύριο παράθυρο

Μόλις εκχωρήσετε μια κάμερα PTZ σε ένα πλαίσιο εικόνας, μπορείτε να χρησιμοποιήσετε τις λειτουργίες ελέγχου της κάμερας απευθείας σε αυτό το πλαίσιο εικόνας.

#### **Για να χρησιμοποιήσετε τη λειτουργία οριζόντιας και κατακόρυφης σάρωσης (pan and tilt):**

1. Μετακινήστε τον δρομέα στο πλαίσιο εικόνας όπου εμφανίζεται η κάμερα PTZ.

Ο δρομέας μετατρέπεται σε  $\Psi$ .

2. Πιέστε παρατεταμένα το κουμπί του ποντικιού.

Ο δρομέας μετατρέπεται σε <sup>((</sup>

Για να εκτελέσετε οριζόντια και κατακόρυφη σάρωση της εικόνας αργά, μετακινήστε το ποντίκι ελαφρώς προς την επιθυμητή κατεύθυνση.

Για να εκτελέσετε οριζόντια και κατακόρυφη σάρωση της εικόνας πιο γρήγορα, μετακινήστε το ποντίκι πιο πολύ.

#### **Για να χρησιμοποιήσετε τη λειτουργία οπτικού ζουμ:**

- Για μεγέθυνση, περιστρέψτε τον τροχό του ποντικιού προς τα εμπρός.
- Για σμίκρυνση, περιστρέψτε τον τροχό του ποντικιού προς τα πίσω.

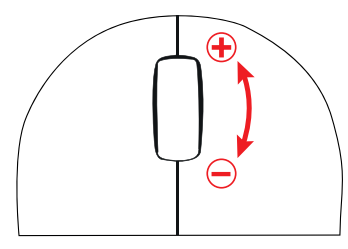

### **Ανατρέξτε στο**

*– Πλαίσιο Εικόνας, σελίδα 70*

# **8 Χρήση αγαπημένων και σελιδοδεικτών**

Στο κεφάλαιο αυτό παρέχονται πληροφορίες σχετικά με τον τρόπο χρήσης της Δενδρικής δομής αγαπημένων και της Δενδρικής δομής σελιδοδεικτών.

#### **Δενδρική δομή Αγαπημένων**

Μπορείτε να προσθέσετε κάθε στοιχείο της Λογικής δενδρικής δομής σε μια προβολή στη Δενδρική δομή αγαπημένων, για να δημιουργήσετε το δικό σας υποσύνολο στοιχείων της Λογικής δενδρικής δομής. Μπορείτε οποτεδήποτε να εμφανίσετε την προβολή ή να προσθέσετε ή να διαγράψετε συσκευές σε μια προβολή.

Κατά την αποθήκευση μιας προβολής στη Δενδρική δομή αγαπημένων, αποθηκεύετε τις παρακάτω ρυθμίσεις:

- Την αντιστοίχηση καμερών ή άλλων αντικειμένων σε Πλαίσια εικόνας
- Το Μοτίβο Πλαισίων εικόνας
- Την τρέχουσα ρύθμιση του ψηφιακού ζουμ
- Την ενότητα εικόνας
- Την επιλεγμένη ροή (διαθέσιμη μόνο για τη Λειτουργία ζωντανού βίντεο)

#### **Δενδρική δομή σελιδοδεικτών**

Μπορείτε να αποθηκεύσετε μια χρονική περίοδο ζωντανής προβολής ή μια εγγραφή σε έναν σελιδοδείκτη. Ένας σελιδοδείκτης αποθηκεύει χρόνο έναρξης και λήξης, τις κάμερες που έχουν εκχωρηθεί στο Παράθυρο εικόνας τη συγκεκριμένη στιγμή και ολόκληρο το Μοτίβο πλαισίων εικόνας. Είναι δυνατό να επιλέξετε χρονική περίοδο διάρκειας 0 δευτερολέπτων. Οι

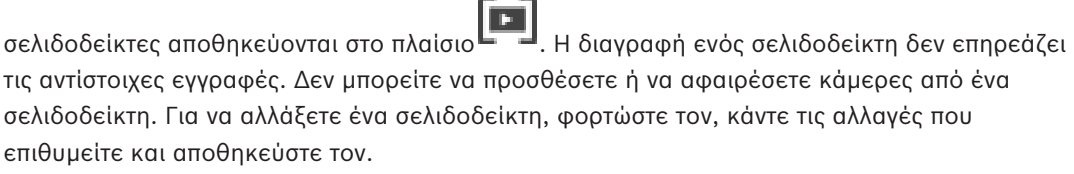

Εάν μια εγγραφή έχει διαγραφεί, ο αντίστοιχος σελιδοδείκτης δεν θα συγχρονίζεται. Εάν φορτωθεί, θα εμφανιστεί ένα μαύρο Πλαίσιο εικόνας.

Αν έχετε συνδεθεί σε έναν Enterprise Management Server, το όνομα της κάμερας εμφανίζεται μαζί με το όνομα του Management Server αυτής της κάμερας ως πρόθεμα.

**Σημείωση:** Μην προσθέτετε περισσότερες από 4 κάμερες σε ένα σελιδοδείκτη προκειμένου να αποφύγετε θέματα επιδόσεων κατά τη φόρτωση του σελιδοδείκτη.

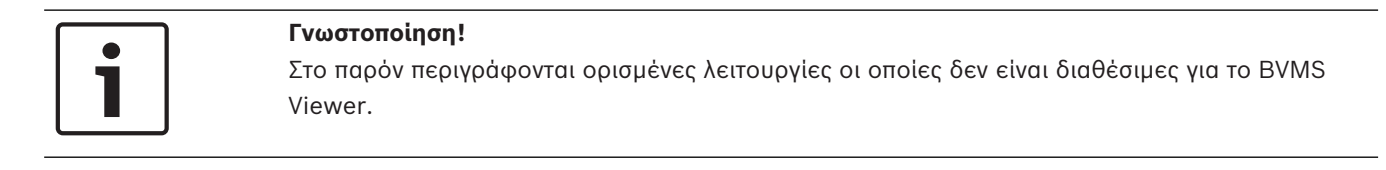

#### **Ανατρέξτε στο**

*– Παράθυρο Δενδρική δομή Αγαπημένων, σελίδα 69*

### **8.1 Προσθήκη στοιχείων στη Δενδρική Δομή Αγαπημένων**

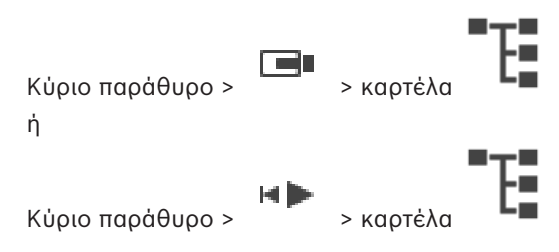

Μπορείτε να προσθέσετε κάθε στοιχείο του Λογικού δένδρου στο Δένδρο αγαπημένων. Αυτό σας επιτρέπει να καθορίσετε το δικό σας υποσύνολο του Λογικού δένδρου.

#### **Για να προσθέσετε ένα στοιχείο:**

4 Κάντε δεξιό κλικ σε ένα στοιχείο και, στη συνέχεια, κάντε κλικ στο **Προσθήκη στα Αγαπημένα**.

#### **Ανατρέξτε στο**

- *– Παράθυρο Λογική δενδρική δομή, σελίδα 68*
- *– Παράθυρο Δενδρική δομή Αγαπημένων, σελίδα 69*

### **8.2 Δημιουργία/επεξεργασία προβολών**

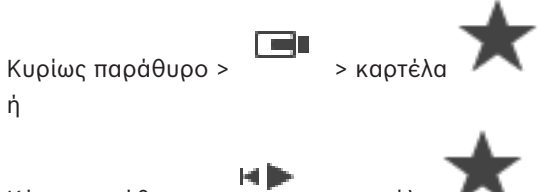

Κύριο παράθυρο > > καρτέλα

Αφού εκχωρήσετε κάμερες, χάρτες και αρχεία HTML σε Πλαίσια εικόνας, μπορείτε να αποθηκεύσετε τη συγκεκριμένη εκχώρηση και το μοτίβο Πλαισίων εικόνας σε μια προβολή στη Δενδρική δομή αγαπημένων.

#### **Για να δημιουργήσετε μια νέα προβολή:**

- 1. Διατάξτε τις κάμερες στο Παράθυρο Εικόνα σε λειτουργία Ζωντανού Βίντεο και σε λειτουργία Αναπαραγωγής.
- 2. Εφόσον το επιθυμείτε, χρησιμοποιήστε το ψηφιακό ζουμ και επιλέξτε ένα τμήμα εικόνας. Κατά την εμφάνιση μιας προβολής, η ζωντανή εικόνα της κάμερας εμφανίζεται στη λειτουργία Ζωντανού βίντεο και το εγγεγραμμένο βίντεο της κάμερας εμφανίζεται στη λειτουργία Αναπαραγωγής.
- 3. Στη γραμμή εργαλείων του παραθύρου Εικόνα, κάντε κλικ στο  $\overline{\mathbf{X}}$

Προστίθεται μια νέα προβολή . Εισαγάγετε ένα όνομα για τη νέα προβολή.

**Περιορισμός για unmanaged sites:** Μπορείτε να δημιουργήσετε μια προβολή καμερών από 20 unmanaged sites το ανώτερο.

#### **Για να εμφανίσετε μια προβολή:**

4 Κάντε διπλό κλικ στην προβολή ή δεξιό κλικ στην προβολή και, στη συνέχεια, κάντε κλικ στο **Φόρτωση προβολής πλαισίου εικόνας**.

Η εκχώρηση που αποθηκεύτηκε σε αυτή την προβολή εμφανίζεται στο παράθυρο εικόνας.

#### **Γνωστοποίηση!**

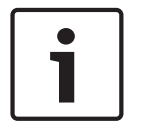

Ο μέγιστος αριθμός σειρών πλαισίων εικόνας που εμφανίζονται στο παράθυρο εικόνας διαμορφώνεται στο BVMS Configuration Client. Εάν αυτός ο αριθμός έχει αλλάξει από την τελευταία αποσύνδεση από το Operator Client και ο αριθμός των σειρών πλαισίων εικόνας στην αποθηκευμένη προβολή υπερβαίνει τη μέγιστη τιμή που έχει οριστεί από την παράμετρο του συστήματος, η αποθηκευμένη προβολή δεν μπορεί να εμφανιστεί και εμφανίζεται προειδοποίηση.

Μπορείτε να εμφανίσετε την προβολή χωρίς τις επιπλέον σειρές.
### **Εμφάνιση προβολής για μη διαχειριζόμενες τοποθεσίες**

Όταν φορτώσετε μια προβολή για κάμερες από μη διαχειριζόμενες τοποθεσίες, η εκχώρηση που αποθηκεύτηκε σε αυτή την προβολή εμφανίζεται στο παράθυρο εικόνας και οι μη διαχειριζόμενες τοποθεσίες συνδέονται αυτόματα.

Εάν η σύνδεση διαρκεί περισσότερο από 3 δευτερόλεπτα, εμφανίζεται το παράθυρο διαλόγου **Συνδέεται** όπου υποδεικνύεται η πρόοδος της σύνδεσης.

4 Για να ακυρώσετε τη διαδικασία σύνδεσης, κάντε κλικ στο **Άκυρο**. Δεν φορτώνονται περαιτέρω unmanaged sites ούτε περαιτέρω εικόνες καμερών. Οι unmanaged sites που έχουν ήδη συνδεθεί παραμένουν συνδεδεμένες και οι εικόνες καμερών που έχουν ήδη φορτωθεί παραμένουν ανοικτές.

Εάν παρουσιαστούν προβλήματα σύνδεσης, οι unmanaged sites που δεν μπόρεσαν να συνδεθούν εμφανίζονται στο παράθυρο διαλόγου **Συνδέεται**.

4 Μόλις ολοκληρωθεί η διαδικασία σύνδεσης, κάντε κλικ στο **OK**.

Εάν ο αριθμός των ήδη συνδεδεμένων unmanaged sites και των unmanaged sites που έχουν εκχωρηθεί στην προβολή Αγαπημένα υπερβαίνει το ανώτατο όριο των 20 συνδεδεμένων τοποθεσιών, εμφανίζεται προειδοποιητικό μήνυμα.

4 Για ακύρωση κάντε κλικ στο **Όχι**. Ή

Κάντε κλικ στο **OK** για να συνεχίσετε.

Εάν συνεχίσετε, οι ήδη συνδεδεμένες unmanaged sites οι οποίες δεν έχουν εκχωρηθεί όμως στην προβολή Αγαπημένα αποσυνδέονται και συνδέονται μόνο οι unmanaged sites που έχουν εκχωρηθεί στην προβολή Αγαπημένα.

### **Για να επεξεργαστείτε μια προβολή:**

- 1. Κάντε διπλό κλικ στην προβολή που θέλετε να επεξεργαστείτε.
- 2. Κάντε τις αλλαγές που θέλετε, π.χ. εκχωρήστε κάμερες σε Πλαίσια εικόνας.
- 3. Κάντε δεξιό κλικ στην επιθυμητή προβολή και, στη συνέχεια, κάντε κλικ στο **Ενημέρωση προβολής πλαισίου εικόνας**.

### **Για να μετονομάσετε μια προβολή:**

- 1. Κάντε δεξιό κλικ στην επιθυμητή προβολή ΕΕΕ και, στη συνέχεια, κάντε κλικ στο **Μετονομασία**.
- 2. Πληκτρολογήστε το όνομα της προβολής και πιέστε ENTER.

### **Για να διαγράψετε μια προβολή:**

4 Κάντε δεξιό κλικ στην προβολή και, στη συνέχεια, κάντε κλικ στο **Κατάργηση**. Η προβολή καταργείται από τη Δενδρική δομή Αγαπημένων.

### **Ανατρέξτε στο**

*– Παράθυρο Δενδρική δομή Αγαπημένων, σελίδα 69*

## **8.3 Προσθήκη ενός σελιδοδείκτη**

Κύριο παράθυρο > > Εκχώρηση επιθυμητών καμερών σε Πλαίσια εικόνας

ή

Κύριο παράθυρο > > Εκχώρηση επιθυμητών καμερών σε Πλαίσια εικόνας

### **Για να προσθέσετε έναν σελιδοδείκτη:**

- 1. Με τη βοήθεια της Γραμμής δείκτη, επιλέξτε τη χρονική περίοδο πάνω στη Γραμμή χρόνου.
- 2. Στη γραμμή εργαλείων, κάντε κλικ στο Εμφανίζεται το πλαίσιο διαλόγου **Προσθήκη σελιδοδείκτη**. Εάν έχετε συνδεθεί σε ένα Enterprise Management Server, το όνομα της κάμερας εμφανίζεται μαζί με το όνομα του Management Server αυτής της κάμερας ως πρόθεμα.
- 3. Η επιλεγμένη χρονική περίοδος αντιγράφεται στα κατάλληλα πεδία.
- 4. Πραγματοποιήστε αλλαγές, εάν απαιτείται.
- 5. Κάντε κλικ στο **ΟΚ**.
- P Ο σελιδοδείκτης αποθηκεύεται στη Δενδρική δομή σελιδοδεικτών.

### **Παράθυρο διαλόγου Προσθήκης σελιδοδείκτη**

### **Όνομα**

Επεξεργαστείτε το όνομα του σελιδοδείκτη.

### **Ώρα έναρξης**

Μέσα από τις λίστες, επιλέξτε ημερομηνία και ώρα.

### **Ώρα λήξης**

Μέσα από τις λίστες, επιλέξτε ημερομηνία και ώρα.

### **Πηγές**

ή

Εμφανίζει τις κάμερες που ανήκουν στον συγκεκριμένο σελιδοδείκτη.

## **8.4 Επεξεργασία ενός σελιδοδείκτη**

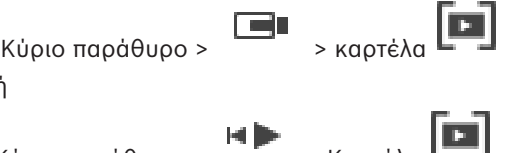

Κύριο παράθυρο > > Καρτέλα

### **Για να επεξεργαστείτε ένα σελιδοδείκτη:**

- 1. Κάντε δεξί κλικ σε ένα σελιδοδείκτη και πατήστε **Επεξεργασία σελιδοδείκτη**. Θα εμφανιστεί το παράθυρο διαλόγου **Επεξεργασία σελιδοδείκτη**.
- 2. Πραγματοποιήστε αλλαγές εάν απαιτείται.
- 3. Κάντε κλικ στο **ΟΚ**.
- P Ο σελιδοδείκτης θα αποθηκευτεί στη Δενδρική δομή σελιδοδεικτών.

## **8.5 Φόρτωση σελιδοδείκτη**

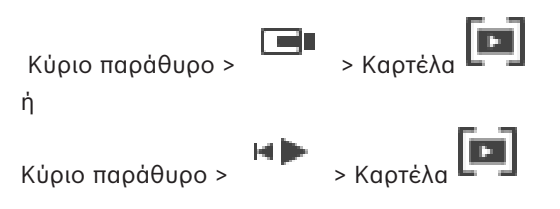

### **Για να προβάλετε ένα σελιδοδείκτη:**

- 4 Σύρετε ένα σελιδοδείκτη στο Παράθυρο εικόνας. Ολόκληρη η διάταξη "Παράθυρο εικόνας" που έχει αποθηκευτεί στο σελιδοδείκτη εμφανίζεται στη Γραμμή χρόνου. Η Γραμμή δείκτη είναι τοποθετημένη στο χρόνο έναρξης του σελιδοδείκτη.
- P Το προηγούμενο Παράθυρο εικόνας θα αντικατασταθεί.

### **Γνωστοποίηση!**

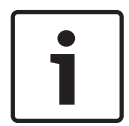

Ο μέγιστος αριθμός σειρών πλαισίων εικόνας που εμφανίζονται στο παράθυρο εικόνας διαμορφώνεται στο BVMS Configuration Client. Εάν αυτός ο αριθμός έχει αλλάξει από την τελευταία αποσύνδεση από το Operator Client και ο αριθμός των σειρών πλαισίων εικόνας στον αποθηκευμένο σελιδοδείκτη υπερβαίνει τη μέγιστη τιμή που έχει οριστεί από την παράμετρο του συστήματος, η αποθηκευμένη προβολή δεν μπορεί να εμφανιστεί και εμφανίζεται προειδοποίηση.

Μπορείτε να εμφανίσετε την προβολή χωρίς τις επιπλέον σειρές.

### **Ανατρέξτε στο**

*– Παράθυρο "Σελιδοδείκτες", σελίδα 69*

# **8.6 Εξαγωγή σελιδοδεικτών**

### **Για να εξάγετε σελιδοδείκτες:**

- 1. Κάντε κλικ στην καρτέλα .
- 2. Κάντε δεξιό κλικ σε έναν σελιδοδείκτη.
- 3. Για να εξαγάγετε έναν μόνο σελιδοδείκτη, κάντε κλικ στο **Εξαγωγή σελιδοδείκτη**. Εμφανίζεται το παράθυρο διαλόγου **Εξαγωγή σελιδοδείκτη**. Ή

Για να εξαγάγετε πολλούς σελιδοδείκτες, κάντε κλικ στο **Εξαγωγή πολλών σελιδοδεικτών**. Εμφανίζεται το παράθυρο διαλόγου **Εξαγωγή βίντεο**.

- 4. Κάντε τις κατάλληλες ρυθμίσεις. Εάν θέλετε να κρυπτογραφήσετε τα εξαγόμενα αρχεία, πληκτρολογήστε έναν κωδικό πρόσβασης και, στη συνέχεια, επιβεβαιώστε τον.
- 5. Κάντε κλικ στο **Εξαγωγή**.

Υπολογίζεται το μέγεθος των εγγραφών προς εξαγωγή. Οι αλληλοεπικαλύψεις εγγραφών θα αφαιρούνται. Εάν ο ελεύθερος χώρος δεν επαρκεί, εμφανίζεται ένα μήνυμα σφάλματος. Η γνησιότητα της εξαγωγής επαληθεύεται αυτόματα.

Οι εγγραφές εξάγονται στο επιλεγμένο μέσο δεδομένων.

6. Εάν υπάρχει, κάντε κλικ στο **Λεπτομέρειες επαλήθευσης** για να εμφανιστεί το παράθυρο διαλόγου **Αποτέλεσμα επαλήθευσης αυθεντικότητας**. Εάν δεν προκύψουν προβλήματα γνησιότητας, το κουμπί **Λεπτομέρειες επαλήθευσης** είναι ανενεργό.

### **Ανατρέξτε στο**

*– Παράθυρο Γραμμή Χρόνου, σελίδα 72*

## **8.6.1 Παράθυρο διαλόγου "Εξαγωγή σελιδοδεικτών"**

Κύριο παράθυρο > > Κάντε δεξί κλικ σε έναν σελιδοδείκτη > εντολή **Εξαγωγή σελιδοδείκτη** > παράθυρο διαλόγου **Εξαγωγή σελιδοδείκτη**

Σας επιτρέπει να εξάγετε τα δεδομένα βίντεο ενός σελιδοδείκτη σε εγγενή μορφή (BVMS Export Player), MP4 ή MOV. Μπορείτε να αλλάξετε τη χρονική περίοδο για την εξαγωγή. Για κάθε κάμερα δημιουργείται ένας υποφάκελος στον φάκελο προορισμού. Για λεπτομερείς πληροφορίες σχετικά με τις διάφορες θέσεις εξαγωγής, ανατρέξτε στην ενότητα *Εξαγωγή δεδομένων βίντεο, σελίδα 48*.

### **Όνομα**

Εάν απαιτείται, πληκτρολογήστε ένα όνομα για το εξαγόμενο αρχείο ή διατηρήστε το προεπιλεγμένο όνομα.

### **Έναρξη:**

Επιλέξτε το πλαίσιο ελέγχου για να ορίσετε μια ώρα έναρξης για την εξαγωγή. Μέσα από τις λίστες, επιλέξτε ημερομηνία και ώρα.

### **Λήξη:**

Επιλέξτε το πλαίσιο ελέγχου για να ορίσετε μια ώρα λήξης για την εξαγωγή. Μέσα από τις λίστες, επιλέξτε ημερομηνία και ώρα.

### **MP4 (Χρησιμοποιείται συνήθως για την αποθήκευση βίντεο και ήχου)**

Κάντε κλικ για να επιλέξετε τη μορφή MOV (συμβατή με το QuickTime της Apple, για παράδειγμα).

### **MP4 (χρησιμοποιείται συνήθως για την αποθήκευση βίντεο και ήχου)**

Κάντε κλικ εδώ, για να επιλέξετε τη μορφή MP4 (συμβατή με το πρόγραμμα αναπαραγωγής πολυμέσων VLC ή το Windows Media Player, για παράδειγμα).

### **Κρυπτογράφηση εξαγωγής**

Κάντε κλικ για να επιλέξετε κρυπτογράφηση για αυτή την εξαγωγή.

### **Κωδ. πρόσβ.**

Πληκτρολογήστε έναν κωδικό πρόσβασης για την κρυπτογραφημένη εξαγωγή σας. Επιβεβαιώστε αυτό τον κωδικό πρόσβασης στο πεδίο **Επιβ. κωδ. πρόσβ.**.

### **Απομακρ. εξαγωγή**

Κάντε κλικ για να ενεργοποιήσετε την απομακρυσμένη εξαγωγή. Μπορείτε να επιλέξετε έναν Management Server του Enterprise System σας. Σε αυτόν τον Management Server εκτελείται η εξαγωγή.

Βεβαιωθείτε ότι είναι διαθέσιμα τα επιθυμητά μέσα αποθήκευσης.

### **Οριστικοποίηση δίσκου**

Πατήστε για να επιλέξετε την οριστικοποίηση της εγγραφής του μέσου δεδομένων μετά την επιτυχή διαδικασία εγγραφής. Μετά την οριστικοποίηση, δεν μπορούν να εγγραφούν περαιτέρω δεδομένα στο μέσο αποθήκευσης.

### **Σχόλιο:**

Πληκτρολογήστε ένα σχόλιο για την εξαγωγή.

### **Ανατρέξτε στο**

*– Εξαγωγή σελιδοδεικτών, σελίδα 39*

### **8.6.2 Παράθυρο διαλόγου "Εξαγωγή πολλαπλών σελιδοδεικτών"**

Κύριο παράθυρο > καρτέλα > Κάντε δεξί κλικ σε έναν σελιδοδείκτη > εντολή **Εξαγωγή**

### **πολλών σελιδοδεικτών** > παράθυρο διαλόγου **Εξαγωγή βίντεο**

Σας επιτρέπει να εξάγετε δεδομένα βίντεο από πολλαπλούς σελιδοδείκτες σε εγγενή μορφή (BVMS Export Player), MP4 ή MOV. Με αυτό τον τρόπο μπορείτε να εξάγετε διαφορετικές χρονικές περιόδους των ίδιων ή διαφορετικών καμερών με μία διεργασία. Για κάθε κάμερα

δημιουργείται ένας υποφάκελος στον φάκελο προορισμού. Για λεπτομερείς πληροφορίες σχετικά με τις διάφορες θέσεις εξαγωγής, ανατρέξτε στην ενότητα *Εξαγωγή δεδομένων βίντεο, σελίδα 48*.

### **Όνομα**

Εάν απαιτείται, πληκτρολογήστε ένα όνομα για το εξαγόμενο αρχείο ή διατηρήστε το προεπιλεγμένο όνομα.

### **Προσθήκη προγράμματος προβολής**

Κάντε κλικ εδώ, για να επιλέξετε την αποθήκευση των αρχικών ρυθμίσεων του BVMS Export Player στη θέση που επιλέξατε στο **Προορισμός**.

### **MP4 (Χρησιμοποιείται συνήθως για την αποθήκευση βίντεο και ήχου)**

Κάντε κλικ για να επιλέξετε τη μορφή MOV (συμβατή με το QuickTime της Apple, για παράδειγμα).

### **MP4 (χρησιμοποιείται συνήθως για την αποθήκευση βίντεο και ήχου)**

Κάντε κλικ εδώ, για να επιλέξετε τη μορφή MP4 (συμβατή με το πρόγραμμα αναπαραγωγής πολυμέσων VLC ή το Windows Media Player, για παράδειγμα).

#### **Κρυπτογράφηση εξαγωγής**

Κάντε κλικ για να επιλέξετε κρυπτογράφηση για αυτή την εξαγωγή.

### **Κωδ. πρόσβ.**

Πληκτρολογήστε έναν κωδικό πρόσβασης για την κρυπτογραφημένη εξαγωγή σας. Επιβεβαιώστε αυτό τον κωδικό πρόσβασης στο πεδίο **Επιβ. κωδ. πρόσβ.**.

### **HDD**

Κάντε κλικ εδώ, για να επιλέξετε έναν φάκελο σε διαμέρισμα σκληρού δίσκου για εξαγωγή.

### **CD/DVD/Blu-Ray**

Στη λίστα, επιλέξτε μια συσκευή εγγραφής για εξαγωγή. Ενεργοποιήστε το **Οριστικοποίηση δίσκου**, εάν δεν θέλετε να εγγράψετε περαιτέρω δεδομένα στο μέσο αποθήκευσης δεδομένων.

#### **Σελιδοδείκτες**

Μέσα από τη λίστα επιλέξτε τους σελιδοδείκτες που θέλετε να εξαγάγετε.

### **Οριστικοποίηση δίσκου**

Πατήστε για να επιλέξετε την οριστικοποίηση της εγγραφής του μέσου δεδομένων μετά την επιτυχή διαδικασία εγγραφής. Μετά την οριστικοποίηση, δεν μπορούν να εγγραφούν περαιτέρω δεδομένα στο μέσο αποθήκευσης.

### **Σχόλιο:**

Πληκτρολογήστε ένα σχόλιο για την εξαγωγή.

### **Ανατρέξτε στο**

*– Εξαγωγή σελιδοδεικτών, σελίδα 39*

# **9 Διαχείριση εγγεγραμμένων βίντεο**

Στο κεφάλαιο αυτό, παρέχονται πληροφορίες σχετικά με τον τρόπο διαχείρισης των εγγραφών. Ορισμένα από τα χαρακτηριστικά που περιγράφονται σε αυτό το κεφάλαιο μπορεί να είναι απενεργοποιημένα για τη δική σας ομάδα χρηστών.

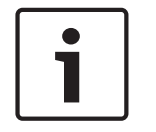

### **Γνωστοποίηση!**

Στο παρόν περιγράφονται ορισμένες λειτουργίες οι οποίες δεν είναι διαθέσιμες για το BVMS Viewer.

# **9.1 Επιλογή ζώνης ώρας**

Κύριο παράθυρο

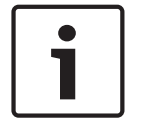

### **Γνωστοποίηση!**

Βεβαιωθείτε ότι η ώρα σε όλους τους υπολογιστές του συστήματός σας είναι σωστά ρυθμισμένη σύμφωνα με κάθε ζώνη ώρας, εκεί όπου βρίσκονται οι υπολογιστές.

Το Management Server ή το unmanaged site και όλες οι συνδεδεμένες συσκευές, συμπεριλαμβανομένων των κωδικοποιητών, αποκωδικοποιητών, υπολογιστών διακομιστών VRM, DiBos και συσκευών DVR πρέπει να βρίσκονται στην ίδια ζώνη ώρας. Οι υπολογιστές Operator Client (συμπεριλαμβανομένων των Client SDK και Cameo SDK) και Configuration Client μπορούν να βρίσκονται σε άλλες ζώνες ώρας από το Management Server ή το unmanaged site.

Αν το Operator Client σας είναι τοποθετημένο σε άλλη ζώνη ώρας σε σχέση με έναν ή περισσότερους συνδεδεμένους υπολογιστές Management Server ή unmanaged site, μπορείτε να επιλέξετε μια από τις παρακάτω ενδείξεις ώρας:

- Η τοπική σας ώρα
- UTC

– Η ζώνη ώρας του Management Server ή unmanaged site στον οποίο είστε συνδεδεμένοι Τα Πλαίσια εικόνας που εμφανίζουν μια κάμερα (ζωντανό βίντεο και αναπαραγωγή) δείχνουν πάντα την ώρα του αντίστοιχου Management Server ή unmanaged site.

Εάν η Λογική δενδρική δομή, εμφανίζεται στο εικονίδιο της συσκευής κάθε διακομιστή ή unmanaged site που δεν μοιράζονται τη ζώνη ώρας που είναι επιλεγμένη επί του παρόντος στο Operator Client:

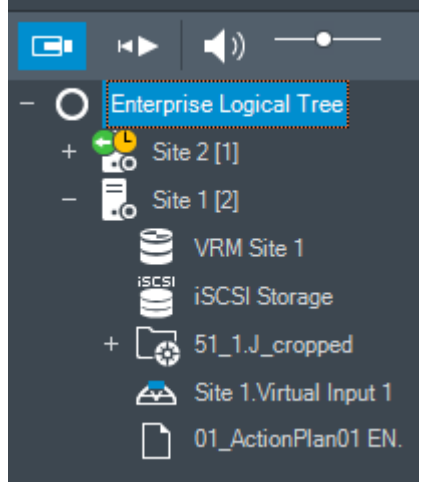

Μπορείτε να επιλέξετε τη ζώνη ώρας ενός διακομιστή ή unmanaged site για την εμφάνιση αυτής της ζώνης ώρας στο Operator Client.

### **Για να επιλέξετε τη ζώνη ώρας:**

- 1. Στη Λογική δενδρική δομή, κάντε δεξιό κλικ στο εικονίδιο του διακομιστή για να επιλέξετε τη ζώνη ώρας αυτού του διακομιστή.
- 2. Στη λίστα επιλογέα ζώνης ώρας, επιλέξτε την επιθυμητή καταχώριση.
	- **Ώρα Operator Client**: Operator Client
	- **UTC**
	- **UTC-x**: ζώνη ώρας του κάθε διαθέσιμου Management Server

Ο χρόνος βάσει της επιλεγμένης ζώνης ώρας εμφανίζεται στη γραμμή του μενού:

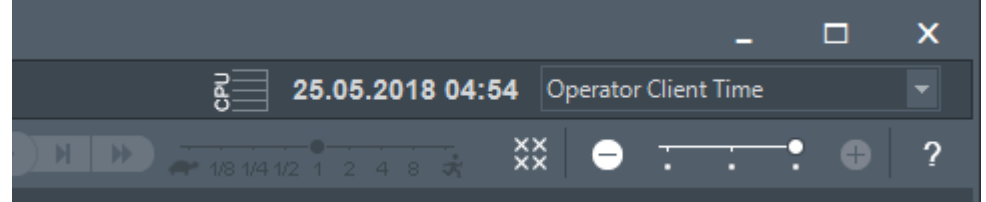

### **Ανατρέξτε στο**

*– Παράθυρο Λογική δενδρική δομή, σελίδα 68*

## **9.2 Αναπαραγωγή εγγεγραμμένων βίντεο**

### **Ανατρέξτε στο**

- *– Παράθυρο Γραμμή Χρόνου, σελίδα 72*
- *– Χρήση της Γραμμής Χρόνου, σελίδα 43*

# **9.3 Χρήση της Γραμμής Χρόνου**

Μπορείτε να αποκτήσετε πρόσβαση σε συγκεκριμένη ώρα στη Γραμμή χρόνου μέσω της Πολύ λεπτής γραμμής.

### **Για να μετακινηθείτε στη Γραμμή χρόνου:**

- 1. Κάντε κλικ οπουδήποτε στη Γραμμή χρόνου.
- Οι εικόνες του συγκεκριμένου χρονικού σημείου εμφανίζονται στο Παράθυρο εικόνας.
- 2. Κάντε κύλιση για να πραγματοποιήσετε μεγέθυνση ή σμίκρυνση.
- 3. Σύρετε για να μετακινήσετε το παράθυρο της γραμμής χρόνου προς τα δεξιά ή προς τα αριστερά.

### **Ή:**

- 1. Στο πεδίο ημερομηνίας και ώρας, πληκτρολογήστε τις απαιτούμενες τιμές.
	- $\rightarrow$   $\leftarrow$
- 2. Κάντε κλικ στο

Η Πολύ λεπτή γραμμή μεταβαίνει στη συγκεκριμένη ώρα. Οι εικόνες του χρονικού σημείου που πληκτρολογήσατε εμφανίζονται στο παράθυρο εικόνας. Χρησιμοποιήστε τον έλεγχο της Γραμμής χρόνου για την απαιτούμενη επιλογή αναπαραγωγής.

Μπορείτε να επιλέξετε μια χρονική περίοδο στη Γραμμή χρόνου χρησιμοποιώντας την Πολύ λεπτή γραμμή. Μπορείτε να χρησιμοποιήσετε αυτή την επιλογή για περαιτέρω εργασίες, όπως για την εξαγωγή δεδομένων βίντεο.

4 Σύρετε τις κάτω λαβές της Γραμμής Δείκτη για να επιλέξετε μια χρονική περίοδο ή για να αλλάξετε αυτήν την επιλογή.

Σύρετε τις επάνω λαβές για να μετακινήσετε τη Γραμμή Δείκτη ή την επιλογή.

- *– Παράθυρο Γραμμή Χρόνου, σελίδα 72*
- *– Αναπαραγωγή εγγεγραμμένων βίντεο, σελίδα 43*

## **9.4 Αλλαγή της ταχύτητας αναπαραγωγής**

### **Για να αλλάξετε την ταχύτητα αναπαραγωγής ενός βίντεο προς τα εμπρός ή προς τα πίσω:**

4 Μετακινήστε το συρόμενο ρυθμιστικό προς τα αριστερά για να μειώσετε ή προς τα δεξιά για να αυξήσετε την ταχύτητα αναπαραγωγής.

**Σημείωση:** Εάν ορίσετε την ταχύτητα αναπαραγωγής σε 4x ή υψηλότερη, δεν θα εμφανίζονται όλα τα καρέ.

### **Ανατρέξτε στο**

*– Παράθυρο Γραμμή Χρόνου, σελίδα 72*

## **9.5 Περιορισμός ή κατάργηση περιορισμού βίντεο**

### Κύριο παράθυρο > μενού > **Γραμμή Χρόνου**

Μπορείτε να περιορίσετε ή να καταργήσετε τον περιορισμό των εγγραφών των καμερών που είναι συνδεδεμένες με τις εξής συσκευές DIVAR:

- DIVAR AN 3000
- DIVAR AN 5000
- DIVAR hybrid
- DIVAR network

Όταν είναι περιορισμένες, ένας μη εξουσιοδοτημένος χρήστης δεν μπορεί να εμφανίσει τις εγγραφές αυτών των καμερών.

Οι συσκευές DIVAR μπορούν να συνδεθούν στο BVMS είτε τοπικά στο <sup>Π</sup>Ε= ή ως unmanaged

site στο

Για τον περιορισμό και την κατάργηση του περιορισμού, χρειάζεστε το αντίστοιχο δικαίωμα.

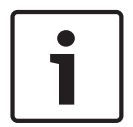

### **Γνωστοποίηση!**

Η κατάργηση περιορισμού / κατάργηση προστασίας μιας επιλεγμένης χρονικής περιόδου είναι πιθανόν να συντελέσει σε κατάργηση περιορισμού / κατάργηση προστασίας σε ολόκληρη τη συνεχόμενη περίοδο περιορισμού / προστασίας αυτής της κάμερας, ακόμα και εκτός της επιλεγμένης χρονικής περιόδου.

### **Για περιορισμό:**

- 1. Με τη βοήθεια της Γραμμής δείκτη, επιλέξτε το χρονικό διάστημα μίας ή περισσότερων καμερών DIVAR στη Γραμμή χρόνου.
- 2. Κάντε δεξιό κλικ σε αυτή τη χρονική περίοδο και, στη συνέχεια, κάντε κλικ στο **Περιορισμός βίντεο...**.

Θα εμφανιστεί το παράθυρο διαλόγου **Περιορισμός βίντεο**.

3. Κάντε κλικ στο **Περιορισμός**.

Θα εμφανιστεί ένα παράθυρο μηνύματος όπου θα εμφανίζονται λεπτομερείς πληροφορίες για τη χρονική περίοδο που στην πραγματικότητα περιορίζεται. Συνήθως, αυτή η χρονική περίοδος είναι μεγαλύτερη από την επιλεγμένη χρονική περίοδο.

Τα δεδομένα βίντεο είναι περιορισμένα. Στη Γραμμή χρόνου, το περιορισμένο βίντεο υποδεικνύεται με σκούρες γκρι διαγώνιες λωρίδες:

### **Σημείωση:**

Για να καταργήσετε τον περιορισμό, επιλέξτε την περιορισμένη περίοδο στη γραμμή χρόνου, κάντε δεξί κλικ και στη συνέχεια πατήστε **Κατάργηση περιορισμού βίντεο...**.

### **Ανατρέξτε στο**

- *– Παράθυρο διαλόγου Περιορισμός βίντεο, σελίδα 45*
- *– Παράθυρο διαλόγου Κατάργηση περιορισμού βίντεο, σελίδα 45*

### **9.5.1 Παράθυρο διαλόγου Περιορισμός βίντεο**

Κύριο παράθυρο > > μενού **Γραμμή Χρόνου** > Εντολή **Περιορισμός βίντεο...** > Παράθυρο διαλόγου **Περιορισμός βίντεο**.

### **Έναρξη:**

Εμφανίζεται η τρέχουσα επιλογή της Γραμμής δείκτη. Εάν το αφήσετε κενό, ο περιορισμός θα εφαρμοστεί σε όλες τις εγγραφές έως την καθορισμένη ημερομηνία λήξης.

### **Λήξη:**

Εμφανίζεται η τρέχουσα επιλογή της Γραμμής δείκτη. Εάν το αφήσετε κενό, ο περιορισμός θα εφαρμοστεί σε όλες τις εγγραφές από την καθορισμένη ημερομηνία έναρξης και μετά.

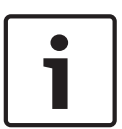

#### **Γνωστοποίηση!**

Η κατάργηση περιορισμού / κατάργηση προστασίας μιας επιλεγμένης χρονικής περιόδου είναι πιθανόν να συντελέσει σε κατάργηση περιορισμού / κατάργηση προστασίας σε ολόκληρη τη συνεχόμενη περίοδο περιορισμού / προστασίας αυτής της κάμερας, ακόμα και εκτός της επιλεγμένης χρονικής περιόδου.

### **Περιορισμός**

Κάντε κλικ εδώ, για να περιορίσετε την επιλεγμένη χρονική περίοδο.

### **9.5.2 Παράθυρο διαλόγου Κατάργηση περιορισμού βίντεο**

Κύριο παράθυρο > > μενού **Γραμμή Χρόνου** > Εντολή **Κατάργηση περιορισμού βίντεο...** > Παράθυρο διαλόγου **Κατάργηση περιορισμού βίντεο**.

### **Έναρξη:**

Εμφανίζεται η τρέχουσα επιλογή της Γραμμής δείκτη. Εάν το αφήσετε κενό, η κατάργηση περιορισμού θα εφαρμοστεί σε όλες τις εγγραφές μέχρι την καθορισμένη ημερομηνία λήξης.

### **Λήξη:**

Εμφανίζεται η τρέχουσα επιλογή της Γραμμής δείκτη.

Εάν το αφήσετε κενό, η κατάργηση περιορισμού θα εφαρμοστεί σε όλες τις εγγραφές από την καθορισμένη ημερομηνία έναρξης και μετά.

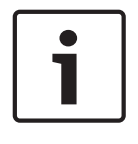

#### **Γνωστοποίηση!**

Η κατάργηση περιορισμού / κατάργηση προστασίας μιας επιλεγμένης χρονικής περιόδου είναι πιθανόν να συντελέσει σε κατάργηση περιορισμού / κατάργηση προστασίας σε ολόκληρη τη συνεχόμενη περίοδο περιορισμού / προστασίας αυτής της κάμερας, ακόμα και εκτός της επιλεγμένης χρονικής περιόδου.

Κάντε κλικ εδώ, για να καταργήσετε τον περιορισμό της επιλεγμένης χρονικής περιόδου.

#### **Ανατρέξτε στο**

*– Περιορισμός ή κατάργηση περιορισμού βίντεο, σελίδα 44*

## **9.6 Προστασία ή κατάργηση προστασίας βίντεο**

Κύριο παράθυρο > > Καρτέλα

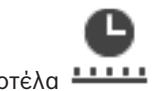

Μπορείτε να προστατεύσετε τις εικόνες των προβαλλόμενων καμερών από τυχόν αντικατάσταση ή διαγραφή τους.

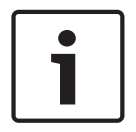

### **Γνωστοποίηση!**

Μπορείτε να προστατεύσετε τα δεδομένα μιας συσκευής τοπικής αποθήκευσης.

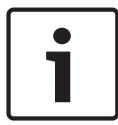

### **Γνωστοποίηση!**

Η κατάργηση περιορισμού / κατάργηση προστασίας μιας επιλεγμένης χρονικής περιόδου είναι πιθανόν να συντελέσει σε κατάργηση περιορισμού / κατάργηση προστασίας σε ολόκληρη τη συνεχόμενη περίοδο περιορισμού / προστασίας αυτής της κάμερας, ακόμα και εκτός της επιλεγμένης χρονικής περιόδου.

- 1. Με τη βοήθεια της Γραμμής δείκτη, επιλέξτε τη χρονική περίοδο επάνω στη Γραμμή χρόνου.
- 2. Κάντε δεξιό κλικ σε αυτή τη χρονική περίοδο και, στη συνέχεια, κάντε κλικ στο **Προστασία βίντεο...**.

Θα εμφανιστεί το παράθυρο διαλόγου **Προστασία βίντεο**. Η επιλεγμένη χρονική περίοδος αντιγράφεται στα πεδία **Έναρξη:** και **Λήξη:**. Εάν είναι απαραίτητο, αλλάξτε τις τιμές.

### 3. Κάντε κλικ στο **Προστασία**.

Τα δεδομένα βίντεο θα προστατευτούν. Στη Γραμμή χρόνου, το προστατευμένο βίντεο

υποδεικνύεται με σκούρες γκρι διαγώνιες λωρίδες:

### **Σημείωση:**

Για να καταργήσετε την προστασία, επιλέξτε την περίοδο με προστασία στη γραμμή χρόνου, κάντε δεξί κλικ και πατήστε **Κατάργηση προστασίας βίντεο**.

### **Ανατρέξτε στο**

*– Παράθυρο Γραμμή Χρόνου, σελίδα 72*

### **9.6.1 Παράθυρο διαλόγου Προστασία βίντεο**

Κύριο παράθυρο > > μενού **Γραμμή Χρόνου** > Εντολή **Προστασία βίντεο...** > Παράθυρο διαλόγου **Προστασία βίντεο**.

Σας επιτρέπει να προστατέψετε τα επιλεγμένα δεδομένα βίντεο.

### **Έναρξη:**

Εμφανίζεται η τρέχουσα επιλογή της Γραμμής δείκτη.

Εισαγάγετε το χρονικό σημείο απ' όπου θα αρχίσει η προστασία.

Εάν το αφήσετε κενό, η προστασία θα εφαρμοστεί σε όλες τις εγγραφές μέχρι την καθορισμένη τελική ημερομηνία.

### **Λήξη:**

Εμφανίζεται η τρέχουσα επιλογή της Γραμμής δείκτη. Εισαγάγετε το χρονικό σημείο όπου θα λήξει η προστασία. Εάν το αφήσετε κενό, η προστασία θα εφαρμοστεί σε όλες τις εγγραφές από την καθορισμένη ημερομηνία έναρξης και μετά.

### **Προστασία**

Κάντε κλικ εδώ, για να προστατέψετε την επιλεγμένη χρονική περίοδο.

### **9.6.2 Παράθυρο διαλόγου Κατάργηση προστασίας βίντεο**

Κύριο παράθυρο > > μενού **Γραμμή Χρόνου** > Εντολή **Κατάργηση προστασίας βίντεο** > Παράθυρο διαλόγου **Κατάργηση προστασίας βίντεο**.

Σας επιτρέπει να προστατέψετε τα επιλεγμένα δεδομένα βίντεο.

### **Έναρξη:**

Εμφανίζεται η τρέχουσα επιλογή της Γραμμής δείκτη. Εισαγάγετε το χρονικό σημείο απ' όπου θα αρχίσει η προστασία. Εάν το αφήσετε κενό, η κατάργηση προστασίας θα εφαρμοστεί σε όλες τις εγγραφές μέχρι την καθορισμένη τελική ημερομηνία.

### **Λήξη:**

Εμφανίζεται η τρέχουσα επιλογή της Γραμμής δείκτη.

Εισαγάγετε το χρονικό σημείο όπου θα λήξει η προστασία.

Εάν το αφήσετε κενό, η κατάργηση προστασίας θα εφαρμοστεί σε όλες τις εγγραφές από την καθορισμένη ημερομηνία έναρξης και μετά.

### **Κατάργηση προστασίας**

Κάντε κλικ εδώ, για να καταργήσετε την προστασία της επιλεγμένης χρονικής περιόδου.

## **9.7 Διαγραφή δεδομένων βίντεο**

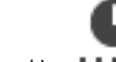

Κύριο παράθυρο > > Καρτέλα

Μπορείτε να διαγράψετε δεδομένα βίντεο από την αρχή της εγγραφής μέχρι τη θέση της Γραμμής δείκτη.

Τα δεδομένα βίντεο όλων των καμερών που είναι διαθέσιμα στη Γραμμή χρόνου διαγράφονται. **Εγγραφές VRM:** Οι εγγραφές με προστασία δεν διαγράφονται.

**Εγγραφές NVR:** Όταν υπάρχουν διαθέσιμες εγγραφές με προστασία, η διαγραφή δεν ξεκινά.

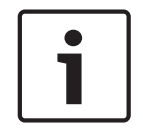

### **Γνωστοποίηση!**

Δεν μπορείτε να αποκαταστήσετε δεδομένα βίντεο που έχουν διαγραφεί.

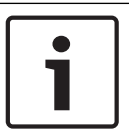

### **Γνωστοποίηση!**

Δεν μπορείτε να διαγράψετε τα δεδομένα μιας συσκευής τοπικής αποθήκευσης.

### **Για να διαγράψετε ένα βίντεο:**

1. Μετακινήστε τη Γραμμή δείκτη στην επιθυμητή θέση στη Γραμμή χρόνου. Στο μενού **Γραμμή Χρόνου**, κάντε κλικ στο **Διαγραφή βίντεο...**. Εμφανίζεται το παράθυρο διαλόγου **Διαγραφή βίντεο**.

- 2. Πραγματοποιήστε τις κατάλληλες ρυθμίσεις.
- 3. Κάντε κλικ στο **Διαγραφή**. Επιβεβαιώστε το μήνυμα προειδοποίησης. Μόλις ολοκληρωθεί η διαγραφή, κάντε κλικ στο **Τέλος**.

### **Παράθυρο διαλόγου Διαγραφής βίντεο**

Σας επιτρέπει να διαγράψετε δεδομένα βίντεο.

### **Έναρξη:**

Εμφανίζεται η τρέχουσα επιλογή της Γραμμής δείκτη.

Εισαγάγετε το χρονικό σημείο απ' όπου θα αρχίσει η διαγραφή.

Εάν το αφήσετε κενό, η διαγραφή θα εφαρμοστεί σε όλες τις εγγραφές μέχρι την καθορισμένη τελική ημερομηνία.

### **Λήξη:**

Εμφανίζεται η τρέχουσα επιλογή της Γραμμής Δείκτη. Εισαγάγετε το χρονικό σημείο όπου θα τελειώσει η διαγραφή. Εάν το αφήσετε κενό, η διαγραφή θα εφαρμοστεί σε όλες τις εγγραφές από την καθορισμένη ημερομηνία έναρξης και μετά.

### **Διαγραφή**

Κάντε κλικ για να διαγράψετε την επιλεγμένη χρονική περίοδο.

### **Ανατρέξτε στο**

*– Παράθυρο Γραμμή Χρόνου, σελίδα 72*

## **9.8 Εξαγωγή δεδομένων βίντεο**

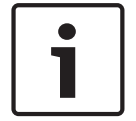

### **Γνωστοποίηση!**

Δεν μπορείτε να εξάγετε τα δεδομένα μιας συσκευής τοπικής αποθήκευσης.

Μπορείτε να εξάγετε δεδομένα βίντεο και ήχου σε εγγενή μορφή (BVMS Export Player), MP4 ή MOV.

Για κάθε εξαγόμενη κάμερα, δημιουργείται ένας υποφάκελος στον φάκελο προορισμού. Τα δεδομένα μπορούν να εξαχθούν σε:

- τοπική μονάδα δίσκου
- CD/DVD ή δίσκο Blu-Ray
- μονάδα δικτύου
- μονάδα USB

**Σημείωση:** Για να αποφύγετε τυχόν βλάβες, χρησιμοποιήστε μια γρήγορη μονάδα USB. Σε ένα Enterprise System: Μπορείτε να επιλέξετε ένα απομακρυσμένο Management Server για να εκτελέσετε την εξαγωγή εκεί. Μπορείτε να εξάγετε μόνο τις εγγραφές των καμερών που διαχειρίζεται το επιλεγμένο Management Server

Σε έναν σταθμό εργασίας, μόνο μία εξαγωγή είναι εφικτή κάθε φορά.

**Σημείωση:** Χρειάζεστε ένα δικαίωμα για κάθε κάμερα που θέλετε να εξάγετε.

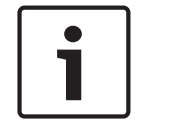

### **Γνωστοποίηση!**

Οι απομακρυσμένες εξαγωγές είναι εφικτές μόνο εάν χρησιμοποιήσετε μονάδα USB, CD, DVD ή δίσκο Blu-Ray.

### **Εξαγωγή σε εγγενή μορφή**

Στον πίνακα περιγράφονται οι διαφορές μεταξύ μη κρυπτογραφημένης και κρυπτογραφημένης εξαγωγής δεδομένων βίντεο σε εγγενή μορφή.

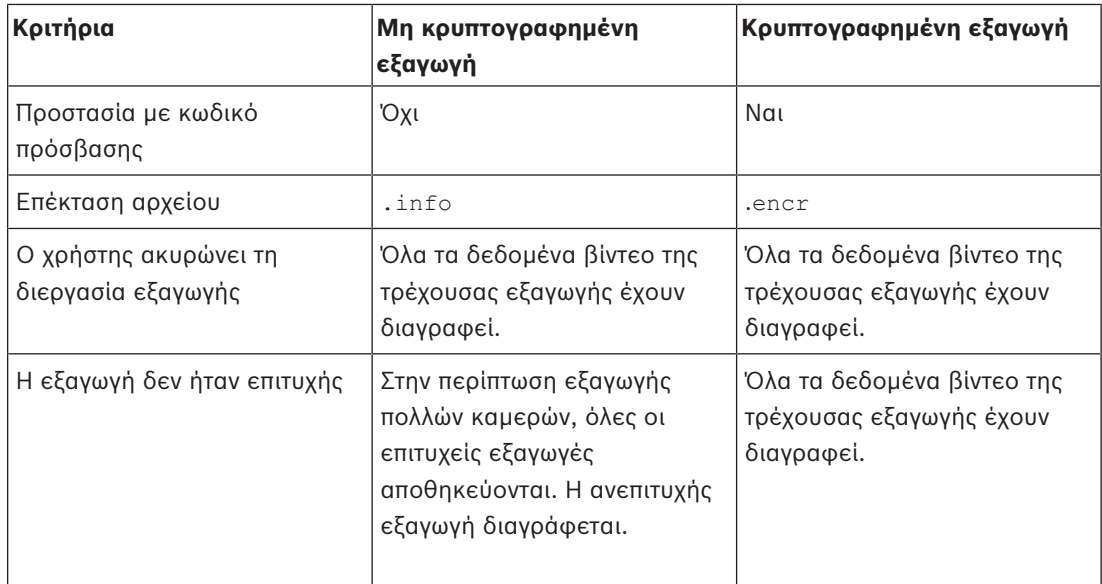

### **Εξαγωγή σε πολλαπλούς δίσκους**

Κρυπτογραφημένες εξαγωγές και εξαγωγές σε ένα μόνο αρχείο ZIP δεν είναι εφικτές σε πολλαπλά CD/DVD/δίσκους Blu-Ray. Εάν η εξαγωγή χωρά σε ένα μόνο CD/DVD/δίσκο Blu-Ray, η κρυπτογραφημένη εξαγωγή σε CD/DVD/δίσκο Blu-Ray είναι δυνατή.

Οι εγγραφές που επιλέχθηκαν για εξαγωγή και πρόκειται να εξήχθησαν σε δίσκους CD/DVD/Blu-Ray, εγγράφονται πρώτα στον τοπικό σκληρό δίσκο και, στη συνέχεια, εγγράφονται σε έναν ή περισσότερους εγγράψιμους δίσκους.

Η μη κρυπτογραφημένη εξαγωγή σε πολλαπλούς δίσκους υποστηρίζεται μόνο για εγγενή μορφή. Η εξαγωγή σε μορφή MP4 ή MOV λειτουργεί μόνο εάν χωρά σε έναν δίσκο.

Ο πρώτος δίσκος που θα εισαχθεί προσδιορίζει τον τύπο μέσου όλων των υπόλοιπων δίσκων. Εάν οι εγγραφές έχουν εξαχθεί σε πολλαπλούς δίσκους CD/DVD/Blu-Ray και πρέπει να δείτε όλες τις κάμερες που εξήχθησαν σε όλες τις χρονικές περιόδους της εξαγωγής, αντιγράψτε το περιεχόμενο όλων των δίσκων στον σκληρό δίσκο σας. Μπορείτε να αγνοήσετε όλες τις προειδοποιήσεις αντικατάστασης εγγραφής που θα προκύψουν.

Μπορείτε να δείτε τις εγγραφές που εξήχθησαν σε έναν μόνο δίσκο από μια ομάδα δίσκων που δημιουργήθηκαν στη διάρκεια μιας εξαγωγής.

Εάν η εξαγωγή των δεδομένων βίντεο σε CD/DVD/δίσκο Blu-Ray δεν ολοκληρώθηκε με επιτυχία ή εάν ο χρήστης ακυρώσει την εξαγωγή, τα ήδη εξαχθέντα δεδομένα βίντεο αυτής της διαδικασίας εξαγωγής διατηρούνται.

Όταν ο έλεγχος ταυτότητας είναι ενεργοποιημένος στο Configuration Client, κάθε εξαγωγή επιλέγεται αυτόματα.

### **Εξαγωγή πανοραμικής κάμερας**

Κατά την εξαγωγή εγγραφών μιας πανοραμικής κάμερας, εξαγάγετε πάντα τον πλήρη κύκλο εικόνας. Εάν εξαγάγετε πολλαπλά πλαίσια περικομμένων εικόνων της ίδιας πανοραμικής κάμερας, ο πλήρης κύκλος εικόνας της κάμερας εξαγάγεται μόνο μια φορά. Αυτό ισχύει και για την εξαγωγή μη πανοραμικών καμερών.

### **Ανατρέξτε στο**

- *– Παράθυρο διαλόγου "Εξαγωγή σελιδοδεικτών", σελίδα 39*
- *– Παράθυρο διαλόγου "Εξαγωγή πολλαπλών σελιδοδεικτών", σελίδα 40*
- *– Παράθυρο διαλόγου Εξαγωγή βίντεο, σελίδα 51*
- *– Παράθυρο Γραμμή Χρόνου, σελίδα 72*

## **9.8.1 Εξαγωγή χρονικής περιόδου**

### **Για να εξάγετε μια χρονική περίοδο:**

- 1. Κάντε κλικ στην καρτέλα **.....**
- 2. Με τη βοήθεια της Γραμμής δείκτη, επιλέξτε τη χρονική περίοδο στη Γραμμή χρόνου.
- 3. Κάντε κλικ στο <sup>L</sup> Εμφανίζεται το παράθυρο διαλόγου **Εξαγωγή βίντεο**. Η επιλεγμένη χρονική περίοδος αντιγράφεται στα πεδία **Έναρξη:** και **Λήξη:**.
- 4. Κάντε τις κατάλληλες ρυθμίσεις. Εάν θέλετε να κρυπτογραφήσετε τα εξαγόμενα αρχεία, πληκτρολογήστε έναν κωδικό πρόσβασης και, στη συνέχεια, επιβεβαιώστε τον.
- 5. Κάντε κλικ στο **Εξαγωγή**.

Θα υπολογιστεί το μέγεθος των εγγραφών που πρόκειται να εξαχθούν. Οι αλληλοεπικαλύψεις εγγραφών αφαιρούνται. Εάν ο ελεύθερος χώρος δεν επαρκεί, εμφανίζεται ένα μήνυμα σφάλματος. Η γνησιότητα της εξαγωγής επαληθεύεται αυτόματα.

Τα αρχεία εξάγονται στο επιλεγμένο μέσο δεδομένων.

6. Εάν είναι διαθέσιμο, κάντε κλικ στο **Λεπτομέρειες επαλήθευσης** για να εμφανιστεί το παράθυρο διαλόγου **Αποτέλεσμα επαλήθευσης αυθεντικότητας**.

## **9.8.2 Εξαγωγή μίας μόνο καταχώρησης αναζήτησης**

### **Για να εξάγετε μία μόνο καταχώρηση αναζήτησης:**

- 1. Πραγματοποιήστε αναζήτηση για δεδομένα βίντεο.
- 2. Κάντε κλικ στην καρτέλα .
- 3. Ή κάντε κλικ στο
- 4. Κάντε κλικ σε μια καταχώρηση στη λίστα με τα αποτελέσματα της αναζήτησης.
- 5. Κάντε κλικ στο <sup>L</sup> Εμφανίζεται το παράθυρο διαλόγου **Εξαγωγή βίντεο**.
- 6. Κάντε τις κατάλληλες ρυθμίσεις. Εάν θέλετε να κρυπτογραφήσετε τα εξαγόμενα αρχεία, πληκτρολογήστε έναν κωδικό πρόσβασης και, στη συνέχεια, επιβεβαιώστε τον.

### 7. Κάντε κλικ στο **Εξαγωγή**.

Η γνησιότητα της εξαγωγής επαληθεύεται αυτόματα. Η καταχώρηση εξάγεται στο επιλεγμένο μέσο δεδομένων.

8. Εάν είναι διαθέσιμο, κάντε κλικ στο **Λεπτομέρειες επαλήθευσης** για να εμφανιστεί το παράθυρο διαλόγου **Αποτέλεσμα επαλήθευσης αυθεντικότητας**.

### **9.8.3 Εξαγωγή σε ένα μόνο αρχείο**

ή

Μπορείτε να εξάγετε εγγραφές βίντεο σε ένα μόνο αρχείο ZIP.

### **Για εξαγωγή σε ένα μόνο αρχείο:**

1. Εισαγάγετε την επιθυμητή ώρα έναρξης και λήξης.

- 2. Κάντε κλικ εδώ, για να επιλέξετε το **Εξαγωγή ως ένα μόνο αρχείο ZIP**.
- 3. Κάντε τις κατάλληλες ρυθμίσεις. Εάν θέλετε να κρυπτογραφήσετε τα εξαγόμενα αρχεία, πληκτρολογήστε έναν κωδικό πρόσβασης και, στη συνέχεια, επιβεβαιώστε τον.
- 4. Κάντε κλικ στο **Εξαγωγή**.

Θα υπολογιστεί το μέγεθος των εγγραφών που πρόκειται να εξαχθούν. Εάν ο ελεύθερος χώρος δεν επαρκεί, θα εμφανιστεί ένα μήνυμα σφάλματος.

Η γνησιότητα των εγγραφών επαληθεύεται αυτόματα.

Οι εγγραφές θα εξαχθούν και το αρχείο εξαγωγής προστίθεται σε ένα και μοναδικό αρχείο ZIP.

5. Εάν είναι διαθέσιμο, κάντε κλικ στο **Λεπτομέρειες επαλήθευσης** για να εμφανιστεί το παράθυρο διαλόγου **Αποτέλεσμα επαλήθευσης αυθεντικότητας**.

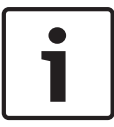

### **Γνωστοποίηση!**

Δεν επιτρέπεται η φόρτωση ενός αρχείου εξαγωγής ZIP στο Operator Client.

### **Ανατρέξτε στο**

*– Παράθυρο διαλόγου Εξαγωγή βίντεο, σελίδα 51*

### **9.8.4 Παράθυρο διαλόγου Εξαγωγή βίντεο**

ή

### **Όνομα**

Εάν απαιτείται, πληκτρολογήστε ένα όνομα για το εξαγόμενο αρχείο ή διατηρήστε το προεπιλεγμένο όνομα.

### **Έναρξη:**

Επιλέξτε το πλαίσιο ελέγχου για να ορίσετε μια ώρα έναρξης για την εξαγωγή. Μέσα από τις λίστες, επιλέξτε ημερομηνία και ώρα.

### **Λήξη:**

Επιλέξτε το πλαίσιο ελέγχου για να ορίσετε μια ώρα λήξης για την εξαγωγή. Μέσα από τις λίστες, επιλέξτε ημερομηνία και ώρα.

### **Προσθήκη Export Player**

Όταν εξάγετε ένα βίντεο σε εγγενή μορφή, μπορείτε να προσθέσετε το BVMS Export Player ως πρόγραμμα προβολής.

### **Κρυπτογράφηση εξαγωγής**

Κάντε κλικ για να επιλέξετε κρυπτογράφηση για αυτή την εξαγωγή.

### **Κωδ. πρόσβ.**

Πληκτρολογήστε έναν κωδικό πρόσβασης για την κρυπτογραφημένη εξαγωγή σας. Επιβεβαιώστε αυτό τον κωδικό πρόσβασης στο πεδίο **Επιβ. κωδ. πρόσβ.**.

### **MP4 (Χρησιμοποιείται συνήθως για την αποθήκευση βίντεο και ήχου)**

Κάντε κλικ για να επιλέξετε τη μορφή MOV (συμβατή με το QuickTime της Apple, για παράδειγμα).

### **MP4 (χρησιμοποιείται συνήθως για την αποθήκευση βίντεο και ήχου)**

Κάντε κλικ εδώ, για να επιλέξετε τη μορφή MP4 (συμβατή με το πρόγραμμα αναπαραγωγής πολυμέσων VLC ή το Windows Media Player, για παράδειγμα).

### **Εξαγωγή ως ένα μόνο αρχείο ZIP**

Επιλέξτε να αποθηκεύσετε τα αρχεία εξαγωγής σε ένα μόνο αρχείο ZIP. Χρησιμοποιήστε τη μορφή αρχείου ZIP για να αποθηκεύσετε όλα τα εξαχθέντα αρχεία σε ένα μόνο αρχείο. Η δυνατότητα συμπίεσης των δεδομένων δεν είναι διαθέσιμη.

Σ ένα διαμέρισμα FAT32, το μέγιστο επιτρεπόμενο μέγεθος του αρχείου ZIP είναι 4 GB.

### **Απομακρ. εξαγωγή**

Κάντε κλικ για να ενεργοποιήσετε την απομακρυσμένη εξαγωγή. Μπορείτε να επιλέξετε έναν Management Server του Enterprise System σας. Σε αυτόν τον Management Server εκτελείται η εξαγωγή.

Βεβαιωθείτε ότι είναι διαθέσιμα τα επιθυμητά μέσα αποθήκευσης.

### **Οριστικοποίηση δίσκου**

Πατήστε για να επιλέξετε την οριστικοποίηση της εγγραφής του μέσου δεδομένων μετά την επιτυχή διαδικασία εγγραφής. Μετά την οριστικοποίηση, δεν μπορούν να εγγραφούν περαιτέρω δεδομένα στο μέσο αποθήκευσης.

### **Σχόλιο:**

Πληκτρολογήστε ένα σχόλιο για την εξαγωγή.

### **Άκυρο**

Κάντε κλικ για να αποθηκεύσετε τις ρυθμίσεις του διαλόγου έως την επόμενη εκκίνηση του Operator Client.

### **Ανατρέξτε στο**

- *– Εξαγωγή δεδομένων βίντεο, σελίδα 48*
- *– Εξαγωγή σε ένα μόνο αρχείο, σελίδα 50*

### **9.8.5 Παράθυρο διαλόγου "Εξαγωγή"**

- 
- ή ή
- ή

Σας επιτρέπει την προβολή πληροφοριών για την εξαγωγή που εκτελέστηκε και την εμφάνιση των αποτελεσμάτων του ελέγχου ταυτότητας που πραγματοποιείται αυτόματα σε κάθε εξαγωγή.

### **Λεπτομέρειες επαλήθευσης**

Κάντε κλικ εδώ, για να εμφανίσετε το παράθυρο διαλόγου **Αποτέλεσμα επαλήθευσης αυθεντικότητας**.

Αυτό το κουμπί είναι διαθέσιμο μόνο εάν εντοπίστηκαν ζητήματα με τον έλεγχο ταυτότητας.

### **Ανατρέξτε στο**

- *– Εξαγωγή δεδομένων βίντεο, σελίδα 48*
- *– Εξαγωγή σε ένα μόνο αρχείο, σελίδα 50*

## **9.9 Φόρτωση εξηγμένου βίντεο**

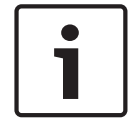

### **Γνωστοποίηση!**

Δεν επιτρέπεται η φόρτωση ενός αρχείου εξαγωγής ZIP στο Operator Client.

### **Μορφές εξαγωγής**

- Αποκλεισμός εξαγωγών (πληροφορίες), που δημιουργήθηκαν με το VRM eXport Wizard
	- Μη κρυπτογραφημένα αρχεία εξαγωγής (\*.info), που δημιουργήθηκαν με το BVMS Operator Client
- Κρυπτογραφημένα αρχεία εξαγωγής (\*.encr), που δημιουργήθηκαν με το BVMS Operator Client
- Αρχεία εξαγωγής (\*.mp4), που δημιουργήθηκαν με το BVC

### **Επιπλέον πληροφορίες**

Οι εξαγωγές βίντεο που δημιουργήθηκαν με το VRM eXport Wizard εμφανίζονται ως αρχείο info .

Με το VRM eXport Wizard, η εξαγωγή μεγάλου όγκου δεδομένων είναι αδύνατη.

Το VRM eXport Wizard είναι μέρος του συμπιεσμένου αρχείου (ZIP) της έκδοσης του BVMS μέσα στον φάκελο Bonus.

Για περισσότερες πληροφορίες, ανατρέξτε στο Εγχειρίδιο λογισμικού VRM eXport Wizard.

### **Ανατρέξτε στο**

- *– Παράθυρο "Εξαγωγές", σελίδα 71*
- *– Παράθυρο Γραμμή Χρόνου, σελίδα 72*

## **9.10 Ενεργοποίηση ανάλυσης περιεχομένου βίντεο (VCA)**

Κύριο παράθυρο

### **Για να ενεργοποιήσετε:**

4 Κάντε δεξί κλικ σε ένα Πλαίσιο εικόνων στο οποίο έχει εκχωρηθεί κάμερα και κάντε κλικ στο **Ενεργοποίηση ανάλυσης περιεχομένου**.

Εμφανίζονται οι υπερθέσεις VCA. Αυτή η ρύθμιση διατηρείται μετά την επόμενη επανεκκίνηση ή νέα σύνδεση του Operator Client ή μετά το κλείσιμο της κάμερας και την εκ νέου προβολή της σε ένα Πλαίσιο εικόνας.

### **Για την απενεργοποίηση:**

4 Κάντε δεξί κλικ σε ένα Πλαίσιο εικόνων στο οποίο έχει εκχωρηθεί κάμερα και κάντε κλικ στο **Απενεργοποίηση ανάλυσης περιεχομένου**. Οι υπερθέσεις VCA εξαφανίζονται.

## **9.11 Εκτέλεση Forensic Search**

Κύριο παράθυρο > > Επιλέξτε ένα πλαίσιο εικόνας >

Το Forensic Search σας επιτρέπει να πραγματοποιήσετε αναζήτηση για συγκεκριμένες ιδιότητες στο βίντεο του επιλεγμένου πλαισίου εικόνας. Το Forensic Search βασιζόμενο σε IVA είναι διαθέσιμο μόνο για εγγραφές VRM, τοπικής αποθήκευσης και Bosch Video Client.

### **Για να πραγματοποιήσετε Forensic Search:**

- 1. Επιλέξτε το πλαίσιο εικόνας, όπου θέλετε να εντοπίσετε κίνηση.
- 2. Με τη βοήθεια της Γραμμής δείκτη, επιλέξτε τη χρονική περίοδο επάνω στη Γραμμή χρόνου.
- 3. Επιλέξτε την καρτέλα .
- Εμφανίζεται το παράθυρο σύνδεσης του **Forensic Search**.
- 4. Στη λίστα **Τύπος**, επιλέξτε την κατάλληλη καταχώρηση.
- 5. Διαμορφώστε το Forensic Search σας.
- 6. Κάντε κλικ στο **Αναζήτηση** για να εκκινήσετε το Forensic Search.
	-
- 7. Επιλέξτε την καρτέλα για να βρείτε τις καταχωρήσεις που αντιστοιχούν.
- 8. Για να αναπαράγετε το αντίστοιχο βίντεο, κάντε διπλό κλικ στην καταχώρηση. Εμφανίζεται το αντίστοιχο βίντεο.
- 1. Σύρετε μια περιοχή για να επιλέξετε τα κελιά που θέλετε να ελέγξετε για κίνηση. Η επιλεγμένη περιοχή εμφανίζεται με ημιδιαφανές κίτρινο χρώμα.
- 2. Για να διαγράψετε την επιλεγμένη περιοχή, κάντε δεξιό κλικ στην επιλεγμένη περιοχή και κάντε κλικ στο **Απαλοιφή όλων**.

### **Παράθυρο Forensic Search**

Σας επιτρέπει να αναζητήσετε δεδομένα βίντεο επιλέγοντας έναν τύπο Forensic Search, π.χ. Motion+. Μπορείτε να πραγματοποιήσετε αναζήτηση για κίνηση μόνο στο επιλεγμένο πλαίσιο εικόνας.

### **Προεπιλογές**

Επιλέξτε μια καταχώρηση για να φορτώσετε τις ρυθμίσεις Forensic Search, που είχατε αποθηκεύσει νωρίτερα.

**Σημείωση:** Οι τελευταίες ρυθμίσεις του διαμορφωμένου Forensic Search αποθηκεύονται πάντα αυτόματα. Εάν επιλέξετε την καταχώρηση **<τρέχουσα διαμόρφωση>**, θα φορτωθούν οι ρυθμίσεις του Forensic Search που ήταν ενεργές στη διάρκεια του επιλεγμένου χρονικού εύρους.

### **Αποθήκευση**

Κάντε κλικ εδώ, για να αποθηκεύσετε τις προκαθορισμένες ρυθμίσεις του διαμορφωμένου Forensic Search. Μπορείτε να πληκτρολογήσετε ένα περιγραφικό όνομα.

### **Τύπος**

Επιλέξτε τον απαιτούμενο τύπο ανάλυσης, για παράδειγμα:

- Intelligent Video Analytics
- Ροή του Intelligent Video Analytics
- Motion+

**Σημείωση:** Εάν επιλέξετε έναν από αυτούς τους αλγορίθμους, μπορείτε να ορίσετε απευθείας τις αντίστοιχες παραμέτρους.

### **Εργασίες**

Διαμορφώστε το Forensic Search σας. Ανατρέξτε στην τεκμηρίωση χρήστη της έκδοσης Intelligent Video Analytics που χρησιμοποιείτε.

### **Επιθεώρηση μεταδεδομένων**

Δείτε τις ιδιότητες αντικειμένου των επιλεγμένων αντικειμένων στο πλαίσιο εικόνας και χρησιμοποιήστε αυτές τις ιδιότητες για να βελτιώσετε τα κριτήρια αναζήτησης του Forensic Search, ώστε να λάβετε καλύτερα αποτελέσματα.

### **Αναζήτηση**

Κάντε κλικ εδώ, για να εκκινήσετε το Forensic Search.

Για λεπτομερείς πληροφορίες σχετικά με την ανάλυση βίντεο, ανατρέξτε στην τεκμηρίωση για το Video Content Analysis VCA.

### **Ανατρέξτε στο**

*– Παράθυρο Γραμμή Χρόνου, σελίδα 72*

## **9.12 Παράθυρο Αποτελεσμάτων Forensic Search**

Κύριο παράθυρο > > Καρτέλα

®∕§

Εμφανίζει καταχωρήσεις για δεδομένα βίντεο που περιέχουν κίνηση, για την κάμερα που προβάλλεται στο επιλεγμένο Πλαίσιο Εικόνας. Μπορείτε να επιλέξετε μια καταχώρηση για αναπαραγωγή, προστασία, έλεγχο αυθεντικότητας, αρχειοθέτηση ή εξαγωγή.

Εμφανίζει τις εγγραφές που συμφωνούν με τα κριτήρια αναζήτησης.

#### **Ανατρέξτε στο**

- *– Εκτέλεση Forensic Search, σελίδα 53*
- *– Εξαγωγή δεδομένων βίντεο, σελίδα 48*

## **9.13 Αναζήτηση για δεδομένα κειμένου**

Κύριο παράθυρο > > > Κάντε κλικ στο > παράθυρο διαλόγου **Επιλέξτε**

**διακομιστή** (εάν απαιτείται) > παράθυρο διαλόγου **Αναζήτηση για δεδομένα κειμένου** Ο χειριστής έχει τη δυνατότητα να αναζητήσει δεδομένα κειμένου και να βρει τις αντίστοιχες εγγραφές. Τα δεδομένα κειμένου πρέπει να είναι αποθηκευμένα στο Ημερολόγιο. Τα δεδομένα κειμένου παρέχονται από συστήματα όπως οι συσκευές ανάγνωσης καρτών φουαγιέ, τα μηχανήματα αυτόματων συναλλαγών ή τα εικονικές εισόδους. Τα δεδομένα κειμένου περιέχουν δεδομένα συναλλαγών κειμένου όπως αριθμούς λογαριασμών και τραπεζικούς κωδικούς δρομολόγησης.

Τα δεδομένα κειμένου μιας συσκευής εγγράφονται μαζί με τα αντίστοιχα δεδομένα βίντεο.

#### **Περιορισμοί**

Για την αναζήτηση εγγραφών με δεδομένα κειμένου, τα δεδομένα κειμένου πρέπει να έχουν διαμορφωθεί κατάλληλα για αποθήκευση στο Ημερολόγιο.

Ο κωδικοποιητής για τον οποίο διαμορφώνετε τη λειτουργία εγγραφής δεδομένων κειμένου, πρέπει να διαθέτει έκδοση υλικολογισμικού 5.92 ή μεταγενέστερη.

Είναι δυνατή η σύγχρονη εγγραφή για μία κάμερα, των δεδομένων κειμένου 32 διαφορετικών συσκευών το ανώτερο.

Είναι δυνατή η αποθήκευση σε κωδικοποιητή, μεγίστου αριθμού 3000 byte δεδομένων κειμένου ανά συμβάν.

Εάν διαπιστώνετε προβλήματα με τις αναζητήσεις στο Μητρώο καταγραφής, με απεικόνιση πρόσθετων δεδομένων ή εξαγωγές CSV των αποτελεσμάτων αναζήτησης του Μητρώου καταγραφής, ο λόγος μπορεί να είναι ότι τα πρόσθετα δεδομένα κειμένου περιέχουν μη εκτυπώσιμους χαρακτήρες, για παράδειγμα x00-x1F.

### **Παράθυρο διαλόγου Αναζήτηση δεδομένων κειμένου**

Μπορείτε να βρείτε δεδομένα κειμένου σε εγγραφές. Μπορείτε να περιορίσετε την αναζήτησή σας προσθέτοντας συγκεκριμένα δεδομένα κειμένου με μια συγκεκριμένη τιμή.

Οι καταχωρήσεις στα πεδία **Ημ/νία και ώρα**, το πεδίο **Όνομα πεδίου δεδομένων** και το πεδίο **Συγκριτική τιμή** διατηρούνται μετά την επόμενη επανεκκίνηση ή επανασύνδεση του

Operator Client.

### **Πηγές**

Στη λίστα, κάντε κλικ για να επιλέξετε τις επιθυμητές κάμερες για αναζήτηση.

#### **Ημ/νία και ώρα**

Πληκτρολογήστε την ημερομηνία και την ώρα, για τον καθορισμό της χρονικής περιόδου αναζήτησης.

### **Συνθήκες αναζήτησης**

Προσθέστε μια συνθήκη αναζήτησης για να περιορίσετε την αναζήτησή σας.

## **9.14 Σύνδεση με μη διαχειριζόμενη τοποθεσία**

Κύριο παράθυρο

### **Για να συνδεθείτε:**

- 1. Κάντε δεξιό κλικ στο
- 2. Κάντε κλικ στο **Σύνδεση με την τοποθεσία**.

Με την προϋπόθεση ότι η συσκευή συνδέεται, εμφανίζεται το .

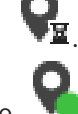

Μετά την επιτυχή αποκατάσταση της σύνδεσης, εμφανίζεται το .

Όλες οι διαθέσιμες συσκευές αυτής της τοποθεσίας εμφανίζονται στο Λογικό δένδρο. Εάν δεν μπορούν να συνδεθούν όλες οι συσκευές που ανήκουν σε αυτή την τοποθεσία,

εμφανίζεται το ... Μπορείτε να προσπαθήσετε αργότερα να συνδέσετε τις υπόλοιπες συσκευές που δεν έχουν συνδεθεί έως τώρα.

**Συμβουλή:** Επίσης, μπορείτε να κάνετε διπλό κλικ στο **γυα** να συνδεθείτε.

**Για τη σύνδεση των συσκευών που απομένουν:**

- 1. Κάντε δεξί κλικ στο
- 2. Κάντε κλικ στο **Επανασύνδεση**.

### **Για να αποσυνδέσετε μια μεμονωμένη τοποθεσία:**

- 1. Κάντε δεξί κλικ στο
- 2. Κάντε κλικ στο **Αποσύνδεση από τοποθεσία**.

Τότε, το εικονίδιο θα αλλάξει σε:

Όλα τα Πλαίσια εικόνας με συσκευές που ανήκουν σε αυτή την τοποθεσία κλείνουν αυτόματα.

### **Για να αποσυνδέσετε όλες τις τοποθεσίες:**

Κάντε κλικ στο

Όλες οι τοποθεσίες έχουν αποσυνδεθεί. Οι μερικώς συνδεδεμένες τοποθεσίες δεν αποσυνδέονται.

Όλα τα πλαίσια εικόνας με συσκευές που ανήκουν σε αυτή την τοποθεσία, κλείνουν αυτόματα.

### **Ανατρέξτε στο**

*– Unmanaged site, σελίδα 12*

# **10 Διασύνδεση χρήστη**

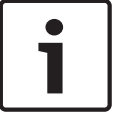

### **Γνωστοποίηση!**

Στο παρόν περιγράφονται ορισμένες λειτουργίες οι οποίες δεν είναι διαθέσιμες για το BVMS Viewer.

### **Ανατρέξτε στο**

- *– Λειτουργία Ζωντανού βίντεο, σελίδα 57*
- *– Τρόπος λειτουργίας αναπαραγωγής, σελίδα 58*

## **10.1 Λειτουργία Ζωντανού βίντεο**

ر پ Κύριο παράθυρο >

Κάθε φορά που κάνετε έναρξη σύνδεσης, προσπελαύνετε αυτόματα τη λειτουργία Ζωντανού βίντεο.

Αυτός ο τρόπος λειτουργίας σάς επιτρέπει να μετακινείτε ή να αποκρύπτετε όλα τα στοιχεία ελέγχου ή να προσαρμόζετε το μέγεθός τους, όπως απαιτείται.

Για να εμφανιστεί το μενού περιβάλλοντος, κάντε δεξί κλικ.

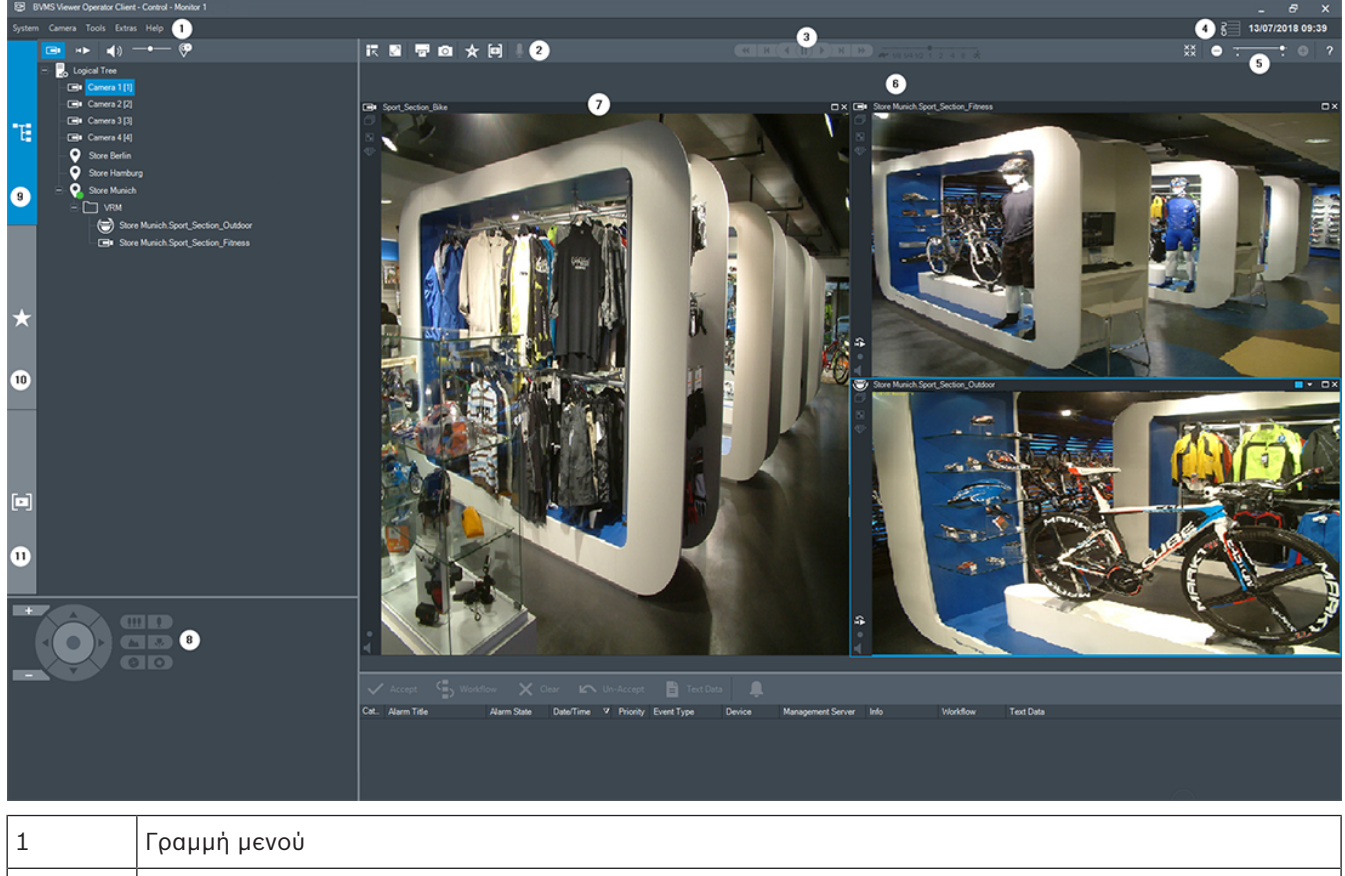

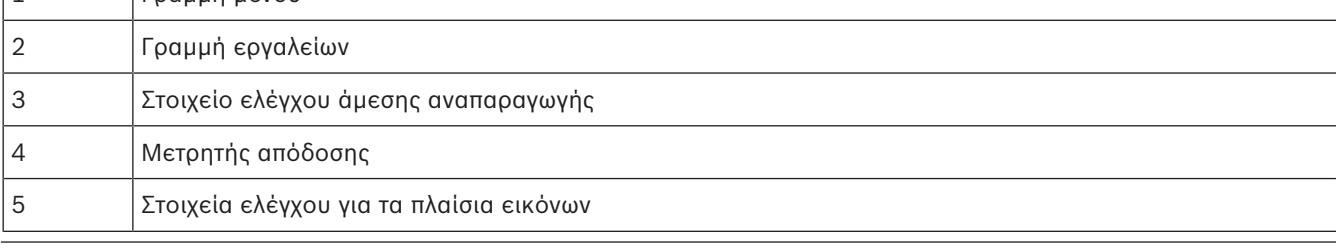

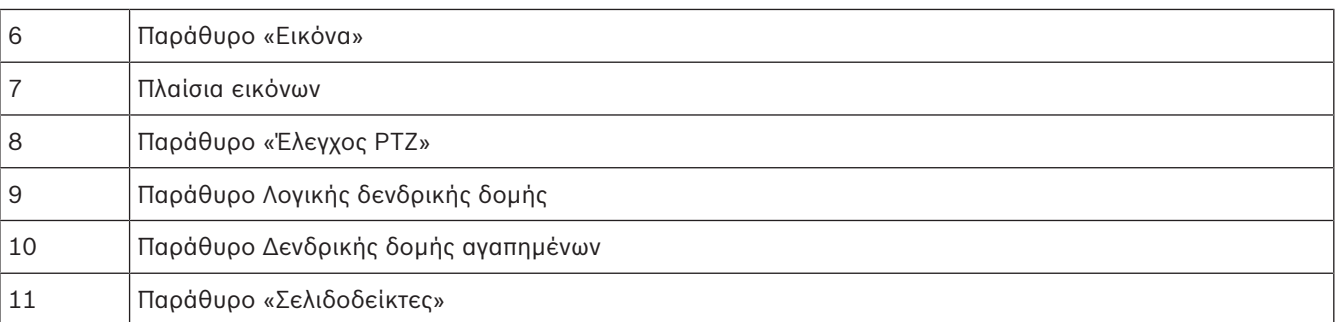

### **Ανατρέξτε στο**

- *– Εντολές μενού, σελίδα 65*
- *– Παράθυρο Λογική δενδρική δομή, σελίδα 68*
- *– Παράθυρο Δενδρική δομή Αγαπημένων, σελίδα 69*
- *– Παράθυρο Έλεγχος PTZ, σελίδα 71*
- *– Παράθυρο "Εικόνες", σελίδα 70*
- *– Πλαίσιο Εικόνας, σελίδα 70*

## **10.2 Τρόπος λειτουργίας αναπαραγωγής**

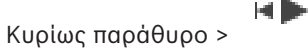

Για να εμφανιστεί το μενού περιβάλλοντος, κάντε δεξί κλικ.

Εάν ένας εισερχόμενος συναγερμός έχει χαμηλότερη προτεραιότητα από το Παράθυρο εικόνας

που εμφανίζεται τη δεδομένη χρονική στιγμή, η καρτέλα **αυτάλ**α αρχίζει να αναβοσβήνει για να

υποδηλώσει συναγερμό. Εάν ένας εισερχόμενος συναγερμός έχει υψηλότερη προτεραιότητα από το Παράθυρο εικόνας ζωντανής εικόνας ή αναπαραγωγής, εμφανίζεται αυτόματα το Παράθυρο εικόνας συναγερμών. Οι προτεραιότητες διαμορφώνονται στο Configuration Client.

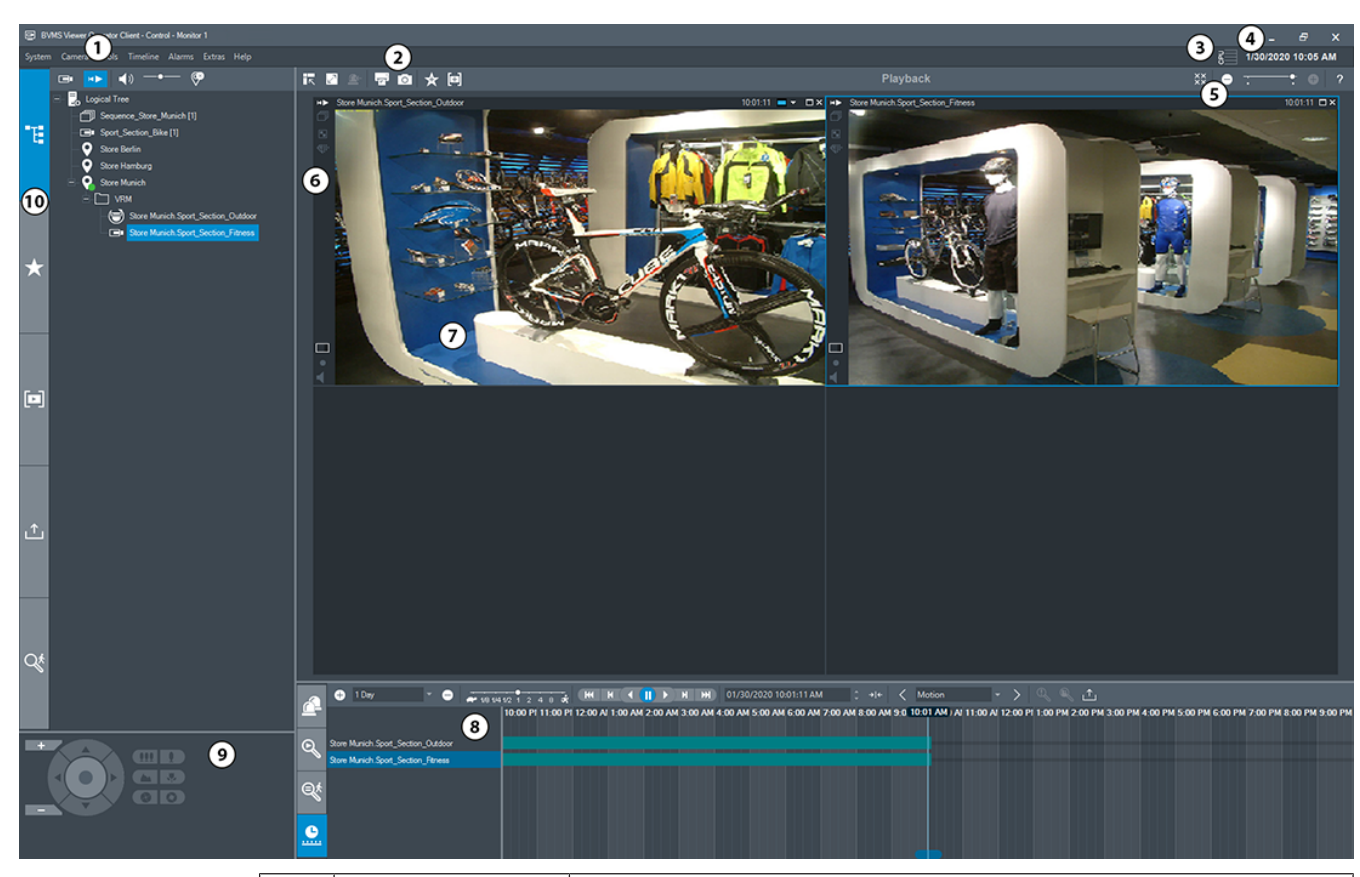

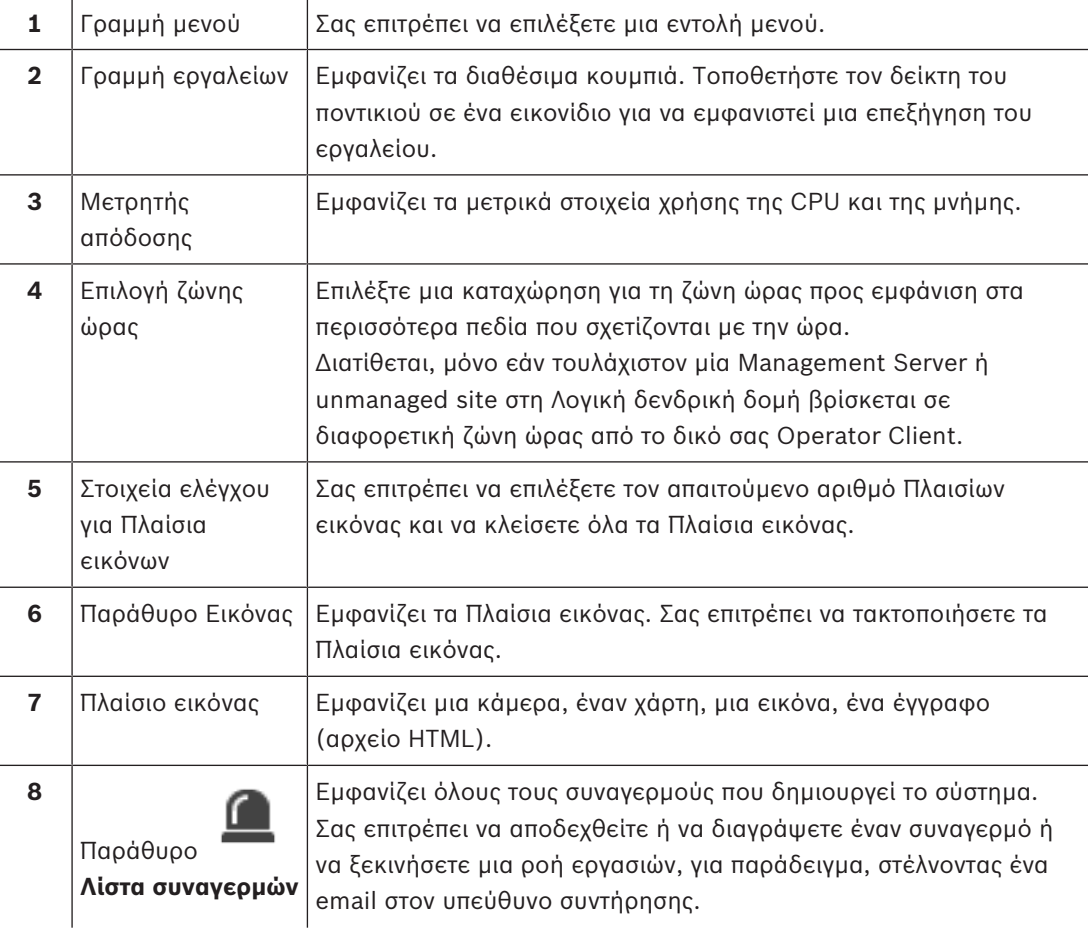

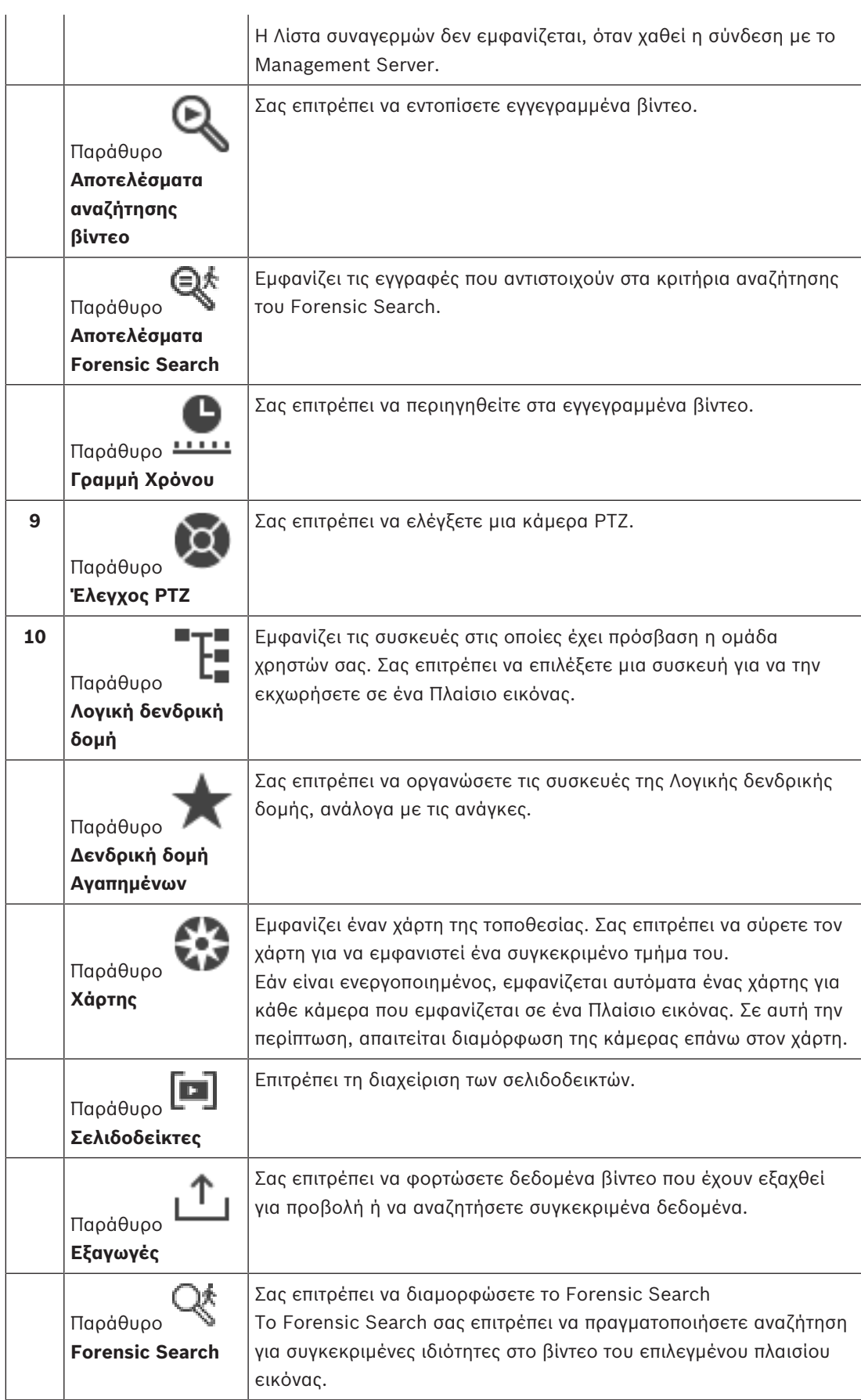

### **Ανατρέξτε στο**

- *– Εντολές μενού, σελίδα 65*
- *– Παράθυρο Λογική δενδρική δομή, σελίδα 68*
- *– Παράθυρο Δενδρική δομή Αγαπημένων, σελίδα 69*
- *– Παράθυρο "Εξαγωγές", σελίδα 71*
- *– Παράθυρο Έλεγχος PTZ, σελίδα 71*
- *– Παράθυρο "Εικόνες", σελίδα 70*
- *– Πλαίσιο Εικόνας, σελίδα 70*
- *– Παράθυρο Γραμμή Χρόνου, σελίδα 72*
- *– Παράθυρο Αποτελεσμάτων Forensic Search, σελίδα 54*

## **10.3 Χρησιμοποιούμενα εικονίδια**

Στον πίνακα που ακολουθεί παρατίθενται τα εικονίδια που χρησιμοποιούνται στο Operator Client. Για τα εικονίδια που χρησιμοποιούνται στη Γραμμή χρόνου, δείτε το κεφάλαιο *Παράθυρο Γραμμή Χρόνου, σελίδα 72*.

Ορισμένα από τα ακόλουθα εικονίδια δεν είναι διαθέσιμα στο BVMS Export Player.

: Κόμβος ρίζας της Λογικής δενδρικής δομής (όνομα που έχει εκχωρηθεί από το χρήστη για τη Λογική δενδρική δομή).

 $\blacksquare$  . Το Operator Client είναι συνδεδεμένο σε ένα Management Server.

: Νέα διαμόρφωση διαθέσιμη. Αποσυνδεθείτε και συνδεθείτε ξανά για αποδοχή.

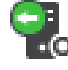

: Το Management Server έχει προηγούμενη έκδοση.

: Ο λογαριασμός είναι απενεργοποιημένος. Αποσυνδεθείτε και συνδεθείτε ξανά και αλλάξτε τον κωδικό πρόσβασης.

 $\times$   $\times$ 

 $\widehat{\mathsf{x}}$ : Κάντε κλικ για να κλείσετε όλα τα ανοικτά Πλαίσια εικόνων. Αυτό το εικονίδιο έχει την ίδια λειτουργία με τη συντόμευση για το κλείσιμο όλων των Πλαισίων εικόνων.

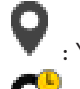

: Υποδεικνύει μια unmanaged site η οποία δεν είναι συνδεδεμένη.

: Υποδεικνύει μια unmanaged site σε άλλη ζώνη ώρας από εκείνη του υπολογιστή του Operator Client.

: Υποδεικνύει μια unmanaged site στην οποία γίνεται σύνδεση.

: Υποδεικνύει μια unmanaged site η οποία είναι τελείως συνδεδεμένη. Αυτό σημαίνει ότι όλες οι συσκευές αυτής της τοποθεσίας είναι συνδεδεμένες.

: Υποδεικνύει μια unmanaged site η οποία είναι μερικώς συνδεδεμένη. Αυτό σημαίνει ότι δεν είναι όλες οι συσκευές αυτής της τοποθεσίας συνδεδεμένες.

: Κάντε κλικ για να αποσυνδέσετε όλα τα συνδεδεμένα unmanaged site. Τα μερικώς συνδεδεμένα site δεν αποσυνδέονται.

: Υποδεικνύει μια πανοραμική κάμερα.

: Πίνακας εισβολής. **: Περιοχή διαμορφωμένη σε έναν πίνακα εισβολής.**<br>- Περιοχή διαμορφωμένη σε έναν πίνακα εισβολής. **: Η**<br>: Η περιοχή είναι οπλισμένη. : Η περιοχή είναι αφοπλισμένη. : Σημείο διαμορφωμένο σε έναν πίνακα εισβολής και σε κατάσταση κατάργησης παράκαμψης. **. Το**<br>. Το σημείο είναι σε κατάσταση παράκαμψης. : Το σημείο βρίσκεται σε κατάσταση συναγερμού. : Συσκευή ανάγνωσης : Πόρτα : Η θύρα είναι ασφαλισμένη. : Η θύρα είναι κλειδωμένη. : Η θύρα είναι ξεκλείδωτη. : Πόρτα με άγνωστες καταστάσεις πόρτας. : Μη διαθέσιμη άδεια χρήσης : Δεν έχει συνδεθεί : Πρωτεύον VRM : Δευτερεύον VRM  $\overline{\mathbb{Q}}$ : Δευτερεύον εφεδρικό VRM : Υποδεικνύει την πηγή της εμφανιζόμενης εγγραφής: εγγραφή Πρωτεύοντος VRM. Στη γραμμή εργαλείων Πλαισίου εικόνας, κάντε κλικ για να αλλάξετε την πηγή εγγραφής (διατίθεται μόνο αν έχει διαμορφωθεί το Δευτερεύον VRM ή το ANR).

: Υποδεικνύει την πηγή της εμφανιζόμενης εγγραφής: εγγραφή Δευτερεύοντος VRM. Στη γραμμή εργαλείων Πλαισίου εικόνας, κάντε κλικ για να αλλάξετε την πηγή εγγραφής.

: Υποδεικνύει ότι το ANR εκτελεί αναπαραγωγή. Στη γραμμή εργαλείων Πλαισίου εικόνας, κάντε κλικ για να αλλάξετε την πηγή εγγραφής.

: Υποδεικνύει ότι το Πρωτεύον εφεδρικό VRM εκτελεί αναπαραγωγή. Στη γραμμή εργαλείων Πλαισίου εικόνας, κάντε κλικ για να αλλάξετε την πηγή εγγραφής (διατίθεται μόνο αν έχει διαμορφωθεί το Δευτερεύον VRM ή το ANR). : Υποδεικνύει ότι το Δευτερεύον εφεδρικό VRM εκτελεί αναπαραγωγή. Στη γραμμή εργαλείων Πλαισίου εικόνας, κάντε κλικ για να αλλάξετε την πηγή εγγραφής. : Υποδεικνύει ότι ο Αποκωδικοποιητής εκτελεί αναπαραγωγή. Στη γραμμή εργαλείων Πλαισίου εικόνας, κάντε κλικ για να αλλάξετε την πηγή εγγραφής (διατίθεται μόνο αν έχει διαμορφωθεί το Δευτερεύον VRM ή το ANR). : Υποδεικνύει ότι ο Αποκωδικοποιητής εκτελεί αναπαραγωγή. Στη γραμμή εργαλείων Πλαισίου εικόνας, κάντε κλικ για να αλλάξετε την πηγή εγγραφής. Διαθέσιμα δεδομένα κειμένου Δεν υπάρχουν δεδομένα κειμένου : Μη διαθέσιμο. Για Management Server: Δεν υπάρχει διαθέσιμη διαμόρφωση : Αποσυνδέθηκε : Χωρίς εξουσιοδότηση ran : Λειτουργία Ζωντανού βίντεο : Λειτουργία αναπαραγωγής : Το Management Server βρίσκεται σε άλλη ζώνη ώρας. ႈ : Συρόμενο ρυθμιστικό, για την προσαρμογή της έντασης του ήχου σε όλα τα Πλαίσια εικόνας.  $\left( \cdot \right)$ ,  $\left( \cdot \right)$  : Eveovonoingn/ απενεργοποίηση ήχου : Κάντε κλικ εδώ, για να εμφανίσετε/αποκρύψετε τη γραμμή εργαλείων κάθε Πλαισίου εικόνας.

: Κάντε κλικ εδώ, για να εμφανίσετε το Πλαίσιο εικόνας σε λειτουργία πλήρους οθόνης.

: Κάντε κλικ για να εμφανιστούν λιγότερες σειρές πλαισίων εικόνας.

: Κάντε κλικ για να εμφανιστούν περισσότερες σειρές πλαισίων εικόνας.

: Ρυθμιστικό για την αλλαγή των σειρών πλαισίων εικόνας.

: Κάντε κλικ εδώ, για να εκτυπώσετε μια εικόνα από το επιλεγμένο Πλαίσιο εικόνας.

 : Κάντε κλικ εδώ, για να αποθηκεύσετε ένα αρχείο εικόνας από το επιλεγμένο Πλαίσιο εικόνας.

: Κάντε κλικ για να προσθέσετε μια Προβολή αγαπημένων.

叵 : Κάντε κλικ για να προσθέσετε έναν σελιδοδείκτη: : Κάντε κλικ και κρατήστε πατημένο το κουμπί για να μιλήσετε στα μεγάφωνα ενός κωδικοποιητή με διαμορφωμένο τον ήχο. Το κουμπί είναι ενεργό, όταν επιλεγεί κωδικοποιητής με λειτουργία ήχου σε ένα Πλαίσιο εικόνας. : Φάκελος που περιέχει διάφορα αντικείμενα : Φάκελος που περιέχει διάφορα στοιχεία και έχει εκχωρήσει έναν χάρτη : Κάμερα Γ<mark>ΓΙ</mark> , ΣΙ <sub>: Διακοπή σύνδεσης</sub> : Κάμερα εγγραφής DEL : Απώλεια βίντεο Ŧ : Κάμερα μητρώου  $\overline{\mathbf{2}}$ : Κάμερα με τοπικό χώρο αποθήκευσης ▔ : Κάμερα DVR ran : Κάμερα DiBos : Κάμερα DiBos εγγραφής : Άγνωστη κατάσταση : Υπερβολικά φωτεινή εικόνα C : Υπερβολικά σκοτεινή εικόνα **: Υπερβολικός θόρυβος**<br>... : Υπερβολικά θολό : Καθολική αλλαγή σκηνικού : Έλεγχος αναφοράς απέτυχε  $\bullet$ : Ρελέ  $\triangle$ ,  $\triangle$ <sub>: Είσοδοι</sub> : Δέσμη ενεργειών εντολών : Έγγραφο : Ακολουθία καμερών m

: Η αλληλουχία καμερών έχει διακοπεί.

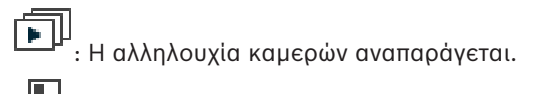

 $\blacksquare$ : Ψηφιακό ζουμ

: Η διακωδικοποίηση είναι ενεργοποιημένη.

: Μη αυτόματη εγγραφή συναγερμών

: Άμεση αναπαραγωγή

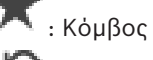

: Κόμβος ρίζας της δενδρικής δομής Αγαπημένων.

: Κάντε κλικ εδώ, για να εμφανίσετε ξανά τη λειτουργία Ζωντανού βίντεο ή τη λειτουργία Αναπαραγωγής, όταν εμφανίζεται το Παράθυρο εικόνας συναγερμών.

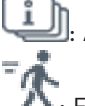

: Αναπαραγωγή μόνο καρέ I

: Ενεργοποιημένη ανάλυση περιεχομένου

### **Ανατρέξτε στο**

*– Παράθυρο Γραμμή Χρόνου, σελίδα 72*

## **10.4 Εντολές μενού**

Ορισμένες από τις ακόλουθες εντολές δεν είναι διαθέσιμες στο BVMS Export Player.

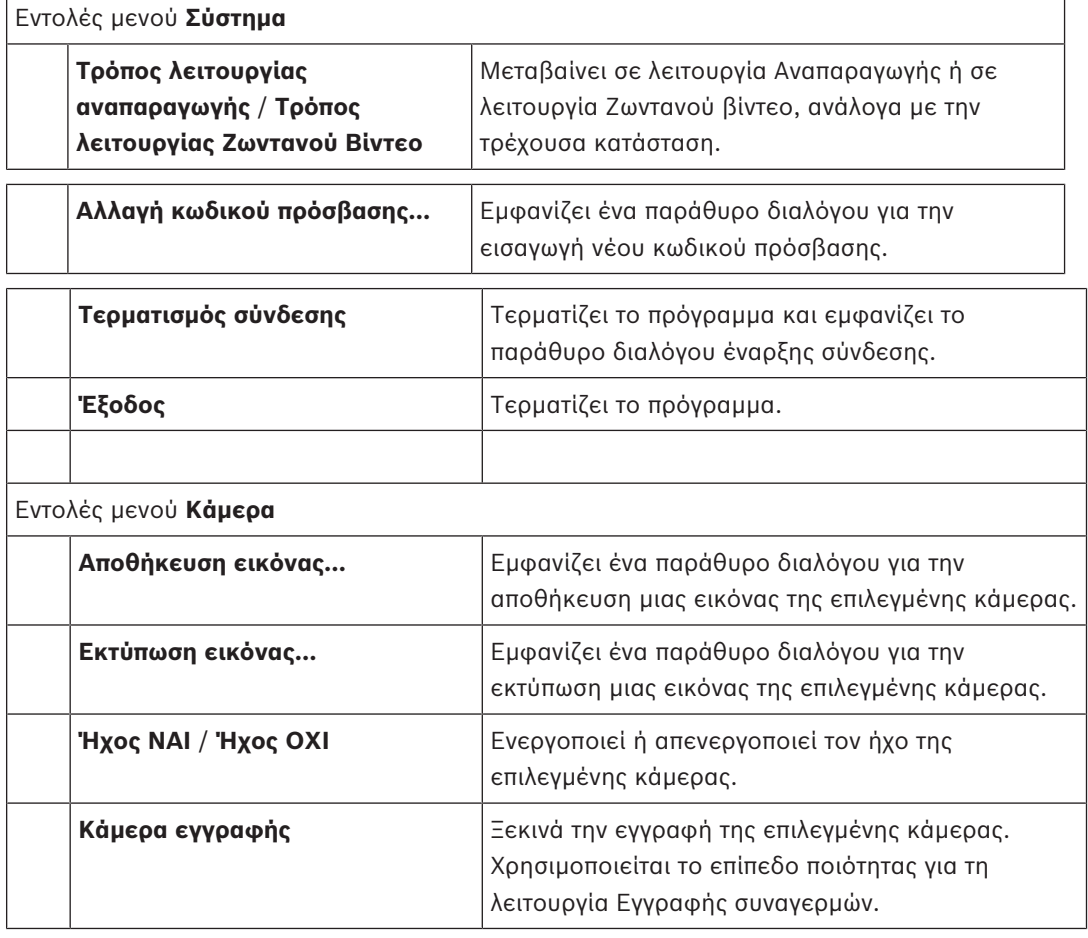

 $\mathsf{r}$ 

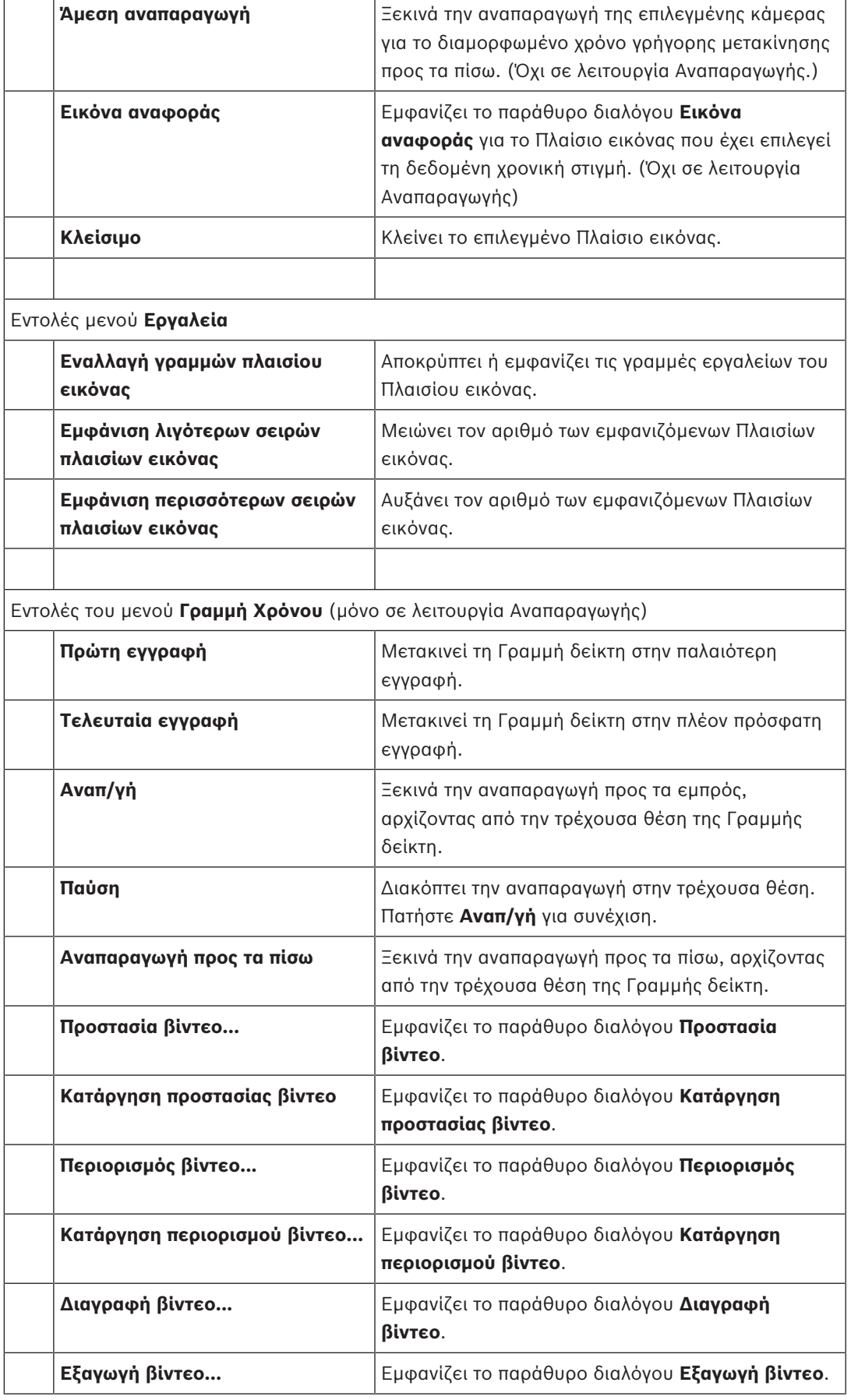

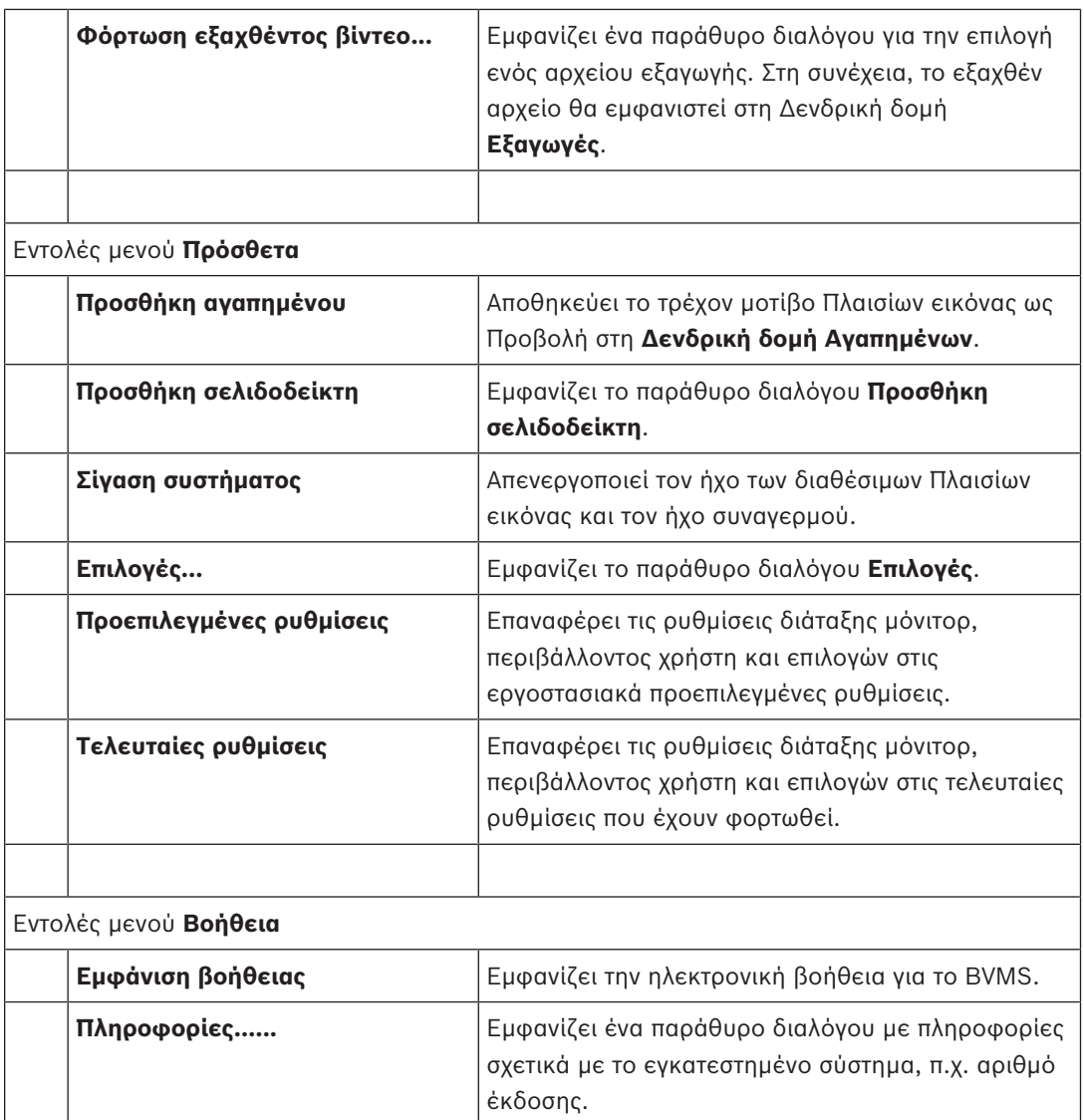

## **10.5 Παράθυρο διαλόγου Επιλογές**

Κύριο παράθυρο > μενού **Πρόσθετα** > εντολή **Επιλογές...** Σας επιτρέπει να διαμορφώσετε τις παραμέτρους χρήσης του Operator Client.

## **10.5.1 Καρτέλα Έλεγχος**

### **Καρτέλα Έλεγχος**

### **Χρόνος παραμονής για αυτόματες αλληλουχίες [s]**

Εισαγάγετε τον απαιτούμενο αριθμό δευτερολέπτων εμφάνισης μιας κάμερας σε ένα Πλαίσιο Εικόνας. Ο χρόνος αυτός ισχύει και για τις αλληλουχίες συναγερμών.

### **Ταχύτητα ελέγχου PTZ**

Μετακινήστε το συρόμενο ρυθμιστικό για να προσαρμόσετε την ταχύτητα ελέγχου καμερών PTZ.

### **Χρόνος γρήγορης κίνησης προς τα πίσω για άμεση αναπαραγωγή [s]**

Εισαγάγετε τον απαιτούμενο αριθμό δευτερολέπτων για τον χρόνο γρήγορης κίνησης προς τα πίσω της άμεσης αναπαραγωγής.

### **10.5.2 Καρτέλα Απεικόνισης**

### **Καρτέλα Οθόνη**

### **Αναλογίες πλαισίου εικόνας**

Για κάθε συνδεδεμένο μόνιτορ, επιλέξτε τον απαιτούμενο λόγο διαστάσεων για τα Πλαίσια εικόνας στο Operator Client. Για κάμερες HD χρησιμοποιήστε 16:9. Η ρύθμιση αυτή παρακάμπτει τη ρύθμιση που εφαρμόστηκε στο Configuration Client για την αρχική εκκίνηση του Operator Client.

#### **Εμφάνιση λογικού αριθμού**

Επιλέξτε το για να εμφανίζεται ο λογικός αριθμός μιας κάμερας στη Λογική δενδρική δομή.

#### **Διεύθυνση IP ορατή κατά την εκτύπωση και αποθήκευση**

Επιλέξτε για να είναι διαθέσιμες οι διευθύνσεις IP των συσκευών στη Λογική δενδρική δομή σε εκτυπωμένες ή αποθηκευμένες εικόνες.

### **Θέση δεδομένων κειμένου**

Επιλέξτε την επιθυμητή επιλογή για τη θέση του πλαισίου των δεδομένων κειμένου κάνοντας

κλικ στο .

### **Προτιμάται η επιτάχυνση υλικού**

Μετά τη σύνδεση στο Operator Client η λειτουργία επιτάχυνσης υλικού ενεργοποιείται από προεπιλογή.

Για να απενεργοποιήσετε τη λειτουργία επιτάχυνσης υλικού, αποεπιλέξτε το πλαίσιο ελέγχου. Αυτή η ρύθμιση διατηρείται μετά την επόμενη επανεκκίνηση ή επανασύνδεση του Operator Client.

### **Εμφάνιση πληροφοριών διαγνωστικών ελέγχων στα πλαίσια εικόνας (ενεργοποίηση έως την αποσύνδεση)**

Επιλέξτε ώστε να εμφανίζεται η μέθοδος αποκωδικοποίησης στο πλαίσιο εικόνας. Η μέθοδος αποκωδικοποίησης εμφανίζεται στη γραμμή τίτλου όλων των ανοικτών πλαισίων εικόνας.

Αυτή η ρύθμιση δεν παραμένει μετά την επόμενη επανεκκίνηση ή επανασύνδεση του Operator Client.

## **10.6 Παράθυρο Λογική δενδρική δομή**

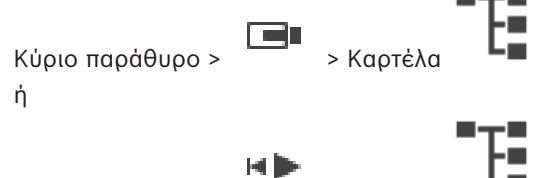

Κύριο παράθυρο > > Καρτέλα

Εμφανίζει την ιεραρχική δομή όλων των συσκευών στις οποίες έχει πρόσβαση η ομάδα χρηστών στην οποία ανήκετε.

Αν έχετε συνδεθεί σε ένα Enterprise Management Server, το όνομα του διακομιστή εμφανίζεται ως πρόθεμα στο όνομα της κάμερας.

Μόνον ένας Διαχειριστής μπορεί να δημιουργήσει ή να τροποποιήσει τη Λογική Δενδρική Δομή στο Configuration Client.

Σας επιτρέπει να σύρετε ένα αντικείμενο στα παρακάτω στοιχεία του περιβάλλοντος χρήστη:

- Κάμερα, χάρτη ή έγγραφο σε ένα Πλαίσιο Εικόνας
- Κάθε στοιχείο στο παράθυρο **Δενδρική δομή Αγαπημένων**
- Χάρτη στο παράθυρο **Χάρτης**
- Κάμερα στο παράθυρο **Μόνιτορ**

### **Ανατρέξτε στο**

- *– Διάταξη και αλλαγή μεγέθους των Πλαισίων εικόνας, σελίδα 26*
- *– Εμφάνιση κάμερας μέσα σε ένα Πλαίσιο Εικόνας, σελίδα 23*
- *– Προσθήκη στοιχείων στη Δενδρική Δομή Αγαπημένων, σελίδα 35*
- *– Έναρξη μιας προδιαμορφωμένης αλληλουχίας καμερών, σελίδα 26*

## **10.7 Παράθυρο Δενδρική δομή Αγαπημένων**

ή

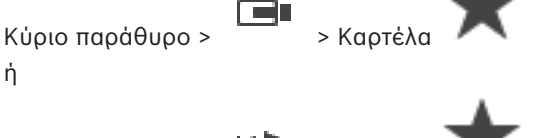

Κύριο παράθυρο >

Μπορείτε να προσθέσετε κάθε στοιχείο της Λογικής δενδρικής δομής σε μια προβολή στη Δενδρική δομή αγαπημένων, για να δημιουργήσετε το δικό σας υποσύνολο στοιχείων της Λογικής δενδρικής δομής. Μπορείτε οποτεδήποτε να εμφανίσετε την προβολή ή να προσθέσετε ή να διαγράψετε συσκευές σε μια προβολή.

Κατά την αποθήκευση μιας προβολής στη Δενδρική δομή αγαπημένων, αποθηκεύετε τις παρακάτω ρυθμίσεις:

- Την αντιστοίχηση καμερών ή άλλων αντικειμένων σε Πλαίσια εικόνας
- Το Μοτίβο Πλαισίων εικόνας
- Την τρέχουσα ρύθμιση του ψηφιακού ζουμ
- Την ενότητα εικόνας
- Την επιλεγμένη ροή (διαθέσιμη μόνο για τη Λειτουργία ζωντανού βίντεο)

### **Ανατρέξτε στο**

- *– Προσθήκη στοιχείων στη Δενδρική Δομή Αγαπημένων, σελίδα 35*
- *– Δημιουργία/επεξεργασία προβολών, σελίδα 36*

## **10.8 Παράθυρο "Σελιδοδείκτες"**

Κύριο παράθυρο > > Καρτέλα ή

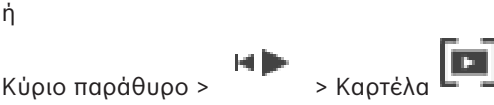

Μπορείτε να αποθηκεύσετε μια χρονική περίοδο ζωντανής προβολής ή μια εγγραφή σε έναν σελιδοδείκτη. Ένας σελιδοδείκτης αποθηκεύει χρόνο έναρξης και λήξης, τις κάμερες που έχουν εκχωρηθεί στο Παράθυρο εικόνας τη συγκεκριμένη στιγμή και ολόκληρο το Μοτίβο πλαισίων εικόνας. Είναι δυνατό να επιλέξετε χρονική περίοδο διάρκειας 0 δευτερολέπτων. Οι

σελιδοδείκτες αποθηκεύονται στο πλαίσιο . Η διαγραφή ενός σελιδοδείκτη δεν επηρεάζει τις αντίστοιχες εγγραφές. Δεν μπορείτε να προσθέσετε ή να αφαιρέσετε κάμερες από ένα σελιδοδείκτη. Για να αλλάξετε ένα σελιδοδείκτη, φορτώστε τον, κάντε τις αλλαγές που επιθυμείτε και αποθηκεύστε τον.

Εάν μια εγγραφή έχει διαγραφεί, ο αντίστοιχος σελιδοδείκτης δεν θα συγχρονίζεται. Εάν φορτωθεί, θα εμφανιστεί ένα μαύρο Πλαίσιο εικόνας.

Αν έχετε συνδεθεί σε έναν Enterprise Management Server, το όνομα της κάμερας εμφανίζεται μαζί με το όνομα του Management Server αυτής της κάμερας ως πρόθεμα.

**Σημείωση:** Μην προσθέτετε περισσότερες από 4 κάμερες σε ένα σελιδοδείκτη προκειμένου να αποφύγετε θέματα επιδόσεων κατά τη φόρτωση του σελιδοδείκτη.

### **Ανατρέξτε στο**

- *– Επεξεργασία ενός σελιδοδείκτη, σελίδα 38*
- *– Φόρτωση σελιδοδείκτη, σελίδα 38*

**10.9 Παράθυρο "Εικόνες"**

Κύριο παράθυρο

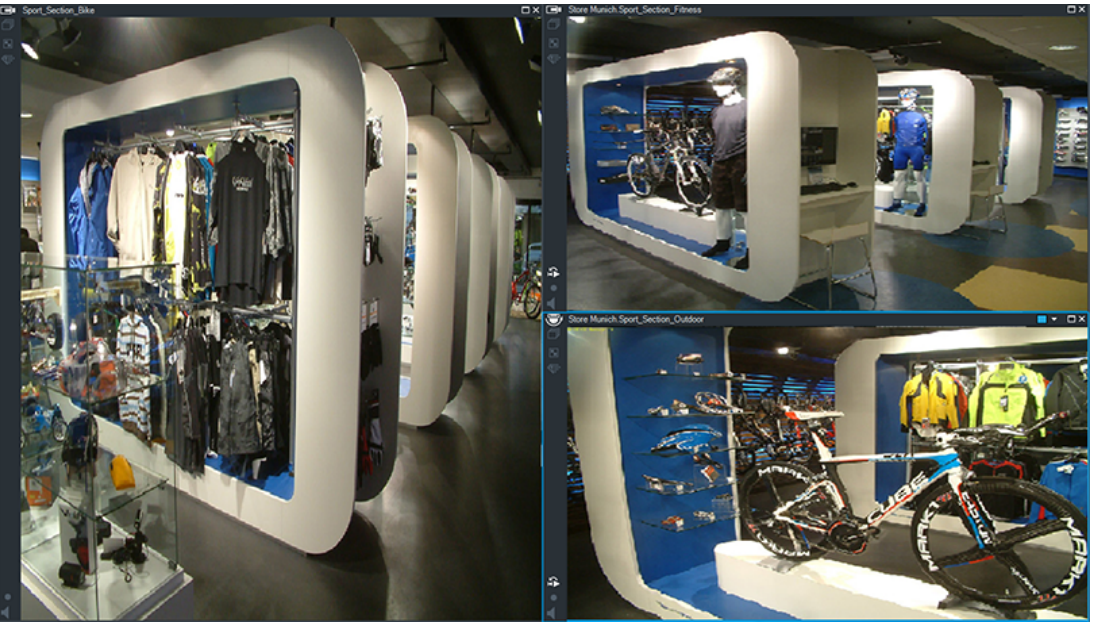

Εμφανίζει έναν μεταβλητό αριθμό Πλαισίων Εικόνας. Το ελάχιστο είναι ένα (1) Πλαίσιο Εικόνας. Μπορείτε να εμφανίσετε μία κάμερα σε περισσότερα του ενός Πλαίσια Εικόνας ταυτόχρονα. Σας επιτρέπει να εκτελέσετε τις ακόλουθες εργασίες (δεν είναι διαθέσιμες όλες οι εργασίες στο BVMS Export Player):

- Αλλαγή του αριθμού των εμφανιζόμενων πλαισίων εικόνας.
- Τακτοποίηση των πλαισίων εικόνας με μεγάλη ευκολία, αλλαγή του μοτίβου των πλαισίων εικόνας και αποθήκευση αυτής της τακτοποίησης ως Προβολή στο **Δενδρική δομή Αγαπημένων**.
- Εναλλαγή μεταξύ ζωντανής λειτουργίας και λειτουργίας αναπαραγωγής (και λειτουργίας συναγερμού, εάν υπάρχουν συναγερμοί).
- Ενεργοποίηση/απενεργοποίηση όλων των πηγών ήχου (απαιτείται διαμόρφωση της εφαρμογής για λειτουργία πολλών καναλιών).
- Έναρξη ακολουθίας.
- Ενεργοποίηση/απενεργοποίηση των γραμμών εργαλείων των πλαισίων εικόνας.
- Εκτέλεση άμεσης αναπαραγωγής.
- Χρήση δυνατότητας ενδοεπικοινωνίας.

### **Ανατρέξτε στο**

- *– Αλλαγή αριθμού σειρών πλαισίων εικόνας, σελίδα 25*
- *– Διάταξη και αλλαγή μεγέθους των Πλαισίων εικόνας, σελίδα 26*

## **10.10 Πλαίσιο Εικόνας**

Κύριο παράθυρο

Το BVMS Export Player προσφέρει μόνο μια περιορισμένη ομάδα δυνατοτήτων.

### **Ανατρέξτε στο**

*– Χρησιμοποιούμενα εικονίδια, σελίδα 61*

## **10.11 Πλαίσιο αναζήτησης**

Μπορείτε να χρησιμοποιήσετε το πλαίσιο αναζήτησης για να αναζητήσετε ένα στοιχείο στη Λογική δενδρική δομή, στη Δενδρική δομή αγαπημένων και στους Σελιδοδείκτες.

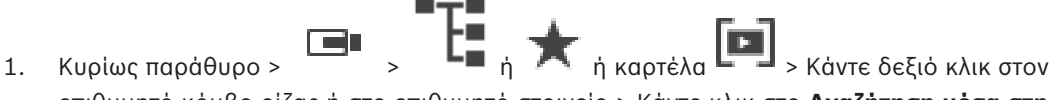

επιθυμητό κόμβο ρίζας ή στο επιθυμητό στοιχείο > Κάντε κλικ στο **Αναζήτηση μέσα στη Δενδρική Δομή** Ή:

Στο παράθυρο Λογικής δενδρικής δομής, στο παράθυρο Δενδρικής δομής αγαπημένων ή στο παράθυρο Σελιδοδεικτών πιέστε τον συνδυασμό πλήκτρων Ctrl+F.

Θα εμφανιστεί το πλαίσιο αναζήτησης .

2. Πληκτρολογήστε μια συμβολοσειρά αναζήτησης η οποία αντιπροσωπεύει το εμφανιζόμενο όνομα ενός στοιχείου.

Η λειτουργία αναζήτησης ενεργοποιείται άμεσα κατά την πληκτρολόγηση και επισημαίνεται το πρώτο στοιχείο που αντιστοιχεί στη συμβολοσειρά αναζήτησης.

Εάν δεν βρεθεί η συμβολοσειρά αναζήτησης, το χρώμα φόντου του πλαισίου αναζήτησης αλλάζει.

3. Κάντε κλικ στο  $\hat{\sim}$  ή  $\check{\sim}$  για να επισημάνετε το προηγούμενο ή το επόμενο στοιχείο που αντιστοιχεί.

Η αναζήτηση προχωρά σε όλα τα στοιχεία της δενδρικής δομής που αντιστοιχούν στη συμβολοσειρά αναζήτησης και όχι μόνο στα στοιχεία του επιλεγμένου κόμβου της δενδρικής δομής.

4. Κάντε κλικ στο  $\times$  για να κλείσετε το πλαίσιο αναζήτησης.

## **10.12 Παράθυρο "Εξαγωγές"**

Μπορείτε να εισαγάγετε εξηγμένα δεδομένα βίντεο, να τα εμφανίσετε σε ένα Πλαίσιο Εικόνας, να αναζητήσετε συγκεκριμένα δεδομένα μέσα σε αυτά και ξανά να τα ξεφορτώσετε.

### **Ανατρέξτε στο**

- *– Εξαγωγή δεδομένων βίντεο, σελίδα 48*
- *– Φόρτωση εξηγμένου βίντεο, σελίδα 52*

# **10.13 Παράθυρο Έλεγχος PTZ**

Κύριο παράθυρο > > καρτέλα **Έλεγχος PTZ**

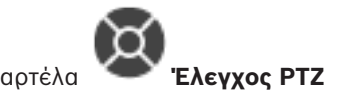

Το παράθυρο καθίσταται ενεργό όταν στο επιλεγμένο Πλαίσιο Εικόνας εμφανίζεται μια κάμερα PTZ ή μια κάμερα με δυνατότητα οριζόντιας και κατακόρυφης περιστροφής. Σας επιτρέπει να ελέγξετε μια κάμερα με τις αντίστοιχες λειτουργίες που εμφανίζονται στο επιλεγμένο Πλαίσιο Εικόνας.

Κάντε κλικ εδώ, για να εκτελέσετε ψηφιακή μεγέθυνση ή σμίκρυνση της εικόνας της κάμερας. Αυτά τα στοιχεία ελέγχου είναι ενεργά, ακόμη κι όταν επιλέγετε μια κάμερα που δεν είναι PTZ.

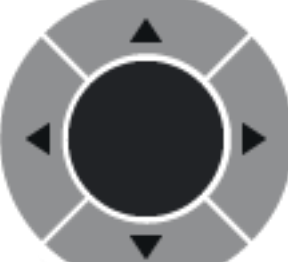

Κάντε κλικ σε ένα βέλος ή σύρετε το joystick στο κέντρο, για να μετακινήσετε την κάμερα προς όλες τις κατευθύνσεις.

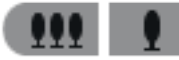

Κάντε κλικ εδώ, για να εκτελέσετε μεγέθυνση/ σμίκρυνση της οπτικής γωνίας

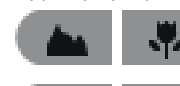

της κάμερας.

Κάντε κλικ εδώ, για να εστιάσετε κοντά/ μακριά.

Κάντε κλικ εδώ, για να κλείσετε/ ανοίξετε την ίριδα της κάμερας.

### **Προκαθορισμένες θέσεις:**

Επιλέξτε μια καταχώρηση για να μετακινήσετε τον έλεγχο PTZ στην προκαθορισμένη θέση. 녝

Κάντε κλικ για να αποθηκεύσετε την τρέχουσα θέση της κάμερας PTZ στην επιλεγμένη καταχώρηση προκαθορισμένης θέσης.

### **Βοηθητικές εντολές:**

Επιλέξτε μια καταχώρηση για να εκτελέσετε αυτήν την εντολή.

## **10.14 Παράθυρο Γραμμή Χρόνου**

Σας επιτρέπει να ελέγξετε την αναπαραγωγή εγγεγραμμένων βίντεο. Μπορείτε να εμφανίσετε περισσότερες της μίας κάμερες ταυτόχρονα.

Η αναπαραγωγή ήχου είναι εφικτή μόνον όταν το βίντεο αναπαράγεται σε κανονική ταχύτητα. Εάν έχετε τα κατάλληλα δικαιώματα για να προβάλετε εγγεγραμμένα βίντεο, μπορείτε επίσης να ακούτε τη συνοδευτική εγγραφή ήχου.

Αν επιλέξτε άλλη ζώνη ώρας, η Γραμμή χρόνου αλλάζει ανάλογα.

Σάς επιτρέπει να περιηγηθείτε μέσα στα εγγεγραμμένα βίντεο. Η αναπαραγωγή όλων των εμφανιζόμενων Πλαισίων Εικόνας είναι συγχρονισμένη.

Πολλές δυνατότητες επιτρέπουν τον επακριβή εντοπισμό των σκηνών που αναζητάτε.

Η Γραμμή χρόνου για εγγραφές στο Operator Client και στο BVMS Export Player εμφανίζει τις ακόλουθες πληροφορίες που υποδεικνύονται από ένα χρώμα ή γραμμοσκίαση:

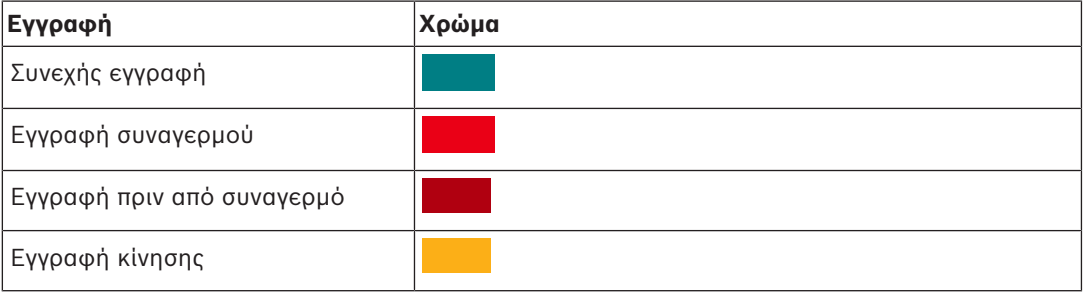
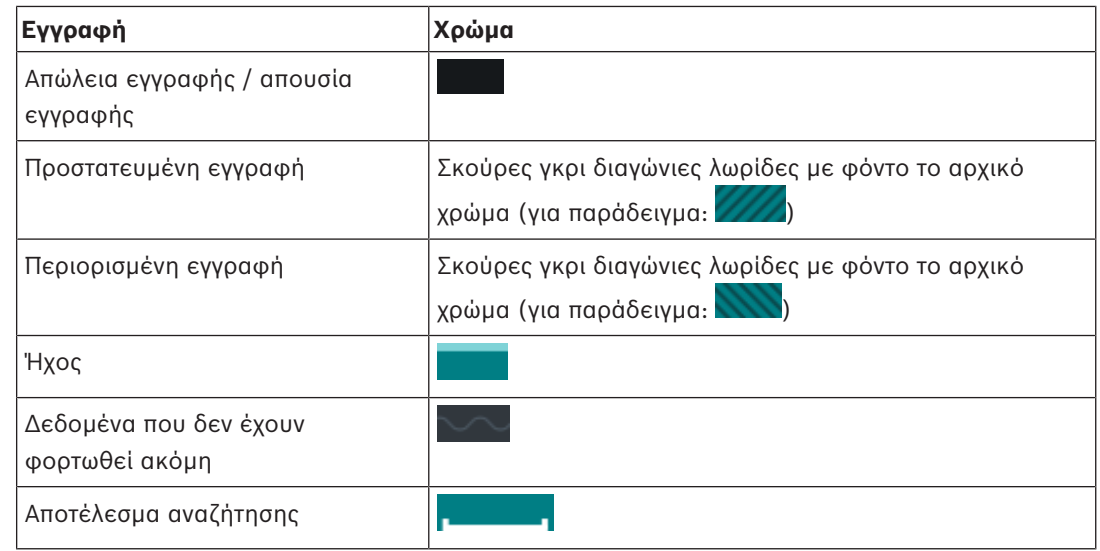

# **Ανατρέξτε στο**

- *– Αλλαγή της ταχύτητας αναπαραγωγής, σελίδα 44*
- *– Χρήση της Γραμμής Χρόνου, σελίδα 43*
- *– Εξαγωγή δεδομένων βίντεο, σελίδα 48*
- *– Προστασία ή κατάργηση προστασίας βίντεο, σελίδα 46*
- *– Περιορισμός ή κατάργηση περιορισμού βίντεο, σελίδα 44*
- *– Διαγραφή δεδομένων βίντεο, σελίδα 47*
- *– Φόρτωση εξηγμένου βίντεο, σελίδα 52*

# **11 Συντομεύσεις πληκτρολογίου**

Στην ενότητα αυτή, παρατίθενται οι διαθέσιμες συντομεύσεις πληκτρολογίου, με διάταξη πλήκτρων Η.Π.Α.

+: υποδηλώνει ότι τα πλήκτρα πρέπει να πατηθούν όλα μαζί ταυτόχρονα (π.χ. το Control+z σημαίνει ότι το πλήκτρο Control και το πλήκτρο z πρέπει να πατηθούν ταυτόχρονα). Στο CD εγκατάστασης, θα βρείτε ένα αρχείο Acrobat το οποίο μπορείτε να εκτυπώσετε. Το όνομα αυτού του αρχείου είναι keyboard\_layout\_en.pdf.

# **11.1 Γενικοί έλεγχοι**

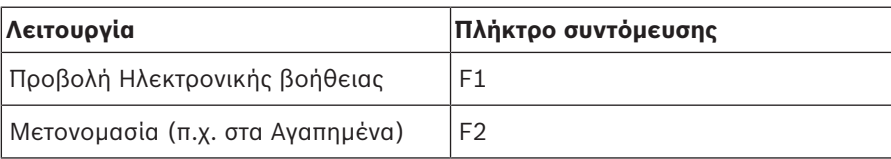

# **11.2 Πλήκτρα ελέγχου αναπαραγωγής**

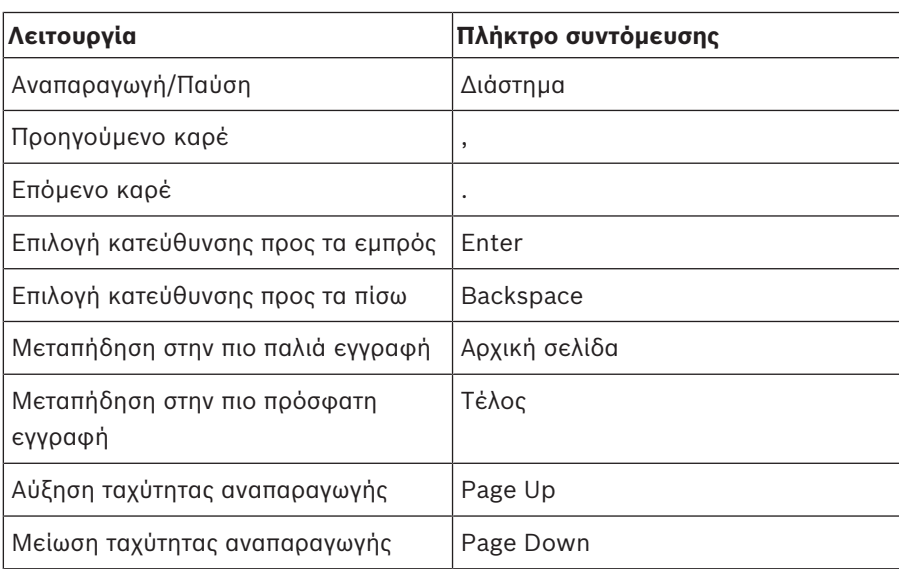

# **11.3 Πλήκτρα ελέγχου για το Παράθυρο "Εικόνες"**

Οι ακόλουθες συντομεύσεις πληκτρολογίου λειτουργούν μόνο όταν το παράθυρο εικόνας έχει την εστίαση.

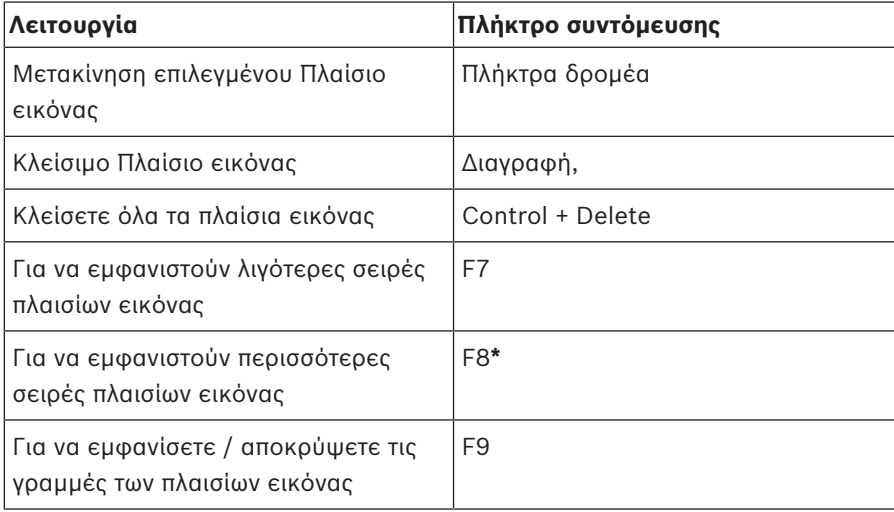

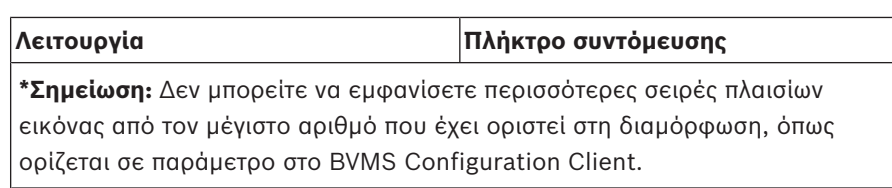

# **Γλωσσάριο**

# **ANR**

Αυτόματος ανεφοδιασμός δικτύου (ANR - Automated Network Replenishment). Ενσωματωμένη διαδικασία λογισμικού η οποία αντιγράφει δεδομένα βίντεο που λείπουν από έναν πομποδέκτη βίντεο στη συσκευή εγγραφής βίντεο δικτύου μετά από μια αστοχία δικτύου. Τα δεδομένα βίντεο που αντιγράφονται γεμίζουν ακριβώς το κενό που δημιουργήθηκε μετά την αστοχία δικτύου. Συνεπώς, ο πομποδέκτης χρειάζεται οποιοδήποτε είδος τοπικής αποθήκευσης. Η χωρητικότητα εγγραφής αυτής της τοπικής αποθήκευσης υπολογίζεται με τον ακόλουθο τύπο: (εύρος ζώνης δικτύου x εκτιμώμενο χρόνο που το δίκτυο παρέμεινε εκτός λειτουργίας + περιθώριο ασφαλείας) x (1 + 1/ ταχύτητα δημιουργίας αντιγράφων ασφαλείας). Αυτή η χωρητικότητα εγγραφής που προκύπτει απαιτείται, καθώς η συνεχής εγγραφή πρέπει να συνεχίζεται κατά τη διάρκεια της διαδικασίας αντιγραφής.

# **Enterprise Account**

Το Enterprise Account είναι μια εξουσιοδότηση που επιτρέπει σε ένα χρήστη του Operator Client να συνδέεται με τις συσκευές ενός Management Server που αποτελεί μέρος κάποιου Enterprise System. Σε ένα Enterprise Account, διαμορφώνονται όλα τα δικαιώματα των συσκευών του συγκεκριμένου Management Server. Το Operator Client μπορεί να συνδεθεί ταυτόχρονα σε όλους τους υπολογιστές Management Server που αποτελούν μέρος αυτού του Enterprise System. Αυτή η πρόσβαση ελέγχεται από τη συμμετοχή σε ένα Enterprise User Group και ελέγχεται από τις άδειες συσκευής που έχουν διαμορφωθεί στο Enterprise Account, το οποίο σχετίζεται με αυτό το Management Server.

# **Enterprise User Group**

Το Enterprise User Group είναι μια ομάδα χρηστών που έχει διαμορφωθεί σε έναν Enterprise Management Server. Το Enterprise User Group καθορίζει τους χρήστες που είναι εξουσιοδοτημένοι να έχουν πρόσβαση σε πολλαπλούς υπολογιστές Management Server ταυτόχρονα. Καθορίζει τα δικαιώματα λειτουργίας που διατίθενται σε αυτούς τους χρήστες.

### **Hotspot**

Εικονίδιο ευαίσθητο στο ποντίκι επάνω σε χάρτη. Η διαμόρφωση των hotspot πραγματοποιείται στο Configuration Client. Hotspot μπορούν να είναι, για παράδειγμα, κάμερες, ρελέ, είσοδοι. Ο χειριστής το χρησιμοποιεί για τον εντοπισμό και την επιλογή μιας συσκευής σε ένα κτίριο. Εάν είναι διαμορφωμένα, τα hotspot εμφανίζονται με ένα χρώμα φόντου και αναβοσβήνουν, όταν παρουσιαστεί συγκεκριμένο συμβάν κατάστασης ή συναγερμός.

# **Management Server**

Διακομιστής BVMS διαχειριζόμενος συσκευές.

# **MOV**

Η προέκταση αρχείου της προεπιλεγμένης μορφής αρχείου που χρησιμοποιείται από το πρόγραμμα QuickTime Player της Apple.

### **MP4**

Το MP4 είναι η συχνότερα χρησιμοποιούμενη μορφή κοντέινερ ψηφιακών πολυμέσων για την αποθήκευση εικόνας και ήχου, αλλά μπορεί να χρησιμοποιηθεί για την αποθήκευση και άλλων δεδομένων όπως είναι οι υπότιτλοι και οι ακίνητες εικόνες. Τα αρχεία MP4 υποστηρίζονται από τα περισσότερα προγράμματα λογισμικού αναπαραγωγής πολυμέσων.

# **unmanaged site**

Στοιχείο του Δένδρου συσκευών στο BVMS που μπορεί να περιέχει συσκευές δικτύου βίντεο όπως Ψηφιακές συσκευές εγγραφής βίντεο (DVR). Αυτές οι συσκευές δεν διαχειρίζονται από το Management Server του συστήματός σας. Ο χρήστης του Operator Client μπορεί να συνδεθεί στις συσκευές ενός unmanaged site κατόπιν αιτήματος.

# **UTC**

Διεθνής ώρα UTC

# **VRM**

Αρκτικόλεξο του όρου Video Recording Manager. Πακέτο λογισμικού στο Bosch Video Management System, το οποίο διαχειρίζεται την αποθήκευση δεδομένων βίντεο (MPEG-4 SH++, H.264 και H.265) με δεδομένα και μετα-δεδομένα ήχου σε συσκευές iSCSI στο δίκτυο. Το VRM τηρεί μια βάση δεδομένων που περιέχει τις πληροφορίες των

πόρων εγγραφής και μια λίστα με τις σχετικές μονάδες αποθήκευσης iSCSI. Το VRM υλοποιείται με τη μορφή υπηρεσίας που εκτελείται σε έναν υπολογιστή του δικτύου Bosch Video Management System. Το VRM δεν αποθηκεύει το ίδιο δεδομένα βίντεο, αλλά διανέμει δυνατότητες αποθήκευσης σε συσκευές iSCSI στους κωδικοποιητές, ενώ διαχειρίζεται την ισοστάθμιση φορτίου μεταξύ πολλαπλών συσκευών iSCSI Το VRM μεταδίδει ροές αναπαραγωγής από το iSCSI στα Operator Client.

# **Άμεση αναπαραγωγή**

Λειτουργία κατά την οποία αναπαράγεται η εγγεγραμμένη εικόνα της επιλεγμένης κάμερας σε ένα Πλαίσιο εικόνας πάνω στην οθόνη ζωντανού βίντεο. Ο χρήστης μπορεί να ορίσει την ώρα έναρξης (αριθμός δευτερολέπτων στο παρελθόν ή αλλιώς "χρόνος γρήγορης κίνησης προς τα πίσω").

# **Αποστρέβλωση**

Η χρήση λογισμικού για τη μετατροπή μιας κυκλικής εικόνας από φακό fisheye με ακτινική παραμόρφωση σε ορθογώνια εικόνα για κανονική προβολή (dewarping είναι η διόρθωση της παραμόρφωσης).

# **αυθεντικότητα**

Κατάσταση ενός εγγεγραμμένου βίντεο με την οποία επιδεικνύεται η αυθεντικότητά του. Αυτό σημαίνει ότι το εγγεγραμμένο βίντεο δεν έχει παραποιηθεί.

# **Γραμμή χρόνου**

Τμήμα του περιβάλλοντος χρήστη του Bosch Video Management System. Εμφανίζει γραμμές ως γραφικές παραστάσεις των εγγραφών των επιλεγμένων καμερών. Η Γραμμή χρόνου σάς επιτρέπει να περιηγηθείτε μέσα στα εγγεγραμμένα βίντεο.

# **Δέσμη λειτουργιών ενδοεπικοινωνίας**

Χρησιμοποιείται για να μπορείτε να μιλάτε στα μεγάφωνα ενός κωδικοποιητή. Ο εν λόγω κωδικοποιητής πρέπει να διαθέτει είσοδο και έξοδο ήχου. Η Δέσμη λειτουργιών ενδοεπικοινωνίας μπορεί να εκχωρηθεί ανά ομάδα χρηστών.

# **Δευτερεύον VRM**

Λογισμικό στο περιβάλλον BVMS. Διασφαλίζεται ότι η εγγραφή που πραγματοποιήθηκε από ένα ή πολλά πρωτεύοντα VRM θα εκτελείται επιπλέον και

ταυτόχρονα σε άλλη συσκευή iSCSI προορισμού. Οι ρυθμίσεις εγγραφής ενδέχεται να αποκλίνουν από τις ρυθμίσεις του πρωτεύοντος VRM.

# **Διόρθωση παραμόρφωσης άκρου**

Διόρθωση παραμόρφωσης που εκτελείται στην ίδια την κάμερα.

# **εξαίρεσης**

Αφαιρέστε επιλεκτικά σημεία από το σύστημα ασφαλείας. Ένα σημείο μπορεί να παρακαμφθεί προκειμένου να οπλιστεί η περίμετρος με ένα παράθυρο ανοικτό.

# **Εφεδρικό VRM**

Λογισμικό στο περιβάλλον BVMS. Αναλαμβάνει την εργασία του εκχωρημένου πρωτεύοντος VRM ή του δευτερεύοντος VRM σε περίπτωση αστοχίας.

# **Κάμερα PTZ**

Κάμερα με λειτουργίες οριζόντιας/ κατακόρυφης μετατόπισης και ζουμ.

# **καμερών, αλληλουχία**

Λίστα με κάμερες που εμφανίζονται διαδοχικά η μία μετά την άλλη. Κάθε κάμερα εμφανίζεται για ένα συγκεκριμένο χρονικό διάστημα (χρόνος παραμονής). Υπάρχουν δύο τύποι αλληλουχιών: οι προδιαμορφωμένες και οι αυτόματες. Οι προδιαμορφωμένες αλληλουχίες καθορίζονται από το Διαχειριστή. Εικονίδια αυτών των αλληλουχιών υπάρχουν μέσα στη Λογική δενδρική δομή. Αυτόματες αλληλουχίες δημιουργούνται όταν σύρετε περισσότερα του ενός στοιχεία ή ένα φάκελο από τη Λογική δενδρική δομή πάνω σε ένα Πλαίσιο εικόνας ή έναν αποκωδικοποιητή. Τότε, όλες οι κάμερες που περιέχονται στο φάκελο αυτό ή στην πολλαπλή επιλογή θα προβάλλονται εκ περιτροπής μέσα στο Πλαίσιο εικόνας. Μπορείτε επίσης να δημιουργήσετε τις δικές σας αλληλουχίες, δημιουργώντας ένα φάκελο στη Δενδρική δομή αγαπημένων σας.

# **Κωδικοποιητής**

Μετατρέπει μια αναλογική ροή σε ψηφιακή, π.χ. για την ενσωμάτωση αναλογικών καμερών σε ένα ψηφιακό σύστημα όπως είναι το Bosch Video Management System. Μερικοί κωδικοποιητές μπορούν να έχουν τοπικό σύστημα αποθήκευσης, όπως π.χ. κάρτα μνήμης ή εξωτερική μονάδα μνήμης USB ή μπορούν να αποθηκεύουν τα δεδομένα βίντεο σε συσκευές iSCSI. Οι κάμερες IP διαθέτουν έναν ενσωματωμένο κωδικοποιητή.

#### **Λειτουργία αναπαραγωγής**

Χαρακτηριστικό του Operator Client. Χρησιμοποιείται για την αναπαραγωγή και την αναζήτηση αρχειοθετημένων βίντεο.

### **Λογική δενδρική δομή**

Πρόκειται για μια δενδρική δομή με προσαρμοσμένη διάρθρωση όλων των συσκευών. Η Λογική δενδρική δομή χρησιμοποιείται στο Operator Client για την επιλογή καμερών και άλλων συσκευών. Στο Configuration Client, η "Πλήρης λογική δενδρική δομή" διαμορφώνεται (στη σελίδα "Χάρτες και δομή") και προσαρμόζεται για κάθε ομάδα χρηστών (στη σελίδα "Ομάδες χρηστών").

### **Λογικός αριθμός**

Οι λογικοί αριθμοί είναι μοναδικά αναγνωριστικά που εκχωρούνται σε κάθε συσκευή του συστήματος, για ευκολία παραπομπής. Οι λογικοί αριθμοί είναι μοναδικοί μόνο εντός ενός συγκεκριμένου τύπου συσκευής. Τυπική χρήση των λογικών αριθμών είναι οι δέσμες ενεργειών εντολών.

### **Μοτίβο Πλαισίων εικόνας**

Διάταξη των Πλαισίων εικόνας στην οθόνη.

#### **Ομάδα χρηστών**

Οι ομάδες χρηστών χρησιμοποιούνται για τον καθορισμό κοινών χαρακτηριστικών χρηστών, όπως π.χ. άδειες, δικαιώματα και προτεραιότητα PTZ. Αποκτώντας την ιδιότητα του μέλους μιας ομάδας, ένας χρήστης αυτόματα λαμβάνει όλα τα χαρακτηριστικά της ομάδας.

#### **Πανοραμική κάμερα**

Κάμερα με οπτική γωνία 360° ή 180°.

#### **Παράθυρο "Εικόνα"**

Περιοχή εμφάνισης Πλαισίων εικόνας, δομημένο σύμφωνα με ένα μοτίβο Πλαισίων εικόνας.

#### **περιοχή**

Μια ομάδα συσκευών εντοπισμού συνδεδεμένη στο σύστημα ασφαλείας.

#### **Πλαίσιο εικόνας**

Χρησιμοποιείται για την προβολή ζωντανού και εγγεγραμμένου βίντεο από μία μόνο κάμερα, ένα χάρτη ή ένα αρχείο HTML.

#### **προβολή**

Συλλογή καμερών εκχωρημένων σε Πλαίσια εικόνας, τις οποίες μπορείτε να εμφανίσετε για άμεση προβολή ζωντανής εικόνας. Πλαίσια εικόνας με χάρτες ή αρχεία HTML μπορεί να αποτελούν μέρος μιας προβολής. Αλληλουχίες δεν είναι δυνατό να αποτελούν μέρος μιας προβολής.

#### **σελιδοδείκτης**

Χρησιμοποιείται για την αποθήκευση μιας χρονικής περιόδου ζωντανού ή εγγεγραμμένου βίντεο. Αυτό επιτρέπει την προσθήκη ετικέτας σε συγκεκριμένες σκηνές για μελλοντική επεξεργασία. Επιπλέον, μπορείτε να μοιραστείτε τα αποτελέσματα της διερεύνησής σας με άλλους χρήστες, κάνοντας εξαγωγή ενός σελιδοδείκτη.

### **σημείο**

Μια συσκευή εντοπισμού συνδεδεμένη στο σύστημα ασφαλείας. Τα σημεία εμφανίζονται στο πληκτρολόγιο ανεξάρτητα και με προσαρμοσμένο κείμενο. Το κείμενο μπορεί να περιγράφει μια μεμονωμένη θύρα, έναν αισθητήρα κίνησης, έναν αισθητήρα καπνού ή μια προστατευμένη περιοχή όπως ΕΠΑΝΩ ΟΡΟΦΟΣ ή ΓΚΑΡΑΖ.

#### **Χρόνος γρήγορης κίνησης προς τα πίσω**

Αριθμός δευτερολέπτων, όταν ένα πλαίσιο εικόνας μεταβαίνει σε άμεση αναπαραγωγή.

#### **Χρόνος παραμονής**

Προκαθορισμένο χρονικό διάστημα κατά το οποίο μια κάμερα εμφανίζεται σε ένα παράθυρο εικόνας, μετά την εκπνοή του οποίου εμφανίζεται η επόμενη κάμερα στο πλαίσιο μιας αλληλουχίας καμερών.

# **Ευρετήριο Σύμβολα**

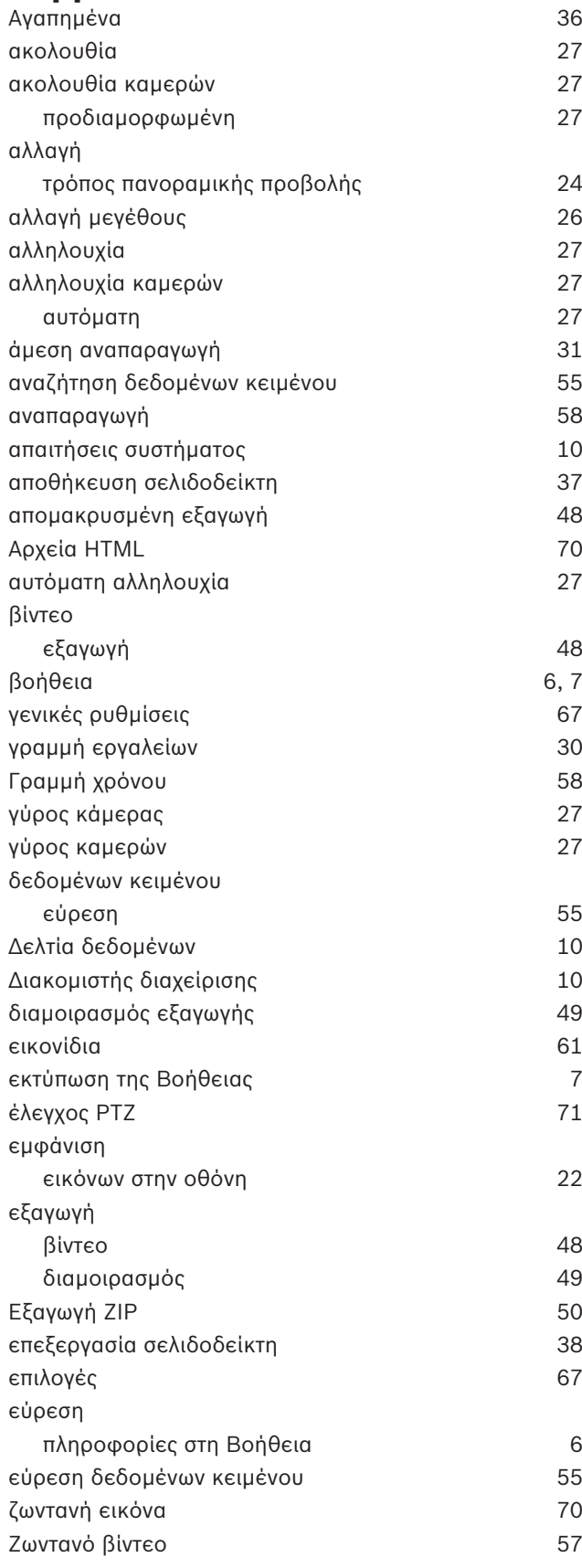

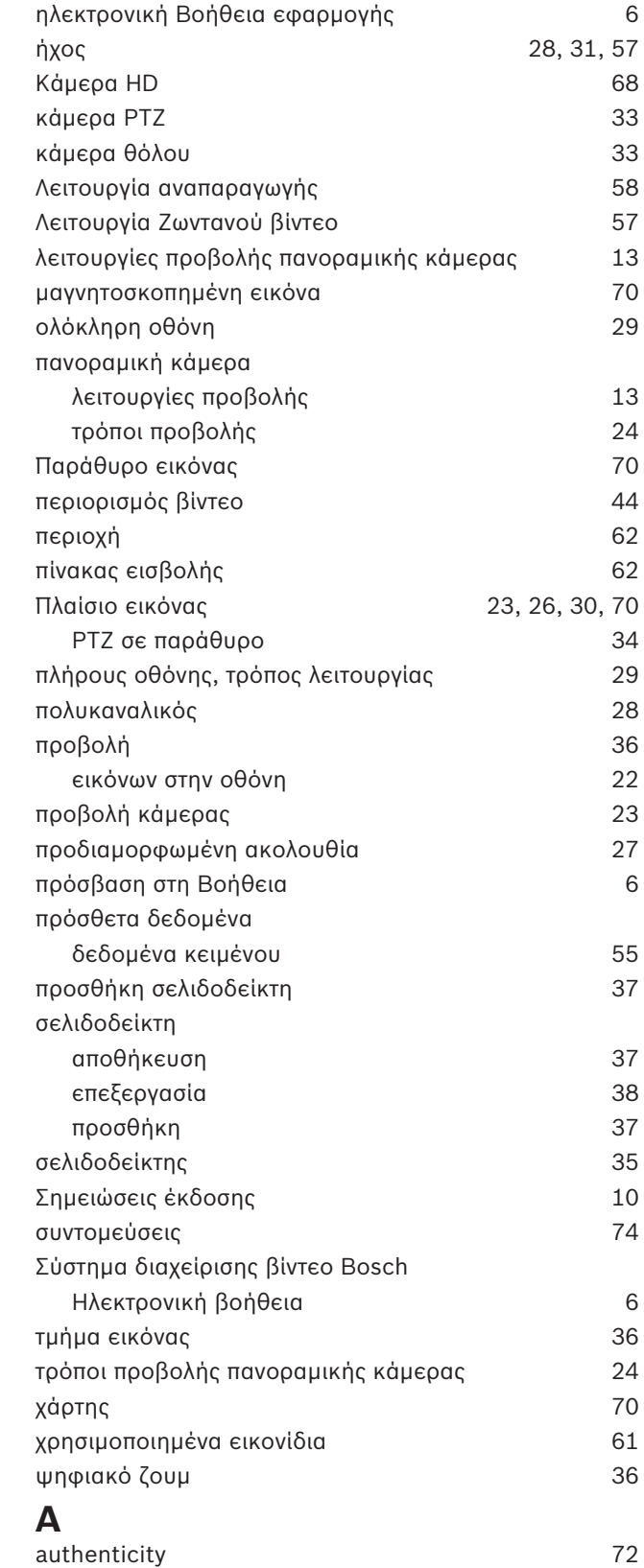

# **B**

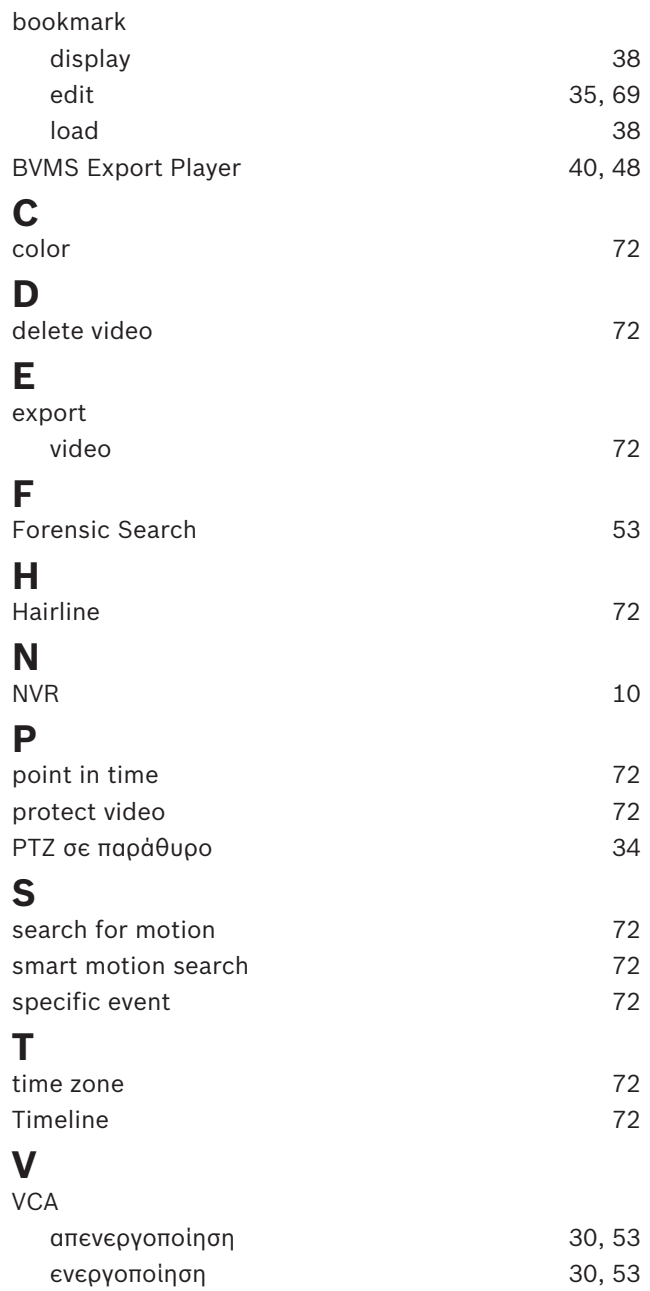

**Bosch Security Systems B.V.** Torenallee 49 5617 BA Eindhoven Netherlands **www.boschsecurity.com** © Bosch Security Systems B.V., 2020